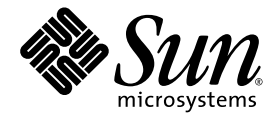

# Sun Blade™ X6240 Server Module Service Manual

Sun Microsystems, Inc. www.sun.com

Part No. 820-3971-11, Rev. A January 2010

Submit comments about this document by clicking the Feedback[+] link at: http://docs.sun.com

Copyright © 2008 Sun Microsystems, Inc., 4150 Network Circle, Santa Clara, California 95054, U.S.A. All rights reserved.

Sun Microsystems, Inc. has intellectual property rights relating to technology embodied in the product that is described in this document. In particular, and without limitation, these intellectual property rights may include one or more of the U.S. patents listed at http://www.sun.com/patents and one or more additional patents or pending patent applications in the U.S. and in other countries.

Parts of the product may be derived from Berkeley BSD systems, licensed from the University of California. UNIX is a registered trademark in the U.S. and in other countries, exclusively licensed through X/Open Company, Ltd.

Sun, Sun Microsystems, the Sun logo, Java, Solaris, Sun Blade, docs.sun.com, Sun Fire and the Solaris logo are trademarks or registered trademarks of Sun Microsystems, Inc. in the U.S. and other countries.

Microsoft is a trademark or registered trademark of Microsoft Corporation or its subsidiaries in the United States and Other countries. Windows is a trademark or registered trademark of Microsoft Corporation or its subsidiaries in the United States and Other countries. The Adobe. logo is a registered trademark of Adobe Systems, Incorporated.

Use of any spare or replacement CPUs is limited to repair or one-for-one replacement of CPUs in products exported in compliance with U.S. export laws. Use of CPUs as product upgrades unless authorized by the U.S. Government is strictly prohibited.

DOCUMENTATION IS PROVIDED "AS IS" AND ALL EXPRESS OR IMPLIED CONDITIONS, REPRESENTATIONS AND WARRANTIES, INCLUDING ANY IMPLIED WARRANTY OF MERCHANTABILITY, FITNESS FOR A PARTICULAR PURPOSE OR NON-INFRINGEMENT, ARE DISCLAIMED, EXCEPT TO THE EXTENT THAT SUCH DISCLAIMERS ARE HELD TO BE LEGALLY INVALID.

Copyright © 2008 Sun Microsystems, Inc., 4150 Network Circle, Santa Clara, California 95054, Etats-Unis. Tous droits réservés.

Sun Microsystems, Inc. détient les droits de propriété intellectuels relatifs à la technologie incorporée dans le produit qui est décrit dans ce document. En particulier, et ce sans limitation, ces droits de propriété intellectuelle peuvent inclure un ou plus des brevets américains listés à l'adresse http://www.sun.com/patents et un ou les brevets supplémentaires ou les applications de brevet en attente aux Etats - Unis et dans les autres pays.

Des parties de ce produit pourront être dérivées des systèmes Berkeley BSD licenciés par l'Université de Californie. UNIX est une marque déposée aux Etats-Unis et dans d'autres pays et licenciée exclusivement par X/Open Company, Ltd.

Sun, Sun Microsystems, le logo Sun, Java, Solaris, Sun Blade, docs.sun.com, Sun Fire et le logo Solaris sont des marques de fabrique ou des marques déposées de Sun Microsystems, Inc. aux Etats-Unis et dans d'autres pays.

Microsoft sont est marques de fabrique ou des marques déposées de Microsoft Corporation ou de sa filiale aux Etats-Unis et dans d'autres pays. Windows est une marque de fabrique ou une marques déposée de Microsoft Corporation ou de sa filiale aux Etats-Unis et dans d'autres pays. Le logo Adobe est une marque déposée de Adobe Systems, Incorporated.

L'utilisation de pieces detachees ou d'unites centrales de remplacement est limitee aux reparations ou a l'echange standard d'unites centrales pour les produits exportes, conformement a la legislation americaine en matiere d'exportation. Sauf autorisation par les autorites des Etats-Unis, l'utilisation d'unites centrales pour proceder a des mises a jour de produits est rigoureusement interdite.

LA DOCUMENTATION EST FOURNIE "EN L'ETAT" ET TOUTES AUTRES CONDITIONS, DECLARATIONS ET GARANTIES EXPRESSES OU TACITES SONT FORMELLEMENT EXCLUES, DANS LA MESURE AUTORISEE PAR LA LOI APPLICABLE, Y COMPRIS NOTAMMENT TOUTE GARANTIE IMPLICITE RELATIVE A LA QUALITE MARCHANDE, A L'APTITUDE A UNE UTILISATION PARTICULIERE OU A L'ABSENCE DE CONTREFACON.

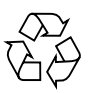

Please Recycle

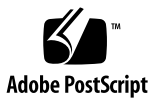

### Contents

#### **[Preface ix](#page-8-0)**

#### **[1. Introduction to the Sun Blade X6240 Server Module 1–1](#page-12-0)**

- [1.1 Features of the Server Module 1–1](#page-12-1)
- [1.2 Sun Blade X6240 Server Module Orientation 1–2](#page-13-0)
- [1.3 Accessory Kits 1–6](#page-17-0)
- [1.4 Additional Options and Replaceable Components 1–6](#page-17-1)

#### **[2. Powering On and Configuring BIOS Settings 2–1](#page-18-0)**

- [2.1 Powering On the Server 2–2](#page-19-0)
- [2.2 Powering Off the Server 2–4](#page-21-0)
- [2.3 Configuring BIOS Settings 2–5](#page-22-0)
	- [2.3.1 Changing the Configuration of a BIOS Menu Item 2–5](#page-22-1)
	- [2.3.2 BIOS Considerations 2–6](#page-23-0)
		- [2.3.2.1 PCI Card Slot Booting Priority 2–6](#page-23-1)
		- [2.3.2.2 Ethernet Port Device and Driver Naming 2–6](#page-23-2)
		- [2.3.2.3 Ethernet Port Booting Priority 2–7](#page-24-0)
		- [2.3.2.4 BIOS Option ROM Size Limitation 2–8](#page-25-0)
	- [2.3.3 BIOS Setup Screens 2–8](#page-25-1)
	- [2.3.4 BIOS Main Menu Screen 2–10](#page-27-0)

#### [2.3.5 BIOS Advanced Menu Screens 2–11](#page-28-0)

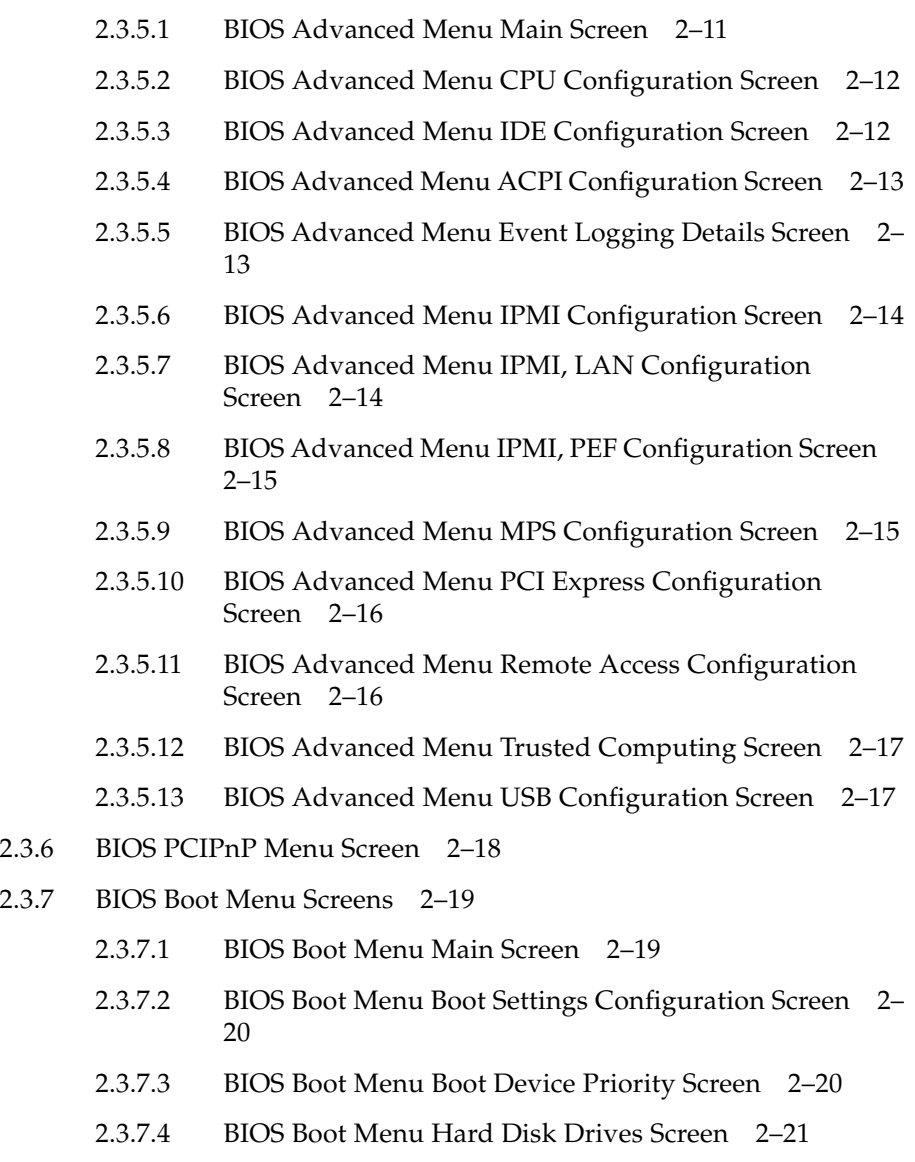

- [2.3.8 BIOS Security Settings Menu 2–21](#page-38-1)
- [2.3.9 BIOS Chipset Menu Screens 2–22](#page-39-0)
	- [2.3.9.1 BIOS Chipset Menu Main Screen 2–22](#page-39-1)
	- [2.3.9.2 BIOS Chipset Menu NorthBridge Configuration Screen](#page-40-0) [2–23](#page-40-0)

 $2.3.7$ 

- [2.3.9.3 BIOS Chipset Menu NorthBridge Memory Configuration](#page-40-1) Screen 2–23
- [2.3.9.4 BIOS Chipset Menu NorthBridge ECC Configuration](#page-41-0) Screen 2–24
- [2.3.9.5 BIOS Chipset Menu NorthBridge DRAM Timing](#page-42-0) Configuration Screen 2–25
- [2.3.9.6 BIOS Chipset Menu SouthBridge Configuration Screen](#page-42-1) 2–25
- [2.3.10 BIOS Exit Option Menu Screen 2–26](#page-43-0)
- [2.4 Modifying Settings Using Jumpers 2–27](#page-44-0)
	- [2.4.1 Using the Clear CMOS Jumper J16 2–28](#page-45-0)
	- [2.4.2 Resetting SP Password Using Jumper J19 2–29](#page-46-0)
	- [2.4.3 Recovering the SP Using Jumper J21 2–30](#page-47-0)
- [2.5 Updating the BIOS 2–31](#page-48-0)
- [2.6 Power-On Self-Test \(POST\) 2–32](#page-49-0)

#### **[3. Diagnostics Tools 3–1](#page-50-0)**

- [3.1 Service Processor ILOM 3–1](#page-50-1)
- [3.2 System Status LEDs 3–2](#page-51-0)
	- [3.2.1 External Status Indicator LEDs 3–2](#page-51-1)
	- [3.2.2 Internal Status Indicator LEDs 3–4](#page-53-0)
- [3.3 BIOS POST 3–5](#page-54-0)
	- [3.3.1 How BIOS POST Memory Testing Works 3–5](#page-54-1)
	- [3.3.2 Redirecting Console Output 3–6](#page-55-0)
- [3.4 Hardware Debug Tool \(HDT\) 3–7](#page-56-0)
	- [3.4.1 HDT Functionality 3–7](#page-56-1)
	- [3.4.2 Accessing HDT 3–7](#page-56-2)
	- [3.4.3 HDT Commands 3–8](#page-57-0)
- [3.5 Pc-Check Diagnostics Overview 3–8](#page-57-1)
	- [3.5.1 Accessing Pc-Check Diagnostics 3–9](#page-58-0)

[3.6 Pc-Check Menus 3–10](#page-59-0)

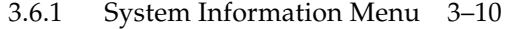

- [3.6.2 Advanced Diagnostics 3–11](#page-60-0)
- [3.6.3 Hard Disk Testing 3–13](#page-62-0)

[3.6.3.1 To Select and Test a Hard Drive 3–13](#page-62-1)

- [3.6.4 Burn-In Testing 3–14](#page-63-0)
	- [3.6.4.1 Performing Immediate Burn-In Testing 3–15](#page-64-0)
	- [3.6.4.2 Performing Deferred Burn-In Testing 3–16](#page-65-0)
- [3.6.5 Diagnostic Partition 3–17](#page-66-0)
- [3.6.6 Show Results Summary 3–17](#page-66-1)
- [3.6.7 Print Results Report 3–18](#page-67-0)
- [3.6.8 About Pc-Check 3–19](#page-68-0)
- [3.6.9 Exit 3–19](#page-68-1)

#### **[4. Maintaining the Sun Blade X6240 Servers 4–1](#page-70-0)**

- [4.1 Tools and Supplies Needed 4–1](#page-70-1)
- [4.2 Removing the Server Module From the Chassis and Removing the Cover](#page-71-0)  $4 - 2$ 
	- [4.2.1 Removing the Server Module From the Chassis 4–2](#page-71-1)
	- [4.2.2 Removing the Main Cover 4–4](#page-73-0)
- [4.3 Replaceable Component Procedures 4–6](#page-75-0)
	- [4.3.1 Replacing a Hard Disk Drive 4–7](#page-76-0)
	- [4.3.2 Replacing the System Battery 4–10](#page-79-0)
	- [4.3.3 Replacing the Compact Flash Module 4–11](#page-80-0)
	- [4.3.4 Replacing Memory Modules \(DIMMs\) 4–12](#page-81-0)
		- [4.3.4.1 DIMM Population Rules 4–12](#page-81-1)
		- [4.3.4.2 Replacing a DIMM 4–13](#page-82-0)
		- [4.3.4.3 Error Correction and Parity 4–17](#page-86-0)
	- [4.3.5 Adding or Replacing a RAID Expansion Module 4–17](#page-86-1)
- [4.3.5.1 Adding, or Removing and Replacing a REM 4–17](#page-86-2)
- [4.3.6 Changing the REM Battery 4–21](#page-90-0)
- [4.3.7 Adding or Replacing a Fabric Expansion Module 4–23](#page-92-0) [4.3.7.1 Adding, or Removing and Replacing a FEM 4–23](#page-92-1)
- [4.3.8 Replacing a CPU and Heatsink 4–25](#page-94-0)
- [4.3.9 Replacing the Motherboard 4–31](#page-100-0)
- [4.4 Servicetool FRU Update Procedure 4–32](#page-101-0)

#### **[A. System Specifications A–1](#page-104-0)**

#### **[B. BIOS POST Codes B–1](#page-106-0)**

- [B.1 POST Code Checkpoints B–1](#page-106-1)
- **[C. Connector Pinouts C–1](#page-110-0)**
	- [C.1 Front I/O Dongle C–2](#page-111-0)
	- [C.2 SAS/SATA Connectors C–3](#page-112-0)
	- [C.3 SAS Diskplane C–5](#page-114-0)
	- [C.4 SAS Power/LED Connector C–6](#page-115-0)
	- [C.5 Compact Flash C–7](#page-116-0)

**[Index Index–1](#page-118-0)**

## <span id="page-8-0"></span>Preface

The *Sun Blade X6240 Server Module Service Manual* contains information and procedures for maintaining and upgrading the Sun Blade™ X6240 Server Module.

### Before You Read This Document

It is important that you review the safety guidelines in the *Sun Blade X6240 Server Module Safety and Compliance Guide* (820-4411) and in the *Important Information for Sun Hardware Systems* (816-7190)*.*

## Product Updates

For product updates that you can download for the Sun Blade X6240 server modules, please visit the following web site:

<http://www.sun.com/servers/blades/X6240/>

This site contains updates for firmware and drivers, as well as CD-ROM .iso images.

## Related Documentation

The documents listed in the following table are available online at:

<http://docs.sun.com>

At that site, search for the Sun Blade X6240 server module.

**Note –** The last two digits of the documentation part number identify the latest version of the product documentation that is available for download (or viewing online). For example: 820-xxxx-**XX**.

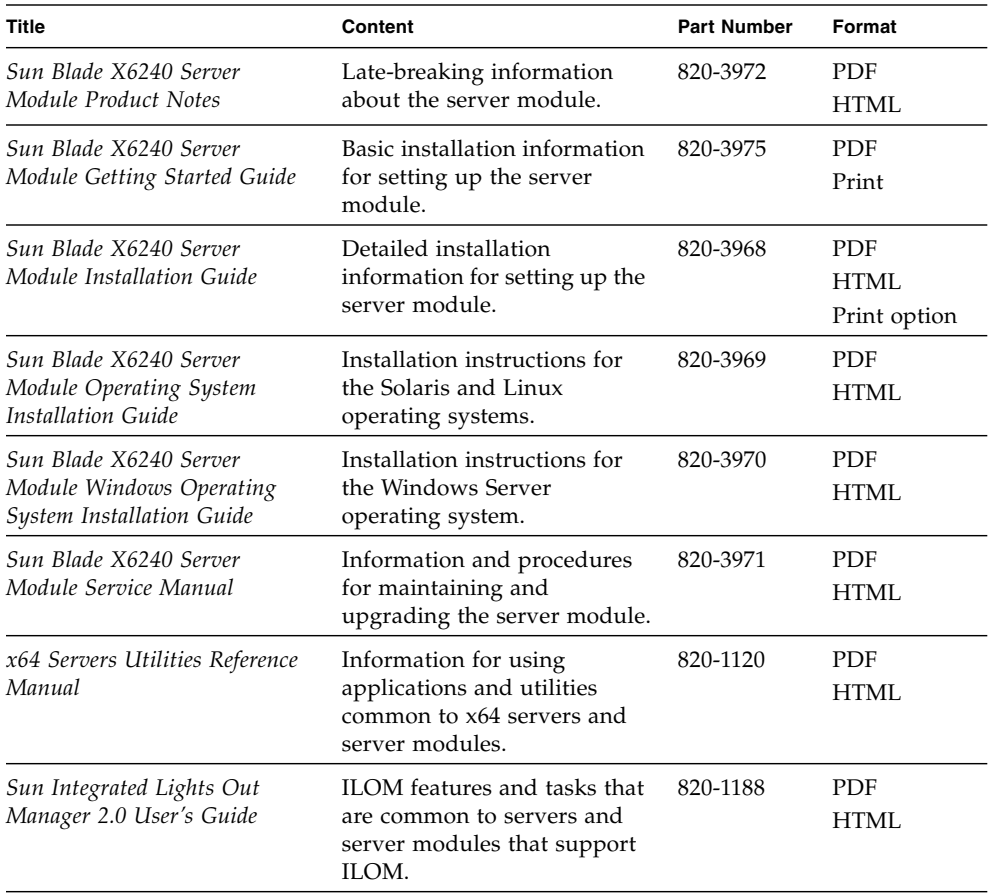

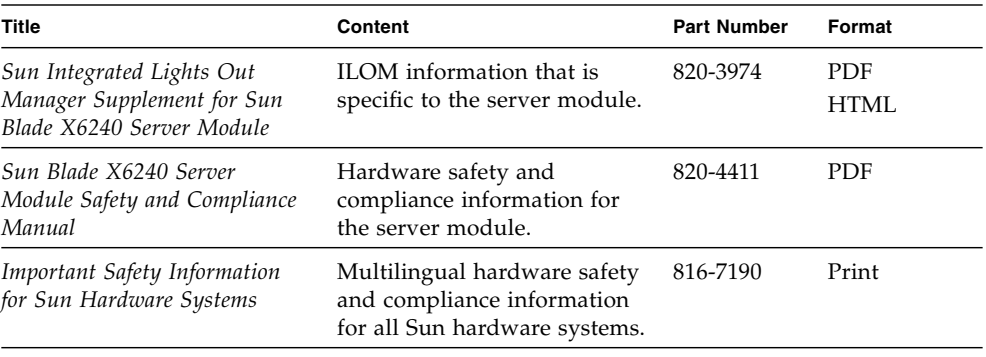

## Using UNIX Commands

This document might not contain information about basic UNIX® commands and procedures such as shutting down the system, booting the system, and configuring devices. Refer to the following for that information:

- Software documentation that you received with your system
- Solaris<sup>™</sup> Operating System documentation, which is at:

<http://docs.sun.com>

## Typographic ConventionsThird-Party

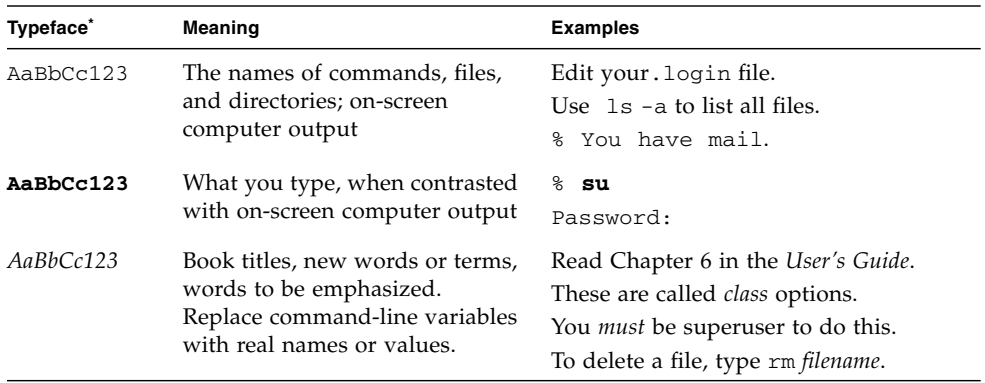

\* The settings on your browser might differ from these settings.

## Web Sites

Sun is not responsible for the availability of third-party web sites mentioned in this document. Sun does not endorse and is not responsible or liable for any content, advertising, products, or other materials that are available on or through such sites or resources. Sun will not be responsible or liable for any actual or alleged damage or loss caused by or in connection with the use of or reliance on any such content, goods, or services that are available on or through such sites or resources.

## Sun Welcomes Your Comments

Sun is interested in improving its documentation and welcomes your comments and suggestions. You can submit your comments by going to:

<http://www.sun.com/hwdocs/feedback>

Please include the title and part number of your document with your feedback:

*Sun Blade X6240 Server Module Service Manual*, part number 820-3971-11

## <span id="page-12-0"></span>Introduction to the Sun Blade X6240 Server Module

This chapter contains an overview of the Sun Blade X6240 server module and contains the following topics:

- [Section 1.1, "Features of the Server Module" on page 1-1](#page-12-1)
- [Section 1.2, "Sun Blade X6240 Server Module Orientation" on page 1-2](#page-13-0)
- [Section 1.3, "Accessory Kits" on page 1-6](#page-17-0)
- [Section 1.4, "Additional Options and Replaceable Components" on page 1-6](#page-17-1)

### <span id="page-12-1"></span>1.1 Features of the Server Module

The Sun Blade X6240 server module is a 1U server designed to fit into the Sun Blade 6000 and Sun Blade 6048 Modular Systems. The Sun Blade X6240 server module supports two AMD Opteron quad-core Rev F processors, and embedded I/O that provides PCI Express, SAS, and Gigabit Ethernet interfaces to the Sun Blade 6000/6048 chassis midplane, and up to four SAS or SATA drive interfaces at the front of the server module. A RAID expansion module (REM) provides up to four additional SAS or SATA drive interfaces via the chassis midplane for external hard disk drives (HDDs).

Server monitoring is performed by an onboard AST2000 service processor (SP) module.

TABLE 1-1 summarizes the features of the server module.

#### **TABLE 1-1** Sun Blade X6240 Features

<u> The Common Service Common Service Common Service Common Service Common Service Common Service Common Service Common Service Common Service Common Service Common Service Common Service Common Service Common Service Common</u>

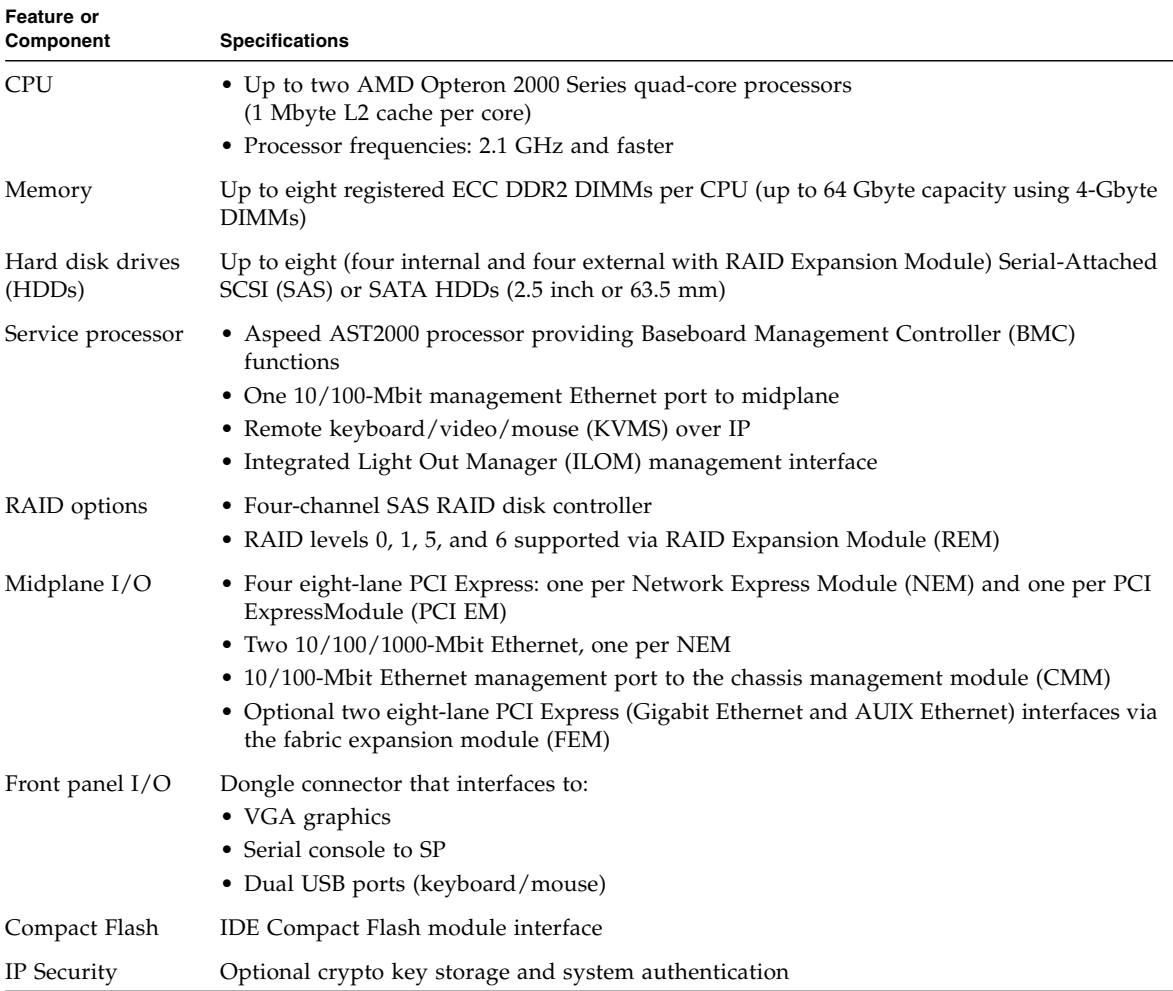

## <span id="page-13-0"></span>1.2 Sun Blade X6240 Server Module **Orientation**

This section contains illustrations that you can use to become familiar with the components of the Sun Blade X6240 server module.

FIGURE 1-1 shows the features of the front panel.

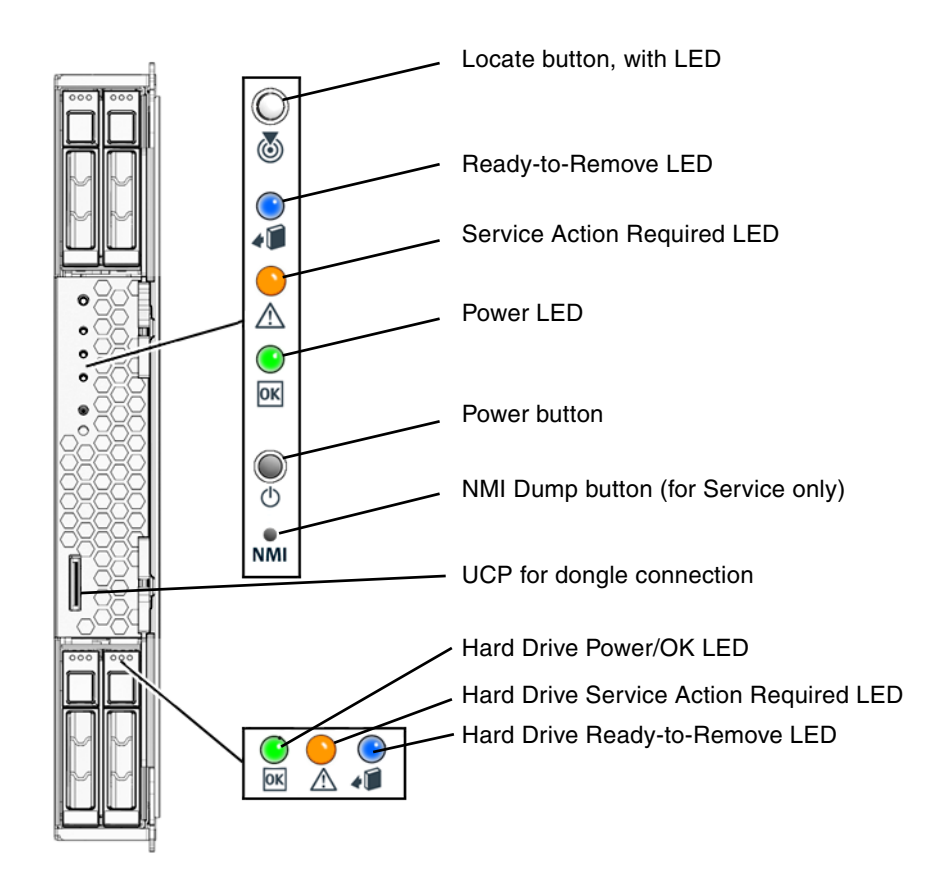

**FIGURE 1-1** Sun Blade X6240 Server Module Front Panel

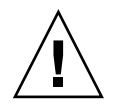

**Caution –** Do not use the NMI button unless you are instructed to do so by authorized Sun Service personnel. The non-maskable interrupt (NMI) switch sends an NMI order to the CPUs, which is used by Sun Field Service for debugging activities at the request of Sun Service personnel.

FIGURE 1-2 shows how to attach a dongle cable to the Sun Blade X6240 server module universal connection port (UCP). The dongle cable provides the following I/O connections for the server: VGA graphics, serial console to the server module service processor, and dual USB connectors for keyboard/mouse connections.

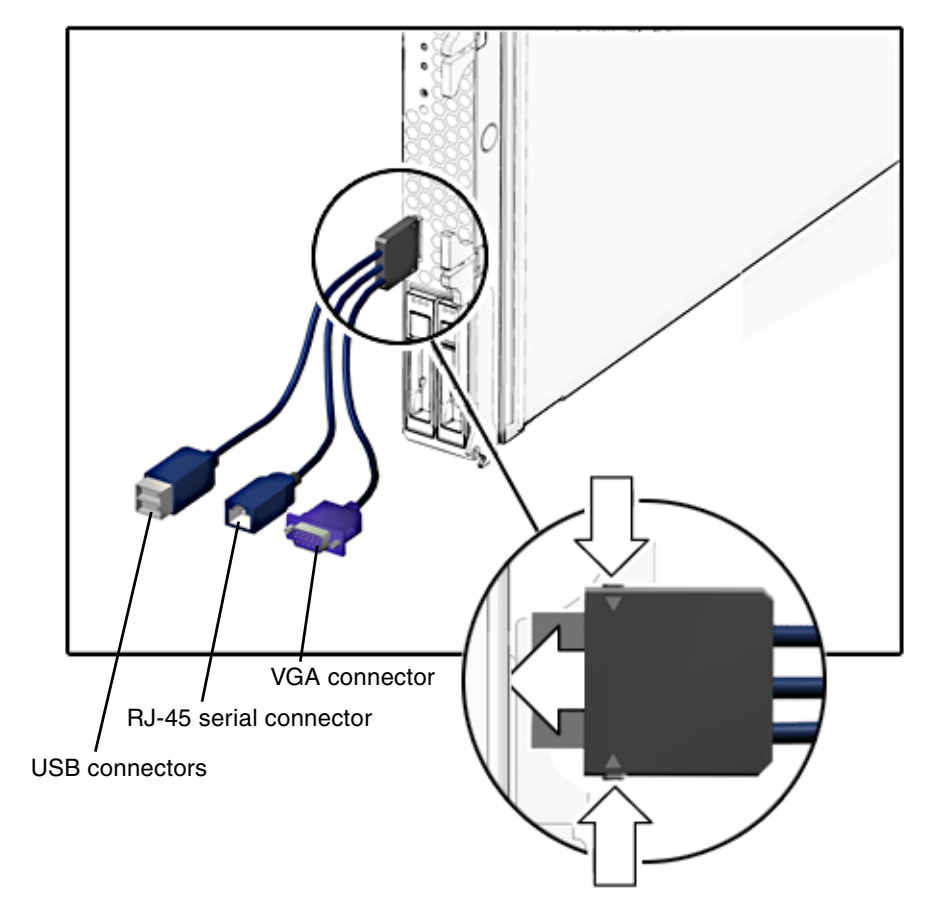

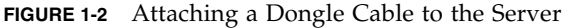

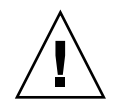

**Caution –** The dongle cable should be used only for configuration and service purposes. It should be disconnected from the server module when the configuration or servicing operation is completed.

If you have a dongle cable connected to a server module, it must be removed before closing the door of a rack cabinet. The dongle cable may be damaged if it is not removed before the cabinet door is closed.

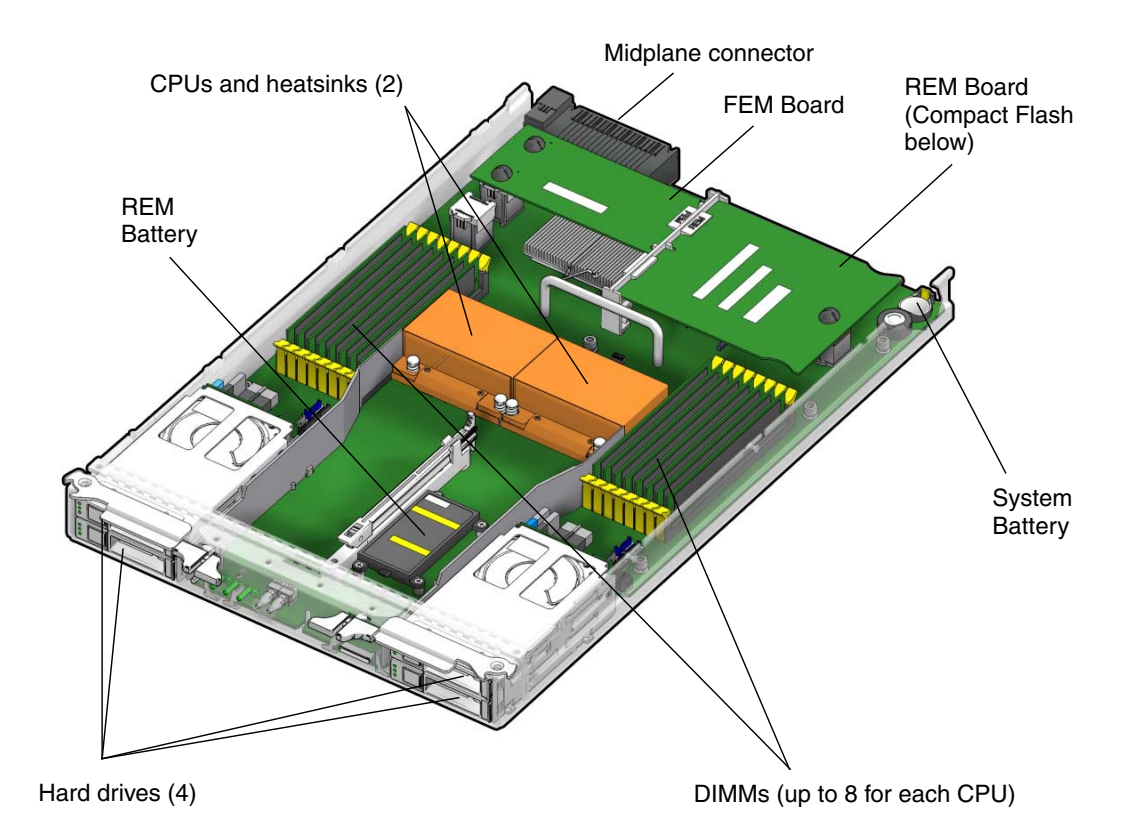

## <span id="page-17-0"></span>1.3 Accessory Kits

TABLE 1-2 lists the contents of the accessory kit, an option that you can order with the server module.

**TABLE 1-2** Accessory Kit

| Item                                                                           | <b>Part Number</b> |
|--------------------------------------------------------------------------------|--------------------|
| Sun Blade X6240 Server Module Tools and Drivers DVD                            | 708-0346           |
| Sun Blade X6240 Server Module Sun Installation Assistant CD                    | 707-0096           |
| Sun Blade X6240 Server Module Installation Guide (printed<br>documentation)    | 820-3968           |
| Sun Blade X6240 Server Module Getting Started Guide (printed<br>documentation) | 820-3975           |
| Additional safety and license documentation                                    |                    |

## <span id="page-17-1"></span>1.4 Additional Options and Replaceable Components

Supported components and their part numbers are subject to change over time. For the most up-to-date list of replaceable components for servers, see the following URL:

[http://sunsolve.sun.com/handbook\\_pub/Systems/](http://sunsolve.sun.com/handbook_pub/Systems/)

- 1. Click the name and model of your server.
- 2. On the product page that opens for the server, click Full Components List for the list of components.

**Note –** These servers are fully compliant with the Reduction of Hazardous Substances (RoHS) Directive.

## <span id="page-18-0"></span>Powering On and Configuring BIOS Settings

You can power on the Sun Blade X6240 server module directly from the front panel. You can power off the server module using one of four different methods. In addition, you can configure or change serveral BIOS settings.

The following topics are contained in this chapter:

- [Section 2.1, "Powering On the Server" on page 2-2](#page-19-0)
- [Section 2.2, "Powering Off the Server" on page 2-4](#page-21-0)
- [Section 2.3, "Configuring BIOS Settings" on page 2-5](#page-22-0)
- [Section 2.4, "Modifying Settings Using Jumpers" on page 2-27](#page-44-0)
- [Section 2.5, "Updating the BIOS" on page 2-31](#page-48-0)
- [Section 2.6, "Power-On Self-Test \(POST\)" on page 2-32](#page-49-0)

## <span id="page-19-0"></span>2.1 Powering On the Server

**Note –** Before powering on your server for the first time, follow the installation instructions provided in the *Sun Blade X6240 Server Module Installation Guide* (820-3968).

**1. Verify that power cords have been connected to the chassis power supplies and that standby power is on.**

In standby power mode, the blue (Ready to Remove) LED on the server module front panel is illuminated, indicating that the service processor is working and that the server module is ready to be fully powered on to main power mode. See FIGURE 2-1 for the LED location.

**2. Use a stylus, or other pointed object, to press and release the recessed Power button on the front panel of the server.**

See FIGURE 2-1 for the Power button location.

When main power is applied to all components in the server, the Power LED next to the Power button lights and remains lit.

FIGURE 2-1 shows the location of the Power button.

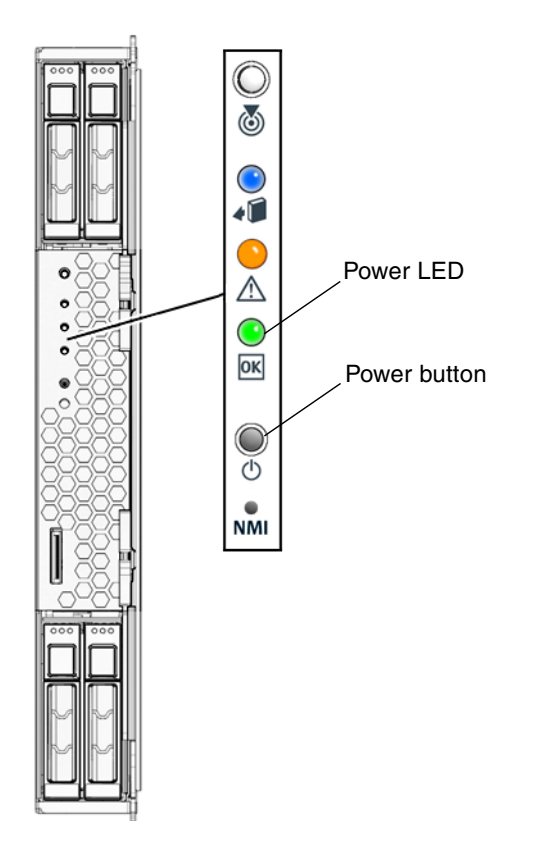

#### **FIGURE 2-1** Power Button and Power LED Location

## <span id="page-21-0"></span>2.2 Powering Off the Server

- **1. Choose a method for shutting down the server from main power mode to standby power mode.**
- **Graceful shutdown:** Use a stylus, or other pointed object, to press and release the Power button on the front panel. This causes Advanced Configuration and Power Interface (ACPI) enabled operating systems to perform an orderly shutdown of the operating system. Servers not running ACPI-enabled operating systems will shut down to standby power mode immediately.
- **Emergency shutdown:** Press and hold the Power button for four seconds to force the main power off and enter standby power mode.
- **ILOM CLI shutdown:** Log in to the SP ILOM CLI and type:

**stop /SYS**

- **ILOM web GUI shutdown:** Log in to the ILOM web GUI and do the following:
	- **a. Select Remote Control => Remote Power Control.**

The Server Power Control page appears.

- **b. Select an action from the drop-down list.**
- Immediate Power Off: Select to power off the server.
- Graceful Shutdown and Power Off: Select to gracefully shut down the system operating system before the system is powered off.

Refer to the *Sun Integrated Lights Out Manager 2.0 User's Guide* (820-1188) for more information.

When the main power is off, the blue (Ready to Remove) LED on the server module front panel illuminates, indicating that the server is in standby power mode.

**2. To completely power off the server, remove the server module from the chassis.**

See [Section 4.2, "Removing the Server Module From the Chassis and Removing](#page-71-2) [the Cover" on page 4-2.](#page-71-2)

## <span id="page-22-0"></span>2.3 Configuring BIOS Settings

This section describes how to view and modify the BIOS settings.

The Basic Input/Output System (BIOS) has a Setup utility stored in the BIOS flash memory. The setup utility reports system information and can be used to configure the BIOS settings. The configured data is provided with context-sensitive help and is stored in the system's battery-backed CMOS RAM. If the configuration stored in the CMOS RAM is invalid, the BIOS settings default to optimal values specified in the BIOS.

The BIOS Setup Utility contains seven menu screens, which are displayed in this order: Main, Advanced, PCI/PnP, Boot, Security, Chipset, and Exit.

Use the left and right arrow keys to move sequentially back and forth through the seven screens. Fields that can be reconfigured are displayed in color. All other fields are nonconfigurable. Use the up and down arrows, on the keyboard, to scroll through a screen's menu. Use the Tab key to move back and forth across columns.

### <span id="page-22-1"></span>2.3.1 Changing the Configuration of a BIOS Menu Item

You can change the BIOS configuration using several different interfaces:

- Use a USB keyboard and mouse, and a VGA monitor connected directly to the server dongle.
- Use the remote video console of the ILOM service processor and redirect the server's console output. Refer to the *Sun Integrated Lights Out Manager 2.0 User's Guide* (820-1188) for more information.
- Use a terminal (or terminal emulator connected to a computer) through the serial port on the server dongle.
- **1. To change the system parameters, enter the BIOS Setup Utility by pressing the F2 key while the system is performing the power-on self-test (POST).**

POST testing is indicated when the Power LED on the server module front panel goes into slow-blink mode.

- **2. Highlight the field to be modified using the arrow and Tab keys.**
- **3. Press Enter to select the field.**

A dialog box appears. The box presents you with the options available for the setup field that you have chosen.

**4. Modify the setup field and close the screen.**

- **5. If you need to modify other setup parameters, use the arrow and Tab keys to navigate to the desired screen and menu item, and then repeat Steps 1 through 3. Otherwise, go to Step 6.**
- **6. Press and release the right arrow key until the Exit menu screen is displayed.**
- **7. Follow the instructions on the Exit menu screen to save your changes and exit the Setup Utility.**

### <span id="page-23-0"></span>2.3.2 BIOS Considerations

This section contains information and considerations regarding the system BIOS.

### <span id="page-23-1"></span>2.3.2.1 PCI Card Slot Booting Priority

The Sun Blade X6240 server module has up to two PCI ExpressModules (PCI EMs) per server module installed in the chassis.

The slots for the PCI Express Modules are detected by the BIOS during startup in this order: PCI EM BLx.1 and PCI EM BLx.0. For example, if the server module is in slot 3, the BIOS boot priority is 3.0, 3.1.

See the chassis documentation for further information on PCI EMs.

#### <span id="page-23-2"></span>2.3.2.2 Ethernet Port Device and Driver Naming

The Sun Blade X6240 server modules have up to two 10/100/1000BASE-T Gigabit Ethernet ports provided by the network express modules (NEMs) installed in the chassis. The lower NEM port is NET 0 and the upper NEM port is NET 1, as shown in FIGURE 2-2.

If you have the Infiniband NEM installed, only one Ethernet port per server module will be available.

**FIGURE 2-2** Ethernet Port Chassis Labeling Designations

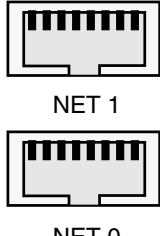

NET 0

See the chassis documentation for further information on NEMs.

The device naming for the Ethernet interfaces is reported differently by different interfaces and operating systems. Refer to FIGURE 2-3 for a diagram that explains how various operating systems and interfaces name the two Ethernet ports shown in FIGURE 2-2.

**Note –** If you have an Infiniband NEM, the Net 0 interfaces only are used.

**FIGURE 2-3** Sun Blade X6240 Server Module Ethernet Port Naming

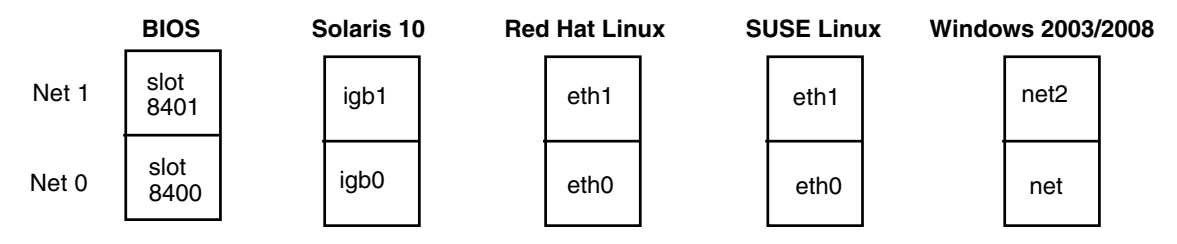

### <span id="page-24-0"></span>2.3.2.3 Ethernet Port Booting Priority

The order in which the BIOS detects the Ethernet ports during bootup, and the corresponding drivers that control those ports, are listed below:

- 1. NET 0 (INTEL NIC 0)
- 2. NET 1 (INTEL NIC 1)

### <span id="page-25-0"></span>2.3.2.4 BIOS Option ROM Size Limitation

The BIOS Option ROM is 128 kbytes. Of these 128 kbytes, approximately 80 kbytes are used by the VGA controller, the LSI controller, and the network interface card. Approximately 48 kbytes remain for the Option ROM.

### <span id="page-25-1"></span>2.3.3 BIOS Setup Screens

[TABLE 2-1](#page-25-2) contains summary descriptions of the seven top-level BIOS setup screens and indicates the section that contains examples of the BIOS screens.

<span id="page-25-2"></span>**TABLE 2-1** BIOS Setup Screens Summary

| <b>Screen</b>       | <b>Description</b>                                                                                                    | <b>Section</b>                                                 |
|---------------------|----------------------------------------------------------------------------------------------------|----------------------------------------------------------------|
| Main                | General system information.                                                                                                    | Section 2.3.4, "BIOS Main Menu<br>Screen" on page 2-10         |
| Advanced            | Configuration interface for the CPUs, IDE, SuperIO,<br>ACPI, Event Log, HyperTransport, IPMI, MPS, PCI<br>Express, PowerNow!, Remote Access, and USB.                                                                                                    | Section 2.3.5, "BIOS Advanced<br>Menu Screens" on page 2-11    |
| PCIP <sub>n</sub> P | Plug-and-Play (PnP) devices can be configured by the<br>BIOS (default), or by the operating system (if<br>applicable).                                                                                                    | Section 2.3.6, "BIOS PCIPnP Menu<br>Screen" on page 2-18       |
| Boot                | Configure the boot device priority (CD/DVD,<br>Removables, Hard Disks, Networks).                                                                                                    | Section 2.3.7, "BIOS Boot Menu<br>Screens" on page 2-19        |
| Security            | Install or change the user and supervisor passwords.                                                                                                    | Section 2.3.8, "BIOS Security"<br>Settings Menu" on page 2-21  |
| Chipset             | Configuration options for the NorthBridge and<br>SouthBridge devices.<br>Note that the Memory Chipkill option is enabled by<br>default. Enabling Chipkill improves system reliability<br>but degrades system performance under specific<br>applications. | Section 2.3.9, "BIOS Chipset Menu<br>Screens" on page 2-22     |
| Exit                | Save or discard changes.                                                                                                    | Section 2.3.10, "BIOS Exit Option<br>Menu Screen" on page 2-26 |

FIGURE 2-4 summarizes the BIOS Configuration Utility menu tree. See the following sections for examples of each of these screens.

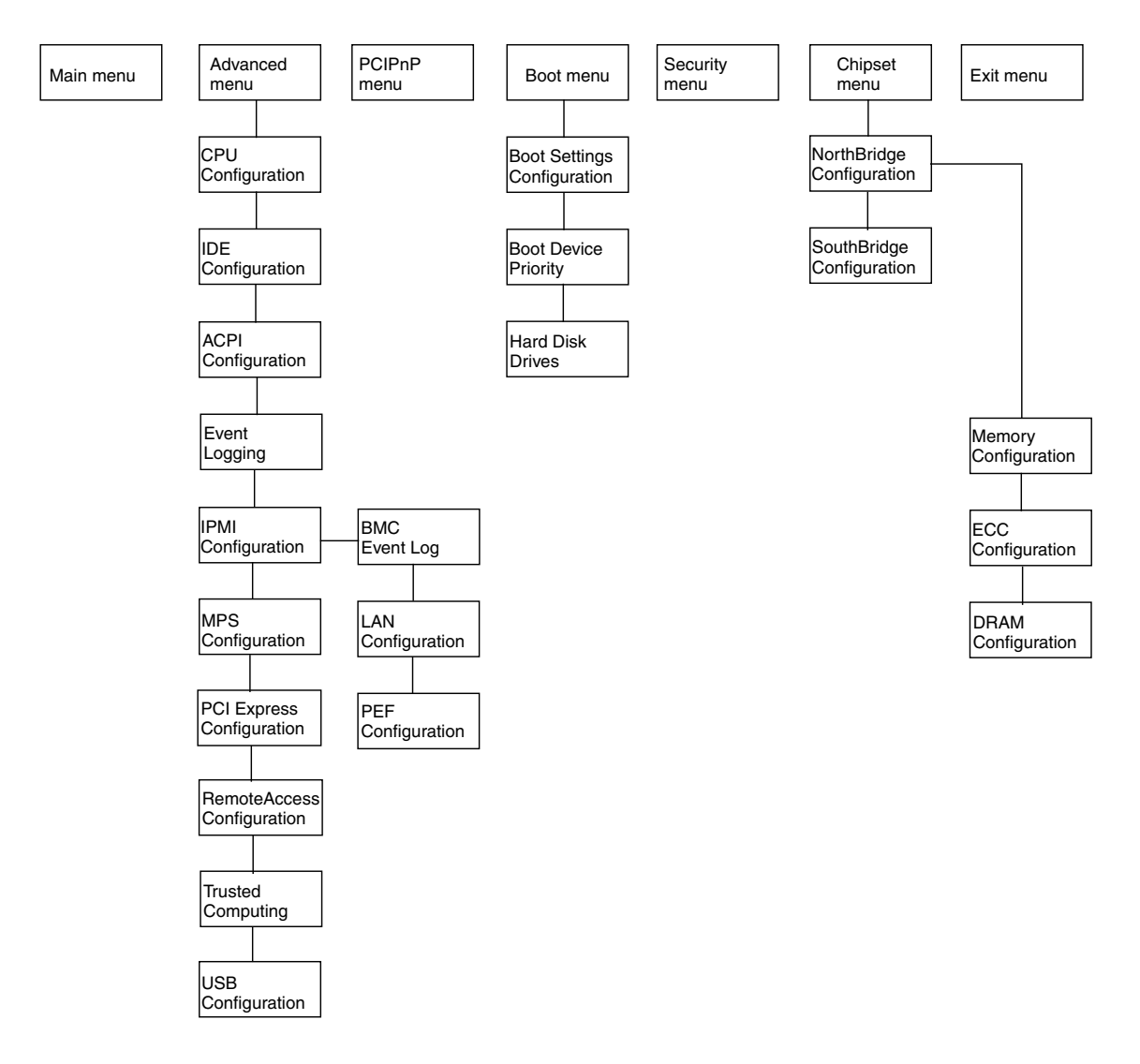

#### **FIGURE 2-4** Sun Blade X6240 Server Module BIOS Configuration Utility Menu Tree

The following figures show sample BIOS setup menu screens and show optional default settings.

**Note –** The screens shown are examples. The version numbers and the screen items and selections shown are subject to change over the life of the product.

### <span id="page-27-0"></span>2.3.4 BIOS Main Menu Screen

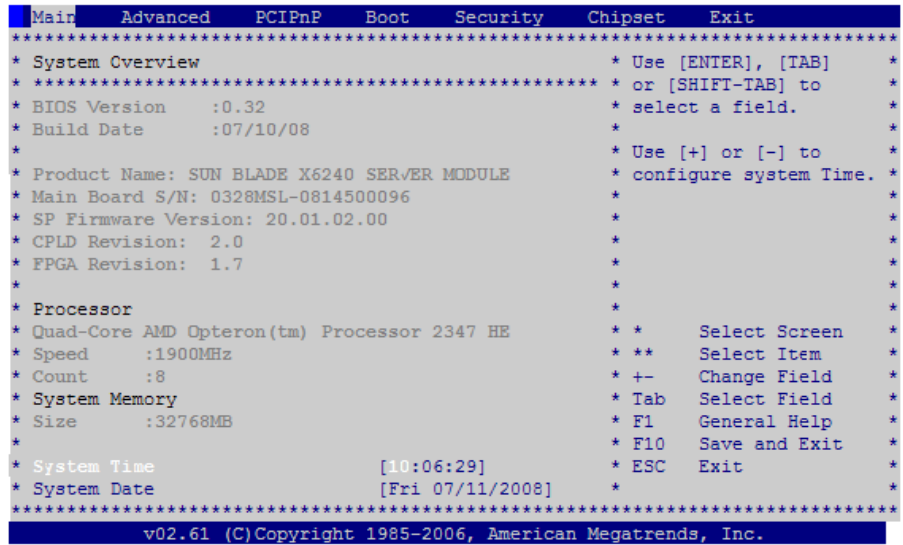

### <span id="page-28-0"></span>2.3.5 BIOS Advanced Menu Screens

### <span id="page-28-1"></span>2.3.5.1 BIOS Advanced Menu Main Screen

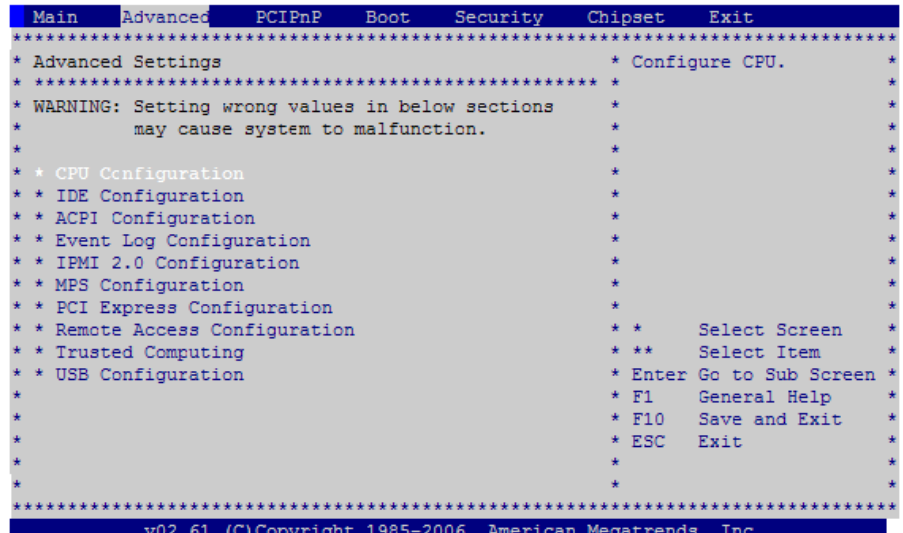

### <span id="page-29-0"></span>2.3.5.2 BIOS Advanced Menu CPU Configuration Screen

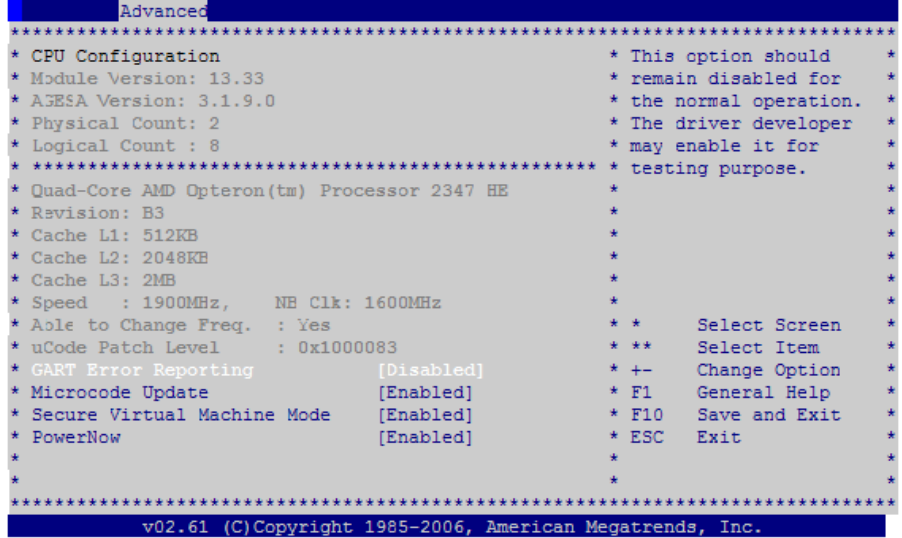

### <span id="page-29-1"></span>2.3.5.3 BIOS Advanced Menu IDE Configuration Screen

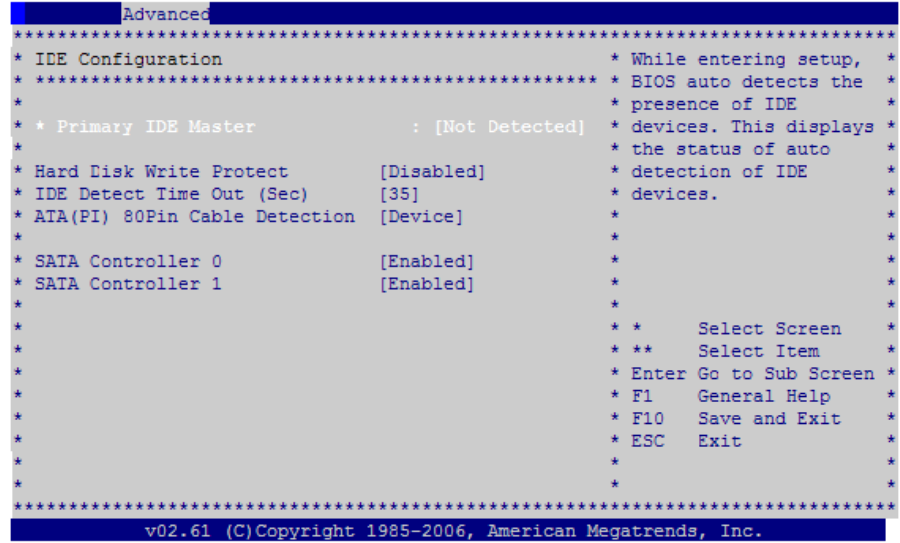

<span id="page-30-0"></span>2.3.5.4 BIOS Advanced Menu ACPI Configuration Screen

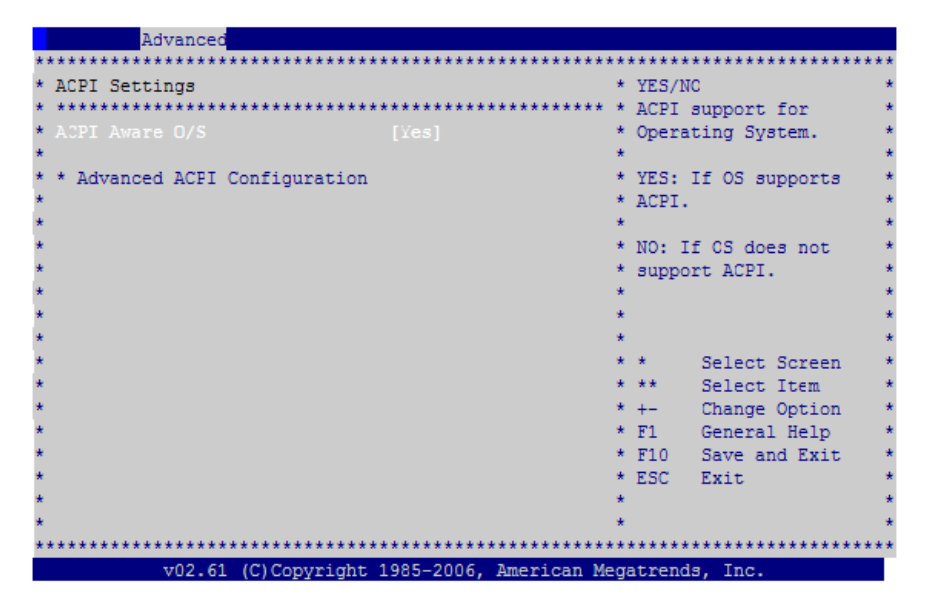

<span id="page-30-1"></span>2.3.5.5 BIOS Advanced Menu Event Logging Details Screen

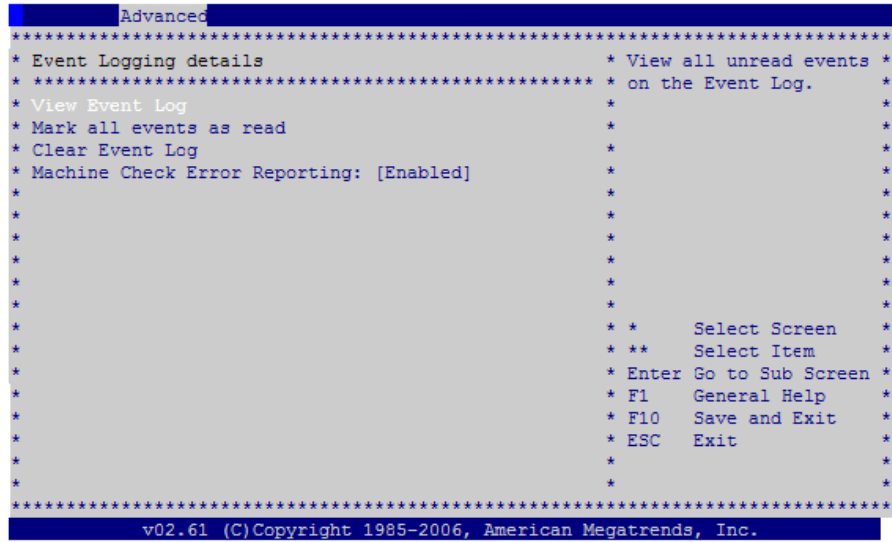

### <span id="page-31-0"></span>2.3.5.6 BIOS Advanced Menu IPMI Configuration Screen

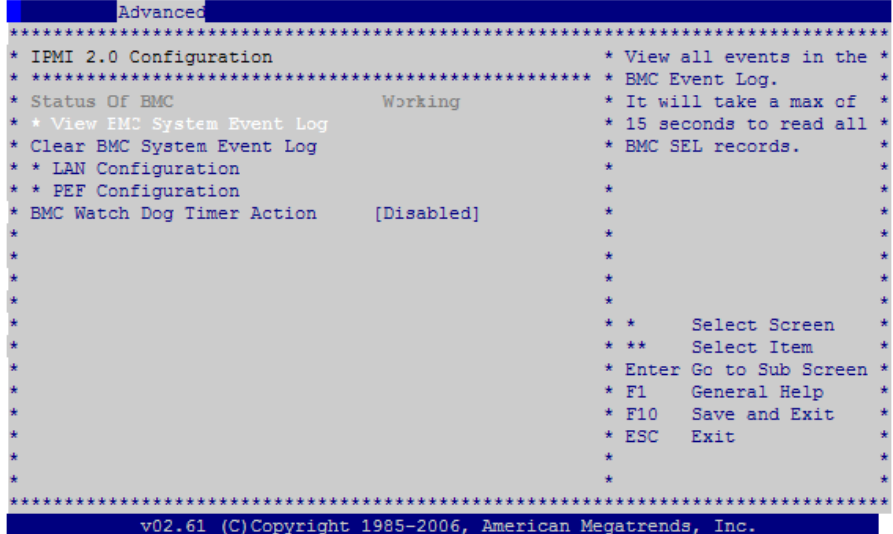

### <span id="page-31-1"></span>2.3.5.7 BIOS Advanced Menu IPMI, LAN Configuration Screen

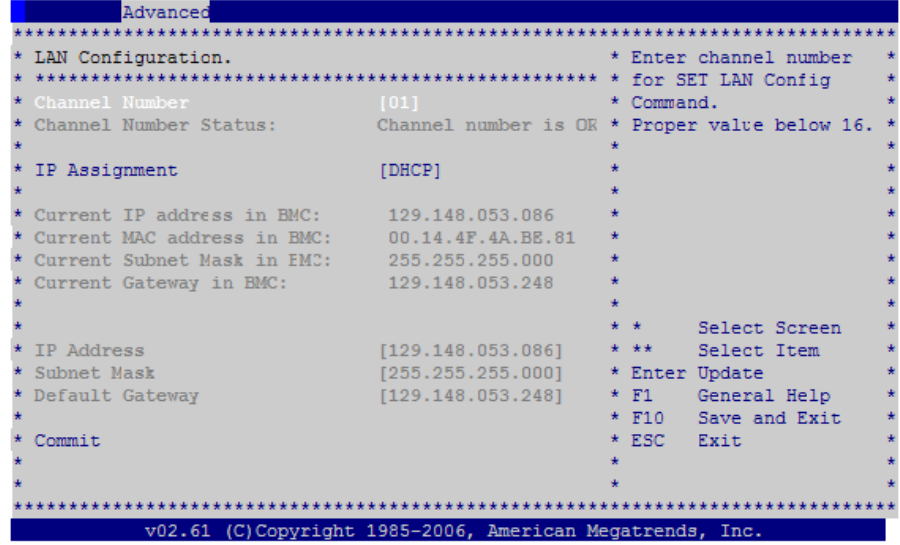

### <span id="page-32-0"></span>2.3.5.8 BIOS Advanced Menu IPMI, PEF Configuration Screen

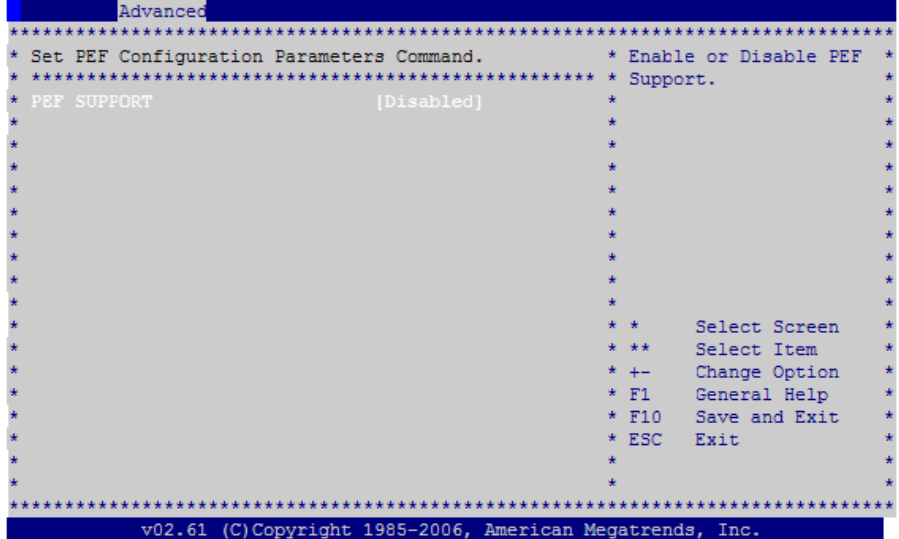

### <span id="page-32-1"></span>2.3.5.9 BIOS Advanced Menu MPS Configuration Screen

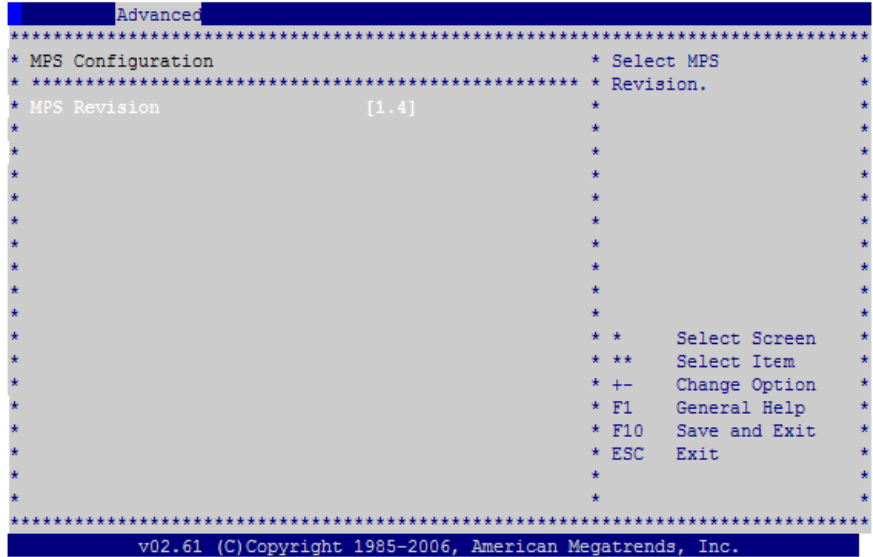

### <span id="page-33-0"></span>2.3.5.10 BIOS Advanced Menu PCI Express Configuration Screen

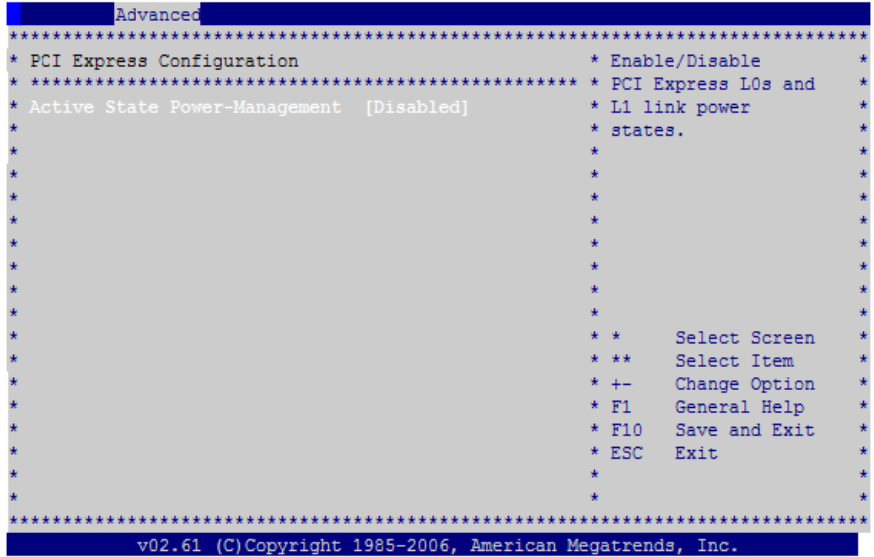

<span id="page-33-1"></span>2.3.5.11 BIOS Advanced Menu Remote Access Configuration Screen

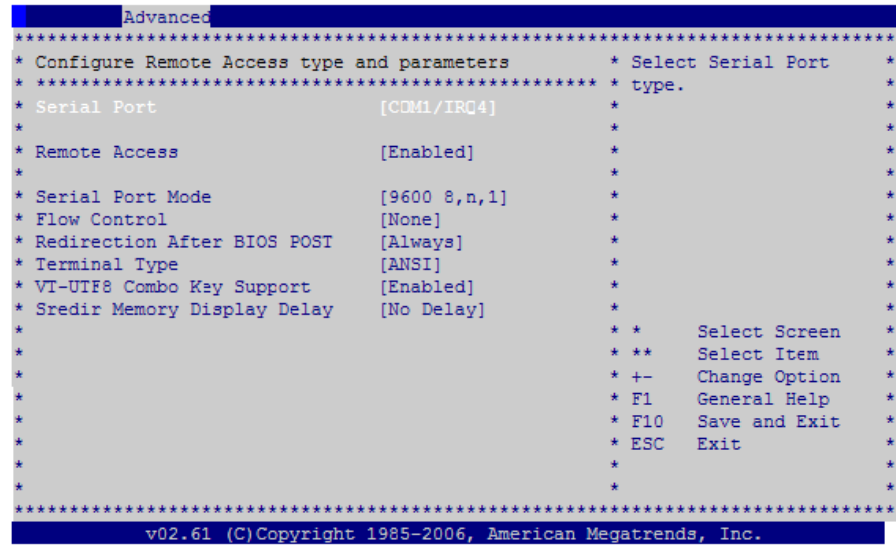

### <span id="page-34-0"></span>2.3.5.12 BIOS Advanced Menu Trusted Computing Screen

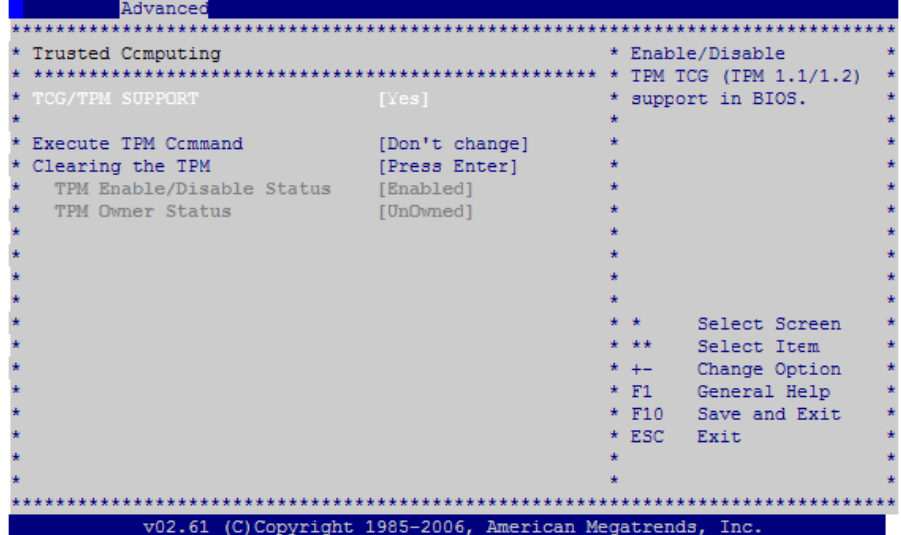

<span id="page-34-1"></span>2.3.5.13 BIOS Advanced Menu USB Configuration Screen

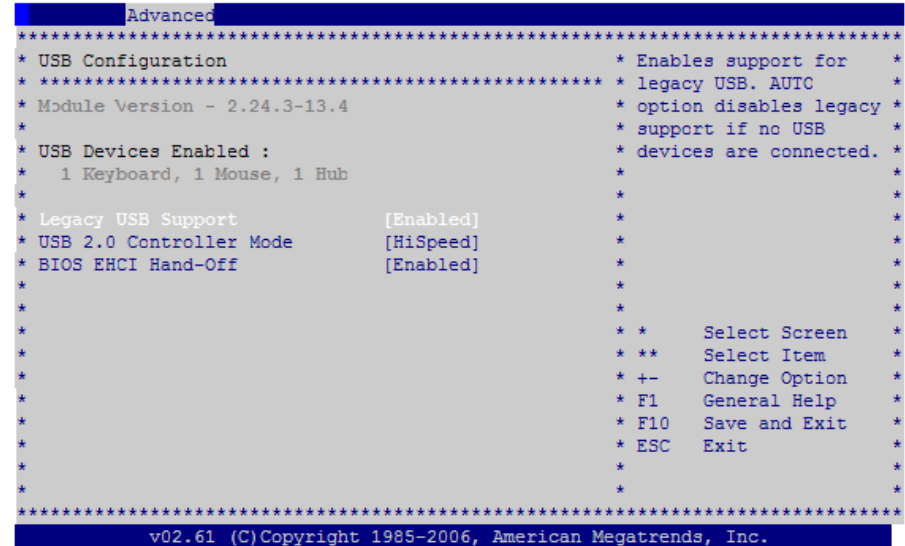

### <span id="page-35-0"></span>2.3.6 BIOS PCIPnP Menu Screen

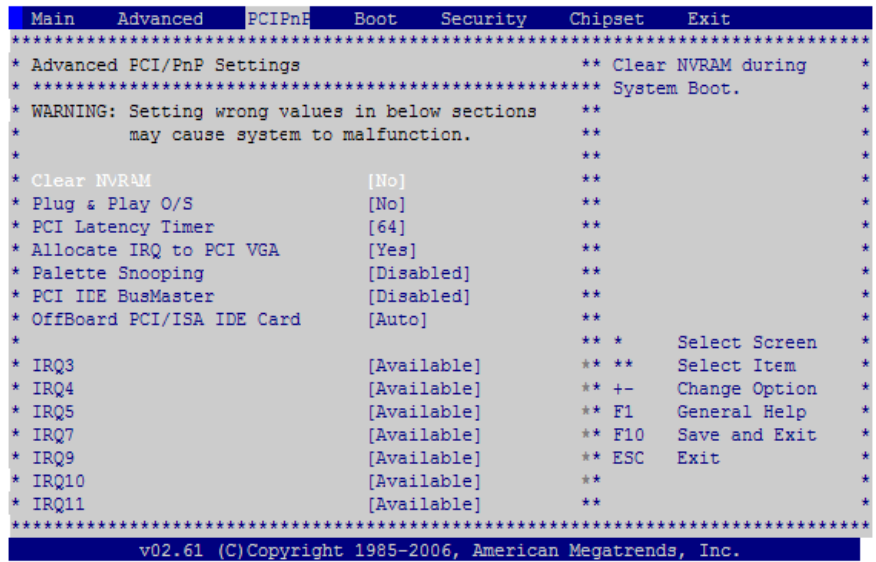
## 2.3.7 BIOS Boot Menu Screens

### 2.3.7.1 BIOS Boot Menu Main Screen

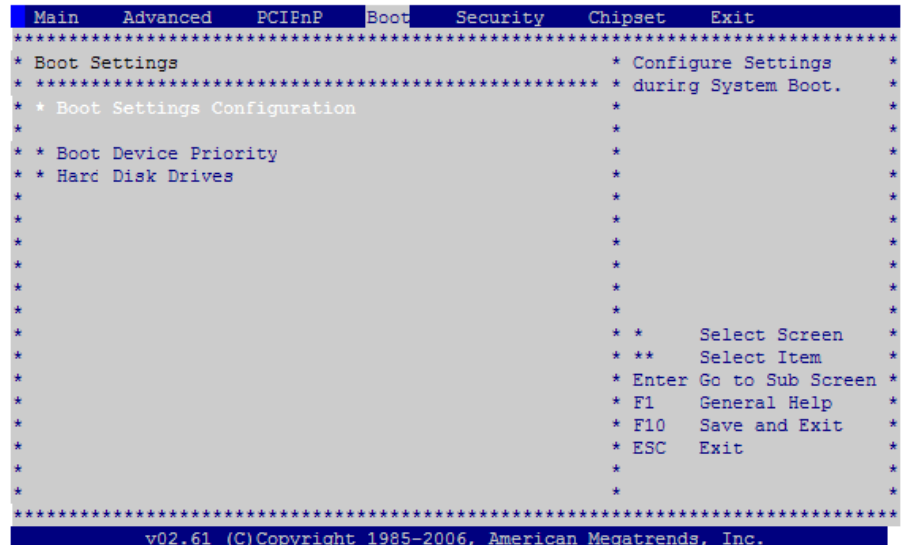

2.3.7.2 BIOS Boot Menu Boot Settings Configuration Screen

|                                                          | Boot       |  |                 |                       |  |
|----------------------------------------------------------|------------|--|-----------------|-----------------------|--|
|                                                          |            |  |                 |                       |  |
| * Boot Settings Configuration                            |            |  |                 | * Allows BIOS to skip |  |
|                                                          |            |  |                 | * certain tests while |  |
| * Duick Boot                                             | [Enabled]  |  |                 | * booting. This will  |  |
| * Quiet Boot                                             | [Disabled] |  |                 | * decrease the time   |  |
| * Language                                               | [English]  |  |                 | * needed to boot the  |  |
| * Bootup Num-Lock                                        | [On]       |  | * system.       |                       |  |
| * Wait For 'F1' If Error                                 | [Enabled]  |  |                 |                       |  |
| Interrupt 19 Capture                                     | [Enabled]  |  |                 |                       |  |
|                                                          |            |  |                 |                       |  |
|                                                          |            |  |                 |                       |  |
|                                                          |            |  |                 |                       |  |
|                                                          |            |  |                 |                       |  |
|                                                          |            |  | $\star$ $\star$ | Select Screen         |  |
|                                                          |            |  | * **            | Select Item           |  |
|                                                          |            |  | $*$ + $-$       | Change Option         |  |
|                                                          |            |  | $*$ F1 $*$      | General Help          |  |
|                                                          |            |  | $*$ F10         | Save and Exit         |  |
|                                                          |            |  | $*$ ESC         | Exit                  |  |
|                                                          |            |  |                 |                       |  |
|                                                          |            |  |                 |                       |  |
|                                                          |            |  |                 |                       |  |
| v02.61 (C)Copyright 1985-2006. American Megatrends. Inc. |            |  |                 |                       |  |

2.3.7.3 BIOS Boot Menu Boot Device Priority Screen

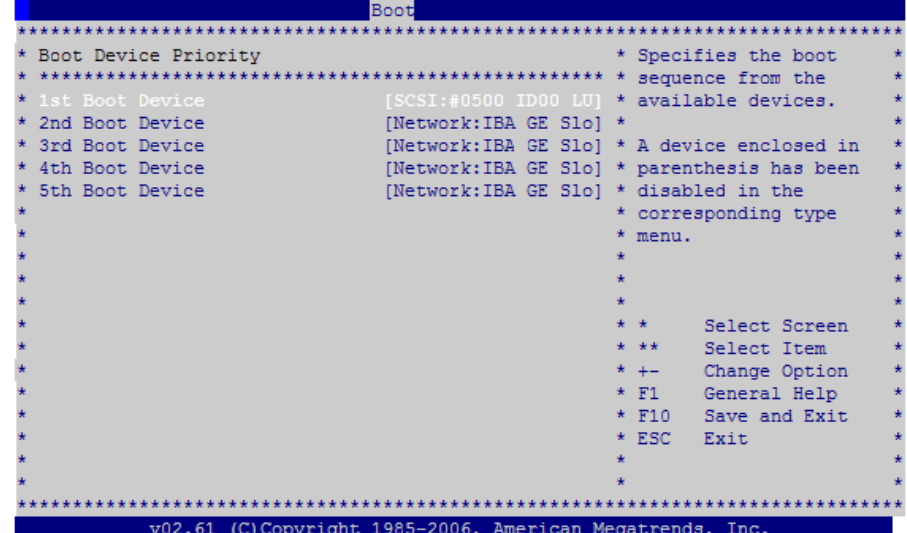

### 2.3.7.4 BIOS Boot Menu Hard Disk Drives Screen

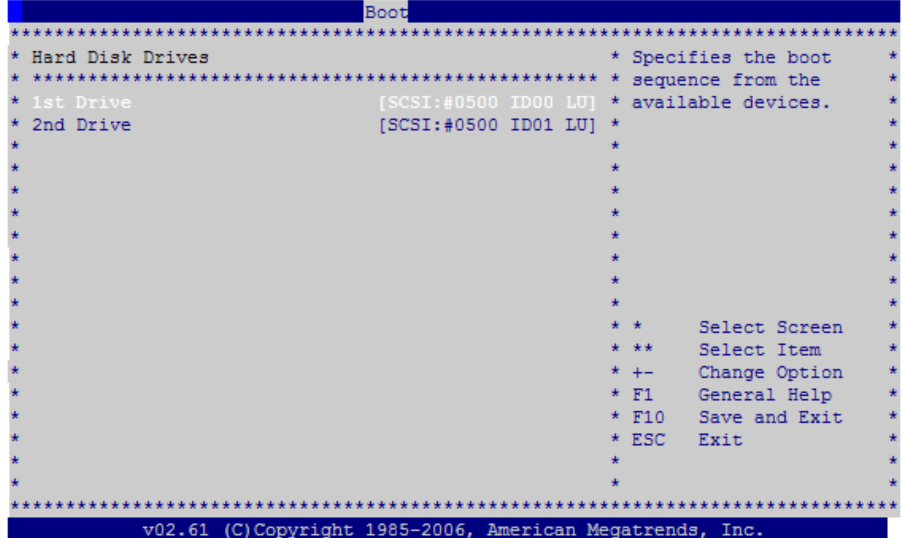

## 2.3.8 BIOS Security Settings Menu

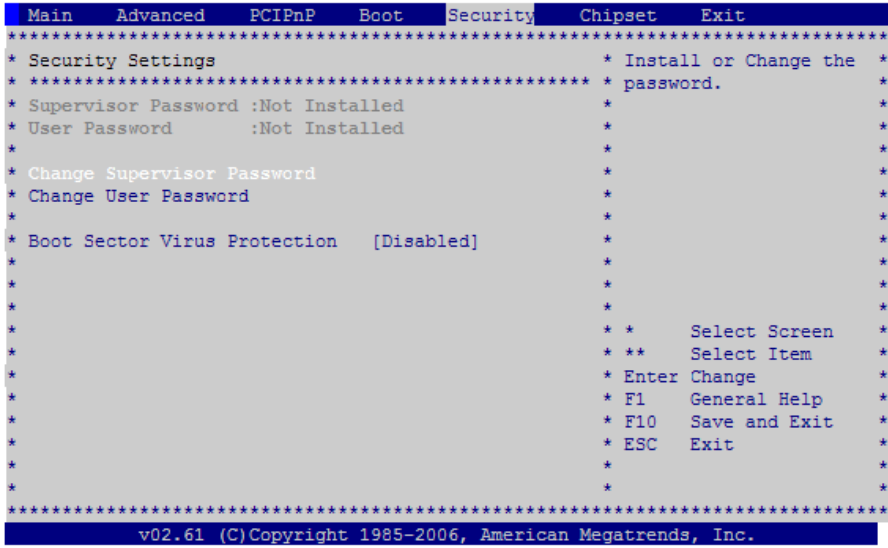

## 2.3.9 BIOS Chipset Menu Screens

### 2.3.9.1 BIOS Chipset Menu Main Screen

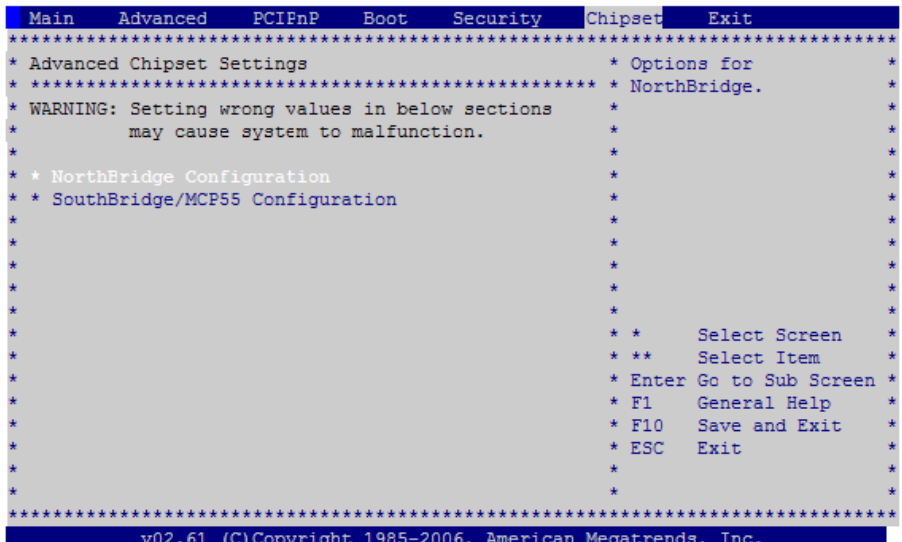

### 2.3.9.2 BIOS Chipset Menu NorthBridge Configuration Screen

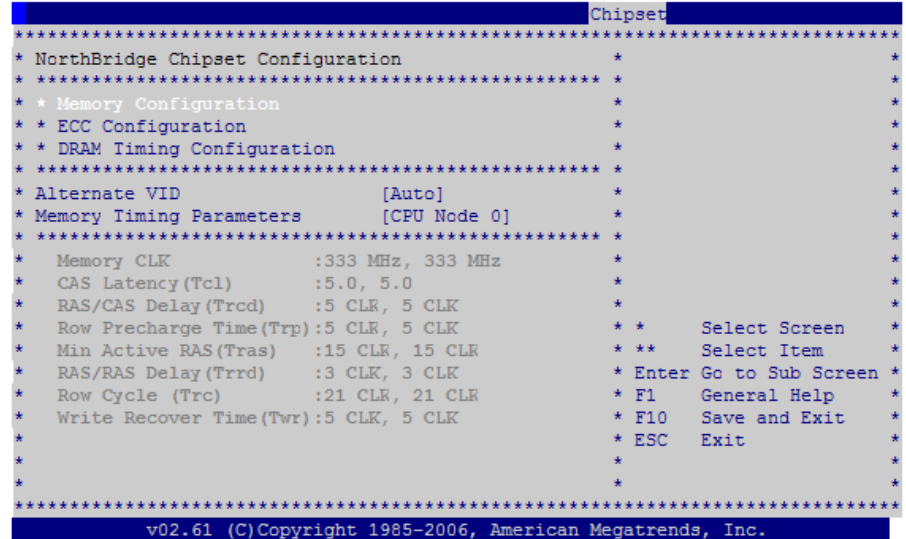

2.3.9.3 BIOS Chipset Menu NorthBridge Memory Configuration Screen

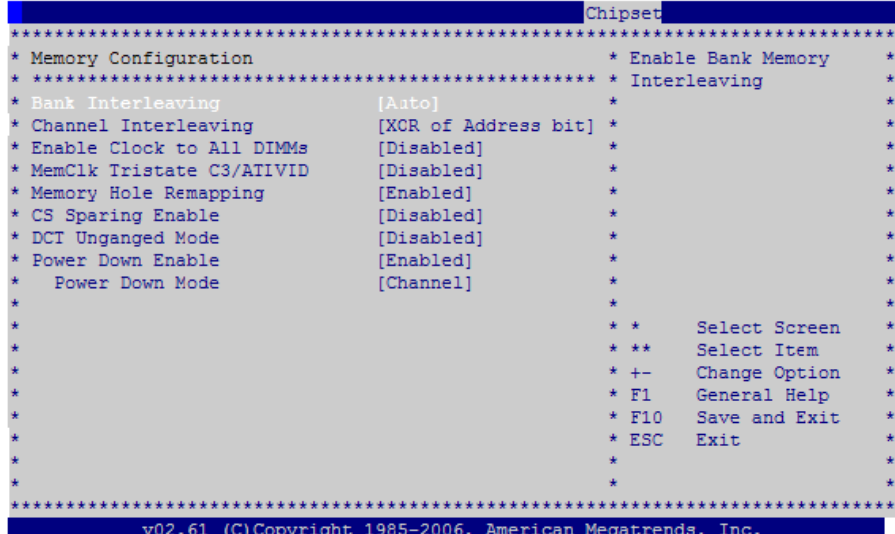

## 2.3.9.4 BIOS Chipset Menu NorthBridge ECC Configuration Screen

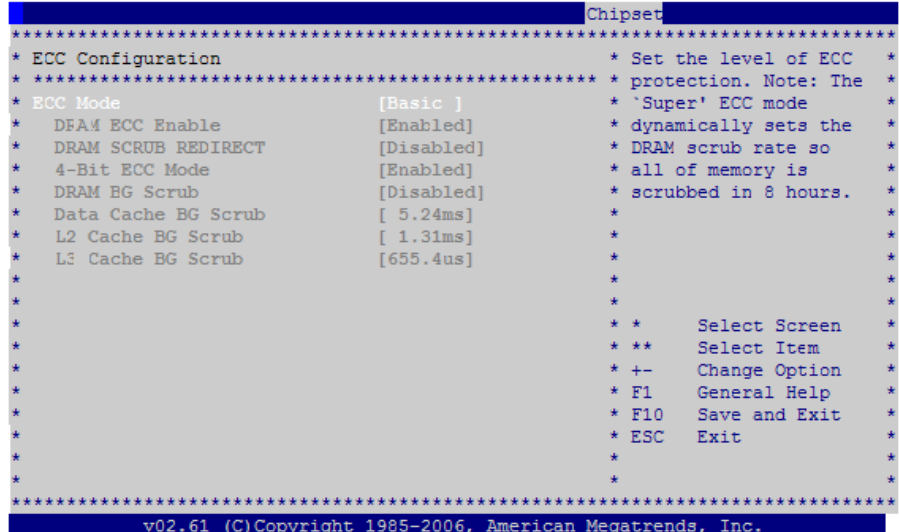

### 2.3.9.5 BIOS Chipset Menu NorthBridge DRAM Timing Configuration Screen

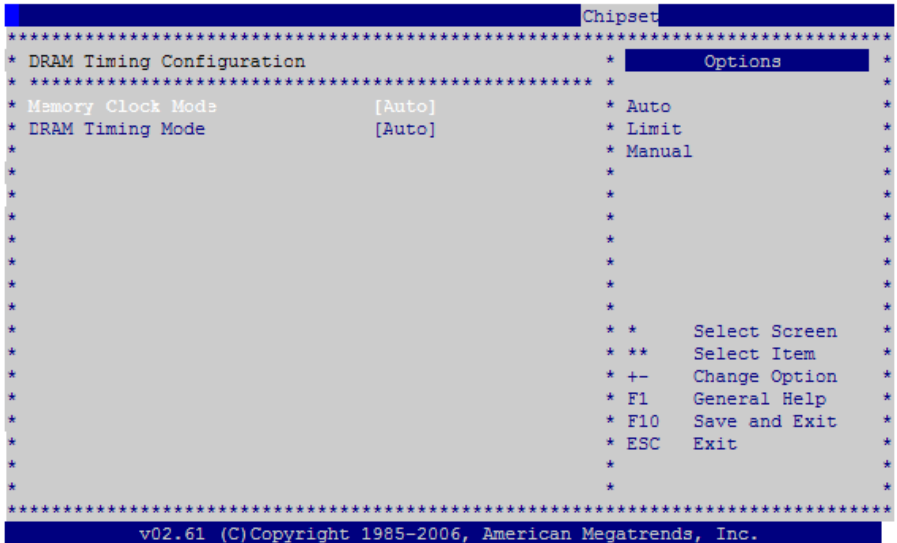

### 2.3.9.6 BIOS Chipset Menu SouthBridge Configuration Screen

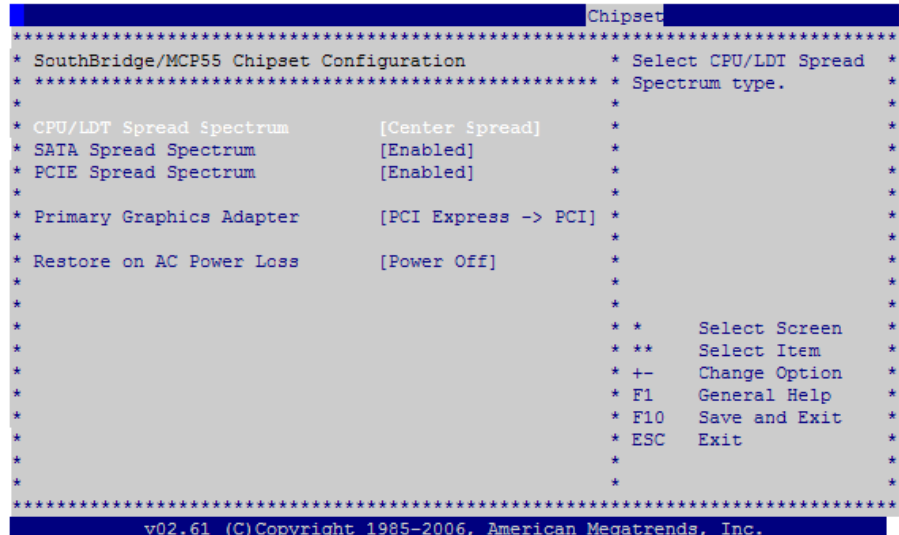

## 2.3.10 BIOS Exit Option Menu Screen

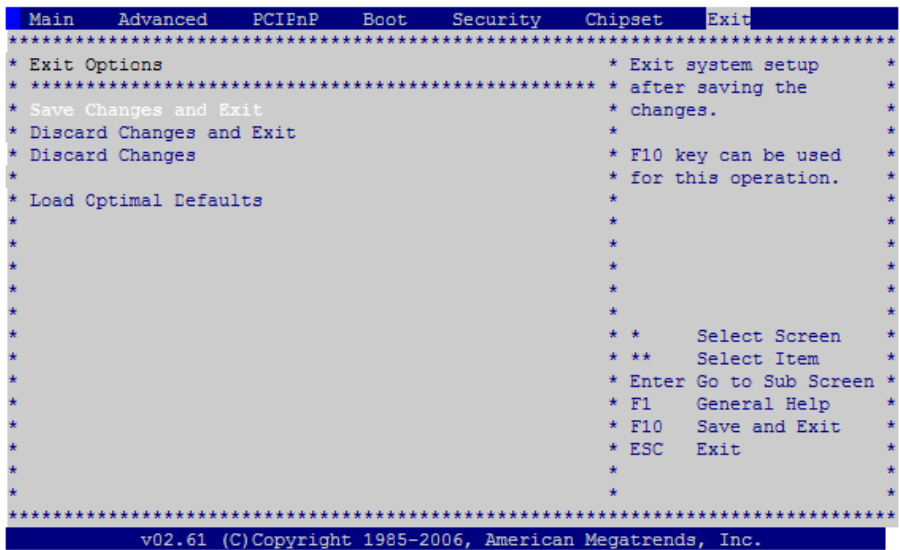

# 2.4 Modifying Settings Using Jumpers

The following sections show how to modify system settings using jumpers on the server motherboard:

- [Section 2.4.1, "Using the Clear CMOS Jumper J16" on page 2-28](#page-45-0)
- [Section 2.4.2, "Resetting SP Password Using Jumper J19" on page 2-29](#page-46-0)
- [Section 2.4.3, "Recovering the SP Using Jumper J21" on page 2-30](#page-47-0)

FIGURE 2-5 shows the header pin locations on the Sun Blade X6240 server module that are referenced in the following procedures.

**FIGURE 2-5** Header Pin Locations

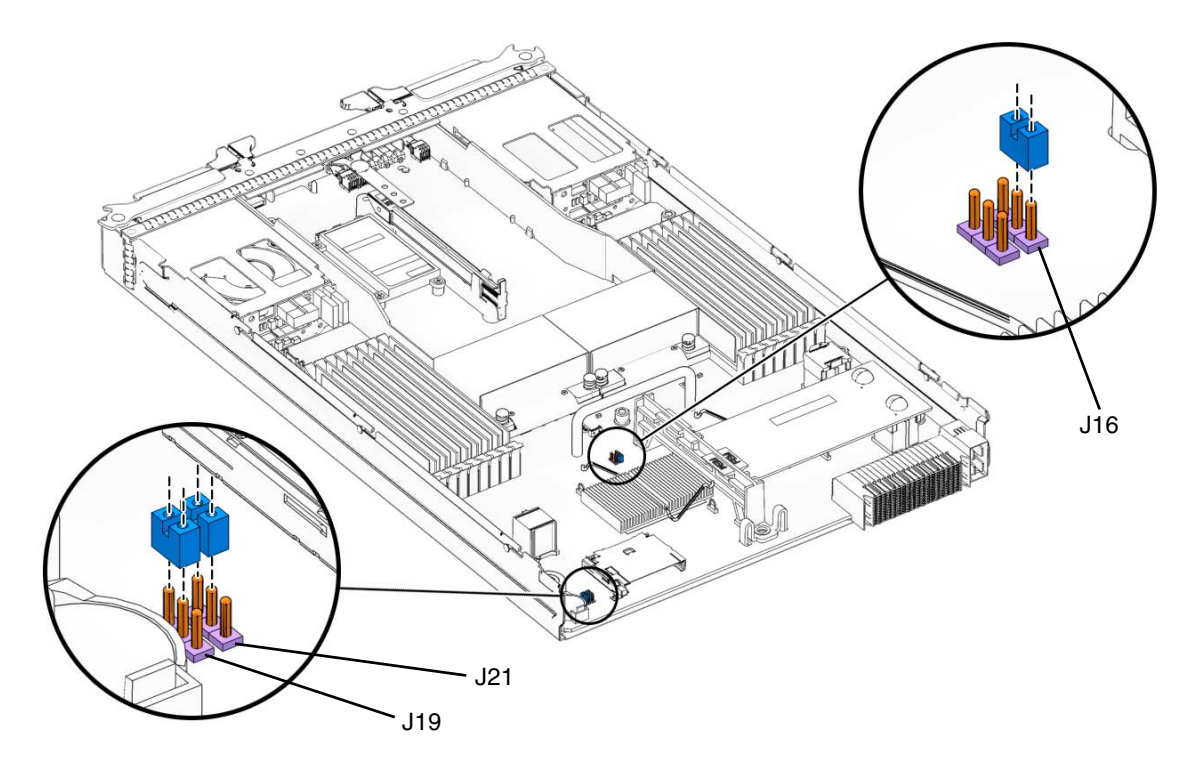

## <span id="page-45-0"></span>2.4.1 Using the Clear CMOS Jumper J16

You can use this jumper to clear the server's CMOS settings in the case of a system hang. For example, if the server hangs because of incorrect settings and does not boot, use this jumper to invalidate the settings and reboot with defaults.

**1. Shut down the server to standby power mode. Use a stylus, or other pointed object, to press and release the recessed Power button on the server module front panel.**

See [Section 2.2, "Powering Off the Server" on page 2-4.](#page-21-0)

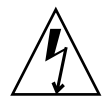

**Caution** – Before handling components, attach an ESD wrist strap to the grounding post that is built into the rear of the chassis. The system's printed circuit boards and hard disk drives contain components that are extremely sensitive to static electricity.

**2. Remove the server module from the chassis.**

See [Section 4.2.1, "Removing the Server Module From the Chassis" on page 4-2](#page-71-0).

**3. Remove the main cover from the server.**

See [Section 4.2.2, "Removing the Main Cover" on page 4-4.](#page-73-0)

**4. Install the shorting jumper across the J16 header pins.**

See FIGURE 2-5 for the header pin location.

**5. Wait 10 seconds, and then remove the shorting jumper.**

This jumper removes battery power from the SouthBridge chipset, where the CMOS settings are stored, thereby removing the CMOS settings.

- **6. Reinstall the main cover to the server.**
- **7. Reinstall the server module into the server.**

See [Section 4.2.1, "Removing the Server Module From the Chassis" on page 4-2](#page-71-0). The server powers up to standby power mode, indicated when the blue (Read to Remove) LED on the server module front panel is illuminated.

**8. Return the server to main power mode. Use a stylus, or other pointed object, to press and release the recessed Power button on the server module front panel.**

## <span id="page-46-0"></span>2.4.2 Resetting SP Password Using Jumper J19

This procedure describes how to reset the Administrator password (the root password) for the ILOM service processor (SP) back to the default after it has been set once during initial setup.

**1. Shut down the server to standby power mode. Use a stylus, or other pointed object, to press and release the recessed Power button on the server module front panel.**

See [Section 2.2, "Powering Off the Server" on page 2-4.](#page-21-0)

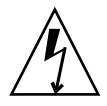

**Caution** – Before handling components, attach an ESD wrist strap to the grounding post that is built into the rear of the chassis. The system's printed circuit boards and hard disk drives contain components that are extremely sensitive to static electricity.

**2. Remove the server module from the chassis.**

See [Section 4.2.1, "Removing the Server Module From the Chassis" on page 4-2](#page-71-0).

**3. Remove the main cover from the server.**

See [Section 4.2.2, "Removing the Main Cover" on page 4-4.](#page-73-0)

**4. Install the shorting jumper across the J19 header pins.**

See FIGURE 2-5 for the header pin location.

This jumper's function is to clear the ILOM SP password.

- **5. Reinstall the main cover to the server.**
- **6. Reinstall the server module into the chassis.**

See [Section 4.2.1, "Removing the Server Module From the Chassis" on page 4-2](#page-71-0). The server powers up to standby power mode, indicated when the blue (Read to Remove) LED on the server module front panel is illuminated.

**7. Return the server to main power mode. Use a stylus, or other pointed object, to press and release the recessed Power button on the server module front panel.**

**Note –** You must allow the entire server, not just the SP, to reboot to main power mode to complete the password reset. This is because the state of this jumper cannot be determined without the host CPU running. Wait until the end of POST, when you see the CMOS password cleared by jumper message, after which the SP password is reset.

■ The ILOM SP password is reset to the default, changeme.

**8. Log in to the ILOM web GUI using root as the user name and changeme as the password.**

Refer to the *Sun Integrated Lights Out Manager 2.0 User's Guide* (820-1188).

- **9. Change the default password to a password of your choice.**
- **10. Repeat Steps 1 through 7 to remove the J19 jumper. (Remove the jumper in Step 4 rather than inserting it.)**

**Note –** If you do not remove this jumper, the ILOM SP password will be reset every time you power cycle the server.

### <span id="page-47-0"></span>2.4.3 Recovering the SP Using Jumper J21

You may need to recover the service processor (SP) if it hangs due to an incomplete flash. Use this jumper to hold the SP in reset.

The procedures in this section require you to use:

- The Sun Blade X6240 Server Module Tools & Drivers DVD, which is available in the Sun Blade X6240 Server Module Accessory Kit. See [Section 1.3, "Accessory](#page-17-0) [Kits" on page 1-6](#page-17-0).
- A bootable USB flash drive
- A dongle cable with USB connectors
- **1. Load the Tools & Drivers DVD into a DVD-ROM drive.**
- **2. Navigate to the** /SPrecovery **directory and copy the following files to a bootable USB flash drive.**
	- socflash.exe
	- sp*nnnnn*.bin, where *nnnnn* represents the firmware version.
	- dos4qw.exe
- **3. Shut down the server to standby power mode. Use a stylus, or other pointed object, to press and release the recessed Power button on the server module front panel.**

See [Section 2.2, "Powering Off the Server" on page 2-4.](#page-21-0)

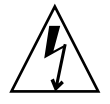

**Caution** – Before handling components, attach an ESD wrist strap to the grounding post that is built into the rear of the chassis. The system's printed circuit boards and hard disk drives contain components that are extremely sensitive to static electricity.

#### **4. Remove the server module from the chassis.**

See [Section 4.2.1, "Removing the Server Module From the Chassis" on page 4-2](#page-71-0).

**5. Remove the main cover from the server.**

See [Section 4.2.2, "Removing the Main Cover" on page 4-4.](#page-73-0)

- **6. Install the shorting jumper across the J21 header pins.** See FIGURE 2-5 for the header pin location.
- **7. Reinstall the main cover to the server.**
- **8. Reinstall the server module into the server.**

See [Section 4.2.1, "Removing the Server Module From the Chassis" on page 4-2](#page-71-0). The server powers up to standby power mode, indicated when the blue (Read to Remove) LED on the server module front panel is illuminated.

- **9. Attach a dongle cable to the server module universal connection port (UCP).** See [FIGURE 1-2](#page-15-0) for information on the dongle cable connection.
- **10. Insert the bootable USB flash drive into a dongle cable USB connector.**
- **11. Return the server to main power mode. Use a stylus, or other pointed object, to press and release the recessed Power button on the server module front panel.** During system boot, you will receive a BMC not responding message:
- **12. When you receive this message, press F8.**
- **13. Select the USB flash drive as the boot device and click Enter to continue.**

The system will finish booting from the USB flash drive.

**14. Open a terminal window and type the following command to reflash the server module SP:**

**socflash.exe -f sp***nnnnn***.bin**

The server module SP firmware is reflashed.

**15. Repeat Steps 3 through 8 to remove the J21 header pins jumper. (Remove the jumper in Step 6 rather than inserting it.)**

# 2.5 Updating the BIOS

The BIOS is updated whenever you update the ILOM service processor firmware. For instructions on updating the firmware, refer to the *Sun Integrated Lights Out Manager 2.0 User's Guide* (820-1188)*.*

# 2.6 Power-On Self-Test (POST)

For information about BIOS POST, POST codes, POST code checkpoints, and console redirection, see [Appendix B](#page-106-0).

## Diagnostics Tools

This chapter contains information about diagnostic tools that you can use to determine the status of the Sun Blade X6240 server module and components.

This chapter contains the following topics:

- [Section 3.1, "Service Processor ILOM" on page 3-1](#page-50-0)
- [Section 3.2, "System Status LEDs" on page 3-2](#page-51-0)
- [Section 3.3, "BIOS POST" on page 3-5](#page-54-0)
- [Section 3.4, "Hardware Debug Tool \(HDT\)" on page 3-7](#page-56-0)
- [Section 3.5, "Pc-Check Diagnostics Overview" on page 3-8](#page-57-0)

## <span id="page-50-0"></span>3.1 Service Processor ILOM

The following component information is available through the service processor (SP) Integrated Lights Out Manager (ILOM).

- Viewing replaceable component information
- Viewing sensors and LED indicators
- Viewing indicators (LEDs) and controlling the Locate LED
- Managing alerts
- Viewing and clearing the system event log

See the *Sun Integrated Lights Out Manager 2.0 User's Guide* (820-1188), for more information.

# <span id="page-51-0"></span>3.2 System Status LEDs

The Sun Blade X6240 server module has external and internal system status LEDs.

### 3.2.1 External Status Indicator LEDs

FIGURE 3-1 shows the locations of the external status indicator LEDs.

**FIGURE 3-1** External LED Locations

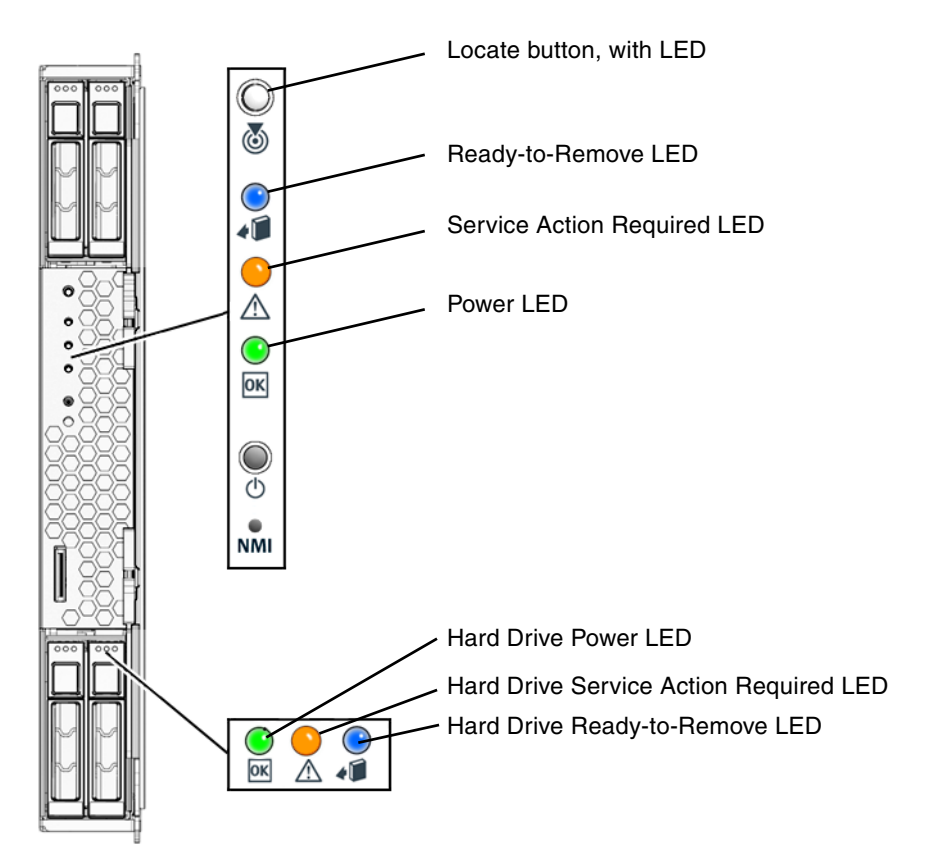

Refer to TABLE 3-1 for descriptions of the LED behavior.

| <b>LED Name</b>             | <b>Description</b>                                                                                                    |
|-----------------------------|----------------------------------------------------------------------------------------------------|
| Locate button/LED           | This LED helps you to identify which system in the rack you<br>are working on in a rack full of servers.<br>• Push and release this button to make the Locate LED<br>blink for 30 minutes.<br>• Hold down the button for 5 seconds to initiate a<br>"push-to-test" mode that illuminates all other LEDs both<br>inside and outside the chassis for 15 seconds.                                                                                                    |
| Ready-to-Remove LED         | The server module is ready to be removed from the chassis.<br>This LED is switched on by the service processor when the<br>server module main power is off.                                                                                                    |
| Service Action Required LED | This LED has three states:<br>• Off: Normal operation.<br>• Slow Blinking: A new (unacknowledged) event requiring<br>a service action has been detected.<br>• On: The event has been acknowledged, but the problem<br>still requires attention.                                                                                                    |
| Power LED                   | This LED has three states:<br>• Off: Server main power and standby power are off.<br>• Standby Blinking: Standby power is on, but main power<br>is off.<br>• Slow Blinking: POST or diagnostics are running.<br>• On: Server is in main power mode with power supplied<br>to all components.                                                                                                    |
| Hard Disk Drive Status LEDs | The hard disk drives have three LEDs. The order listed<br>below is when the server module is installed in the chassis:<br>• Power: Fast blink means normal disk activity, slow blink<br>means RAID activity, and off means power is off or no<br>disk activity.<br>• Service Action Required: System has detected a hard disk<br>fault. This LED is controlled by the service processor.<br>• Ready-to-Remove: On indicates that the disk is ready to<br>be removed (hot-swapped). Off indicates that the disk is<br>operating normally. |

**TABLE 3-1** Front Panel LED Functions

## 3.2.2 Internal Status Indicator LEDs

These servers have internal status indicator LEDs for the DIMM slots and the CPUs.

When the board is removed from the chassis, you can press a fault indicator button to view the location of the DIMM or CPU that has failed.

**FIGURE 3-2** Fault Indicator Button

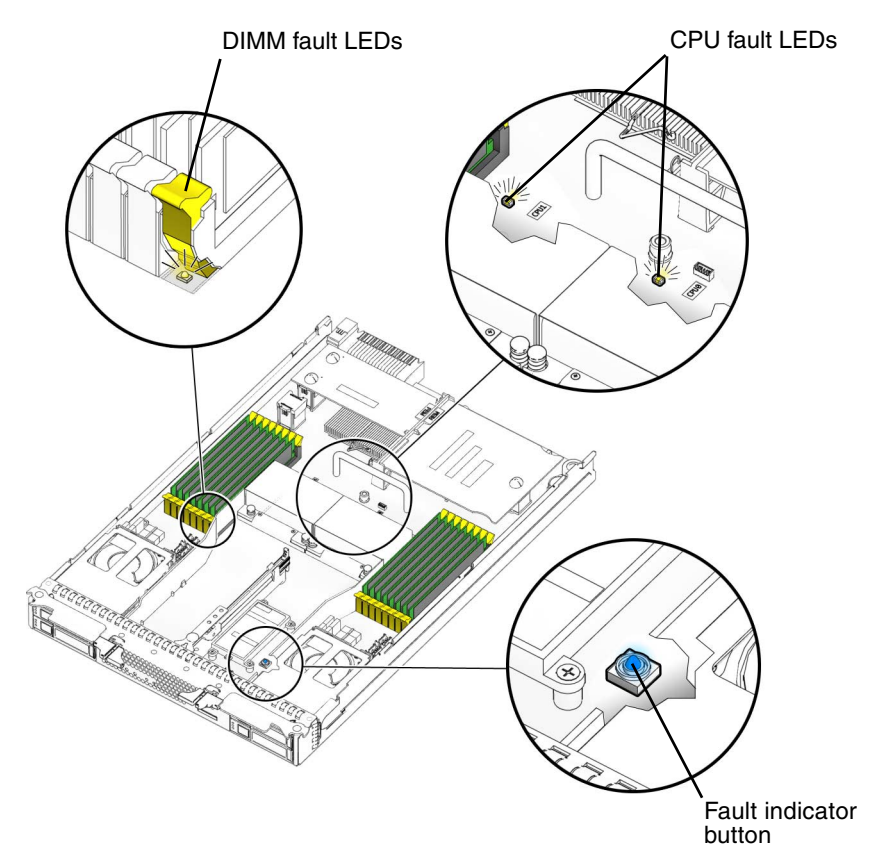

See TABLE 3-2 for internal LED behavior.

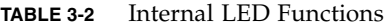

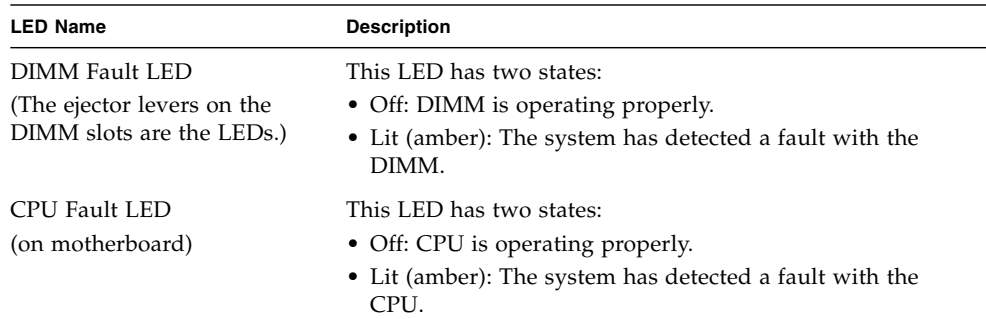

# <span id="page-54-0"></span>3.3 BIOS POST

The system BIOS provides a rudimentary power-on self-test (POST). The basic devices required for the server to operate are checked, memory is tested, the attached disks are probed and enumerated, and the two dual-gigabit Ethernet controllers are initialized.

The progress of the self-test is indicated by a series of POST codes. Refer to [Appendix B](#page-106-0) for information on BIOS POST codes.

These codes are displayed at the bottom right corner of the system's VGA screen (once the self-test has progressed far enough to initialize the video monitor). However, the codes are displayed as the self-test runs, and they scroll off the screen too quickly to be read. An alternate method of displaying the POST codes is to redirect the output of the console to a serial port (see [Section 3.3.2, "Redirecting](#page-55-0) [Console Output" on page 3-6](#page-55-0)).

The message BMC Responding is displayed at the end of the POST.

### 3.3.1 How BIOS POST Memory Testing Works

The BIOS POST memory testing is performed as follows:

- 1. The first megabyte of DRAM is tested by the BIOS before the BIOS code is shadowed (that is, copied from ROM to DRAM).
- 2. Once executing out of DRAM, the BIOS performs a simple memory test (a write/read of every location with the pattern 55aa55aa).

3. The BIOS polls the memory controllers for both correctable and uncorrectable memory errors and logs those errors into the service processor.

### <span id="page-55-0"></span>3.3.2 Redirecting Console Output

Use these instructions to access the service processor and redirect the console output so that the BIOS POST codes can be read.

- **1. Connect a dongle cable to the server module universal connector port (UCP). See** [FIGURE 1-2](#page-15-0)**.**
- **2. Connect a monitor to the dongle cable video port and a keyboard to a USB port.**
- **3. Power cycle or power on the server.**
- **4. Initialize the BIOS Setup Utility by pressing the F2 key while the system is performing the power-on self-test (POST).**
- **5. When the BIOS Main Menu screen is displayed, select Advanced.**
- **6. When the Advanced Settings screen is displayed, select IPMI 2.0 Configuration.**
- **7. When the IPMI 2.0 Configuration screen is displayed, select the LAN Configuration menu item.**
- **8. Select the IP Address menu item.**

The service processor's IP address is displayed in the following format: Current IP address in BMC: xxx.xxx.xxx.xxx

Copy the service processor IP address. You will need to insert it into a web browser in the next step.

- **9. Start a web browser and type the service processor's IP address in the browser's URL field.**
- **10. When you are prompted, type a user name and password as follows:**

User name: **root** Password: **changeme**

- **11. When the ILOM service processor web GUI screen is displayed, click the Remote Control tab.**
- **12. Click the Redirection tab.**
- **13. Set the color depth for the redirection console to either 8 or 16 bits.**
- **14. Click the Start Redirection button.**

The Remote Console window appears and prompts you for your user name and password again.

#### **15. When you are prompted, type a user name and password as follows:**

User name: **root** Password: **changeme**

The current POST screen is displayed.

# <span id="page-56-0"></span>3.4 Hardware Debug Tool (HDT)

The hardware debug tool (HDT) is a diagnostic tool that allows access to all memory spaces and CPU registers of the system.

### 3.4.1 HDT Functionality

Available functionality includes:

- Access to CPU registers and memory spaces
- Automated diagnostics
- Checking of all HT links for errors at different speeds and widths
- Testing of BIOS flash access and BIOS progress
- Testing of access to other board components

HDT can be used to:

- Check the status and configuration of system
- Diagnose the system with the following symptoms:
	- No video
	- System hang (any bad HT link will cause this)
	- BIOS POST failure before video comes up

**Note –** HDT diagnostics will stop or reset and power cycle the system. Do not use HDT while the operating system is running.

### 3.4.2 Accessing HDT

You can access HDT through the server module service processor (SP) as follows:

● **Log in to server module SP with the following login:** Username: **sunservice** Password: **changeme**

### 3.4.3 HDT Commands

■ To query HDT, execute:

#### **# hdtl -q**

This command does the following:

- Dumps the current system status and configuration.
- Power cycles the system and executes the HyperTransport Link test.
- Dumps the system status and configuration after another clean start.

**Note –** On a nonresponsive system, run this command before the system is reset or power cycled.

■ To log output to the default location (/coredump/debug.log), execute:

# **hdt -l -q**

■ To log output to a specified log file, execute:

# **hdt -l** *logfile\_name* **-qa**

Where *logfile\_name* is the path and file location.

## <span id="page-57-0"></span>3.5 Pc-Check Diagnostics Overview

Pc-Check diagnostics can test and detect problems on all motherboard components, drives, ports, and slots. This program can be accessed and executed only from Integrated Lights Out Manager (ILOM). If you are having a problem with your system, use the diagnostics to troubleshoot and solve the problem.

Normally, if you encounter any hardware-related error message (such as memory errors or hard disk errors) on your srver, you will run one of the following selections from the Pc-Check Diagnostics main menu:

- Use *Immediate Burn-In Test* to run a test script. Sun provides three diagnostic scripts designed to test a full range of system resources.
- Use *Advanced Diagnostics Test* to test a specific hardware component, for example, a CPU or a hard disk.

Other selections on the Diagnostics main menu display information about the system, create disk partitions and display test results.

## 3.5.1 Accessing Pc-Check Diagnostics

#### **1. Shut down the server.**

For instructions, see [Section 2.2, "Powering Off the Server" on page 2-4.](#page-21-1)

#### **2. Start the ILOM and access the web GUI.**

See the *Sun Integrated Lights Out Manager 2.0 User's Guide* (820-1158) for details.

- **3. Select Remote Control => Diagnostics => Run Diagnostics on Boot.**
- **4. From the drop-down menu, select Boot to Manual.**

#### **5. Power cycle the platform.**

The system boots to the Pc-Check main menu, which offers the following selections:

- System Information Menu [\(Section 3.6.1, "System Information Menu" on](#page-59-0) [page 3-10](#page-59-0))
- Advanced Diagnostics Tests ([Section 3.6.2, "Advanced Diagnostics" on page 3-11](#page-60-0))
- Immediate Burn-In Testing [\(Section 3.6.4, "Burn-In Testing" on page 3-14](#page-63-0))
- Deferred Burn-In Testing ([Section 3.6.4, "Burn-In Testing" on page 3-14\)](#page-63-0)
- Create Diagnostic Partition ([Section 3.6.5, "Diagnostic Partition" on page 3-17](#page-66-0))
- Show Results Summary ([Section 3.6.6, "Show Results Summary" on page 3-17\)](#page-66-1)
- Print Results Report [\(Section 3.6.7, "Print Results Report" on page 3-18\)](#page-67-0)
- About PC-CHECK [\(Section 3.6.8, "About Pc-Check" on page 3-19](#page-68-0))
- Exit ([Section 3.6.9, "Exit" on page 3-19](#page-68-1))

Use the arrow keys on the keyboard to navigate through the diagnostics software, the Enter key to select a menu item, and the ESC key to exit a menu. Navigation instructions appear at the bottom of each screen.

To test a specific hardware component, select "Advanced Diagnostics Test." See [Section 3.6.2, "Advanced Diagnostics" on page 3-11](#page-60-0) for details.

To run a test script, select "Immediate Burn-In Testing." Sun provides three scripts that include a full test of all possible devices  $(full.txt)$ , a quick test of devices (quick.tst), and a test that requires no user interaction (noinput.tst). See [Section 3.6.4.1, "Performing Immediate Burn-In Testing" on page 3-15](#page-64-0) for details.

To create your own test script, select "Deferred Burn-In Testing." See [Section 3.6.4.2,](#page-65-0) ["Performing Deferred Burn-In Testing" on page 3-16](#page-65-0) for details.

# 3.6 Pc-Check Menus

The following sections in this chapter describe the menu items and tests in detail.

### <span id="page-59-0"></span>3.6.1 System Information Menu

Clicking System Information in the Diagnostics main menu causes the System Information menu to appear. Select items in this menu to see detailed information.

TABLE 3-3 describes the selections in the System Information menu.

| Option                  | <b>Description</b>                                                                                                    |
|-------------------------|----------------------------------------------------------------------------------------------------|
| System Information Menu | Includes basic information about your system,<br>motherboard, BIOS, processor, memory cache, drives,<br>video, modem, network, buses, and ports.                                                                                 |
| Hardware ID Image Menu  | Enables you to create an XML or . txt document<br>showing your system's hardware ID.                                                                                                    |
| System Management Info  | Provides information about the BIOS type, system,<br>motherboard, enclosure, processors, memory modules,<br>cache, slots, system event log, memory array, memory<br>devices, memory device mapped addresses, and system<br>boot. |
| PCI Bus Info            | Includes details about specific devices from<br>pci-config space within the system, similar to the<br>System Management Information section.                                                                                     |
| <b>IDE</b> Bus Info     | Displays information about the IDE bus.                                                                                                    |
| Interrupt Vectors       | Displays a list of interrupt vectors.                                                                                                    |
| IRQ Information         | Shows hardware interrupt assignments.                                                                                                    |
| Device Drivers          | Shows device drivers loaded under OpenDOS.                                                                                                    |

**TABLE 3-3** System Information Menu Options

| Option                    | <b>Description</b>                                                                                                    |
|---------------------------|----------------------------------------------------------------------------------------------------|
| APM Information           | Enables you to test and configure the Advanced Power<br>Management (APM) capabilities of the system. You can<br>choose to change the power state, view the power<br>status, indicate CPU usage, get a power management<br>event, or change the interface mode. |
| I/O Port Browser          | Shows the I/O port assignment for the hardware<br>devices on the system.                                                                                                    |
| Memory Browser            | Enables you to view the mapped memory for the entire<br>system.                                                                                                    |
| Sector Browser            | Reads sector information from the hard disks sector by<br>sector.                                                                                                    |
| CPU Frequency Monitor     | Tests the processor speed.                                                                                                    |
| <b>CMOS RAM Utilities</b> | Shows the CMOS settings of the system.                                                                                                    |
| Text File Editor          | Opens a file editor.                                                                                                    |
| Start-Up Options          | Enables you to set up startup options for diagnostics<br>testing.                                                                                                    |

**TABLE 3-3** System Information Menu Options *(Continued)*

### <span id="page-60-0"></span>3.6.2 Advanced Diagnostics

Advanced diagnostics are used to test an individual device on the system. Most of the selections on this menu display information about the corresponding devices, and then offer a menu of testing options. For example, to test CPU 0, you can select Advanced Diagnostics => Processor => CPU0.

**Note –** If you do not know which device to test, see [Section 3.6.4, "Burn-In Testing"](#page-63-0) [on page 3-14](#page-63-0).

TABLE 3-4 gives the name and a brief description of the selections in the Advanced Diagnostics Tests menu.

**Note –** Some of the tests in TABLE 3-4 might be irrelevant for certain systems. Ignore any that are not relevant to your hardware configuration.

| Option               | <b>Description</b>                                                                                                    |
|----------------------|----------------------------------------------------------------------------------------------------|
| Processor            | Displays information about the processors and includes<br>a Processor Tests menu.                                                                |
| Memory               | Displays information about the memory, and includes<br>tests for the different types of system memory.                                           |
| Motherboard          | Displays information about the motherboard, and<br>includes a Motherboard Tests menu.                                                            |
| <b>Floppy Disks</b>  | Not relevant.                                                                                                    |
| <b>Hard Disks</b>    | Displays information about the hard disk and includes<br>a Hard Disk Tests menu.                                                                 |
|                      | Refer to Section 3.6.3, "Hard Disk Testing" on page 3-13,<br>for detailed information about scripts and about testing<br>hard disks.             |
| CD-ROM/DVD           | Displays a CD-ROM/DVD menu to test DVD devices<br>on the system.                                                                                 |
| <b>ATAPI</b> Devices | Displays information about devices attached to the IDE<br>controllers on the system other than a DVD or hard<br>disks (for example, zip drives). |
| <b>ATA</b>           | Includes an ATA test menu. Select the parallel ATA<br>driver to test.                                                                            |
| <b>USB</b>           | Displays information about the USB devices on the<br>system and includes a USB Tests menu.                                                       |
| Network              | Performs network register controller tests.                                                                                                    |
| System Stress Test   | Exercises and checks the CPU, memory, and hard drive.                                                                                            |
| Keyboard             | Includes a Keyboard Test menu with options for<br>performing different tests on the keyboard.                                                    |
| Mouse                | Displays information about the mouse and includes a<br>menu to test the mouse on the system.                                                     |

**TABLE 3-4** Advanced Diagnostics Test Menu Options

| Option         | <b>Description</b>                                                                                                    |
|----------------|----------------------------------------------------------------------------------------------------|
| Audio          | Displays information about the audio devices on the<br>system and includes an Audio Tests menu to test audio<br>device information. A PCI audio card is required to run<br>this test.      |
| Video          | Displays information about the video card. Initially, the<br>monitor might flicker, but then it brings up a Video Test<br>Options menu that enables you to perform various<br>video tests. |
| Firmware -ACPI | Displays information about Advanced Configurable<br>Power Interface (ACPI) and includes an ACPI Tests<br>menu.                                                                             |

**TABLE 3-4** Advanced Diagnostics Test Menu Options *(Continued)*

### <span id="page-62-0"></span>3.6.3 Hard Disk Testing

Use these tests to select and test a hard drive. Before starting the test, you can set the parameters using the Test Settings option.

### 3.6.3.1 To Select and Test a Hard Drive

- **1. From the main menu, choose Advanced Diagnostics Tests.**
- **2. From the Advanced Diagnostics Tests menu, choose Hard Disks.**
- **3. From the Select Drive menu, choose the hard disk that you need to test.**

The Hard Disk Diagnostics dialog opens. It displays information about the selected hard drive and the Hard Disk Tests menu, which includes the following options:

- Select Drive
- Test Settings
- Read Test
- Read Verify Test
- Non-Destructive Write Test
- Destructive Write Test
- Mechanics Stress Test
- Internal Cache Test
- SMART Immediate Test
- View Error Log
- Utilities Menu
- Exit
- **4. Click Select Drive to select a hard drive to test.**
- **5. Click Test Settings, if desired, to select options for that test.**

This enables you to change the following parameters:

■ Number of Retries

Selects the number of times to retry testing a device before terminating the test.

■ Maximum Errors

Selects the number of errors allowed before terminating the test.

■ Check SMART First

Selects Smart Monitoring Analysis Reporting Test (SMART).

■ HPA Protection

Selects Host Protected Area (HPA) protection.

■ Media Test Settings

Selects the test time duration, the percentage of the hard disk to test, and the sectors to be tested on the hard disk.

■ Device Test Settings

Selects the test time durations of the devices and the test level.

#### **6. Select a test to begin execution.**

The Read Test, Read Verify Test, the Non-Destructive Write Test, and the Destructive Write Test test the actual media on the physical disk drive.

The Mechanics Stress Test and the Internal Cache Test test non-media-related parts of the hard drive hardware.

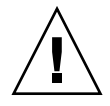

**Caution –** Running the Destructive Write Test destroys any data on the disk.

## <span id="page-63-0"></span>3.6.4 Burn-In Testing

Burn-In testing enables you to run test scripts and to create new scripts.

The Diagnostics main menu provides two burn-in selections, Immediate Burn-In Testing and Deferred Burn-In Testing.

- Immediate Burn-In enables you to run an existing script and to select configuration options.
- Deferred Burn-In enables you to create a new script.

Sun provides three ready-made scripts designed to test the general health of the devices on your system. These scripts include:

- quick.tst This script performs a series of tests that require you to interact with the test software. When the tests require a user interaction, the tests stop and do not time out. These tests are faster than the full.tst but they are less thorough. For example, they do not run all the tests associated with a DIMM.
- noinput.tst This script performs a non-detailed test of most hardware components, excluding those components that require user input (keyboard, mouse, sound, and video). This test does not require user input. It is normally the first test performed for hardware-related problems.
- full.tst This script performs a detailed and comprehensive test on all hardware components, including those that require user input. It includes external port tests and requires loopback connectors on COM ports, parallel ports and USB ports. You must interact with the test utility to progress through these interactive tests.

**Tip –** Each of these scripts tests the operating status of your entire system. To test specific disk drives independently of the rest of the system, use the procedures in [Section 3.6.3, "Hard Disk Testing" on page 3-13](#page-62-0).

### <span id="page-64-0"></span>3.6.4.1 Performing Immediate Burn-In Testing

Use Immediate Burn-In Testing to run test scripts.

- **1. From the Diagnostics main menu, select Immediate Burn-In Testing.** The screen displays a list of settings shown in TABLE 3-5 and a Burn-In menu.
- **2. From the Burn-In menu, select Load Burn-In Script.**

A text box appears.

- **3. Type the name of the script you want to run.**
- quick.tst, noinput.tst, or full.tst
- If you have created and saved your own script, type d:\testname.tst

where *testname* is the name of the script that you have created.

#### **4. To change any of the options, at the bottom of the screen, select Change Options.**

This opens the Burn-In Options menu, which enables you to modify the options listed in TABLE 3-5 for the currently loaded test script.

#### **5. Select Perform Burn-In Tests.**

The diagnostics software executes the test script as configured.

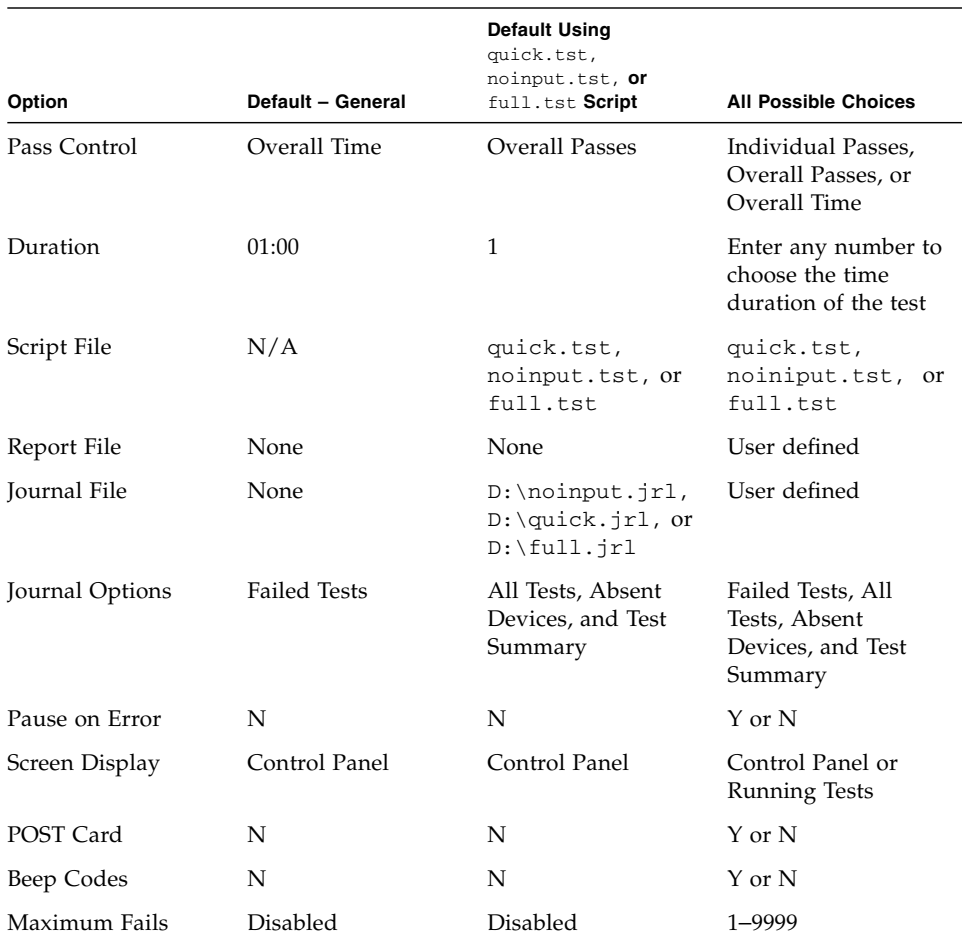

#### **TABLE 3-5** Continuous Burn-In Testing Options

### <span id="page-65-0"></span>3.6.4.2 Performing Deferred Burn-In Testing

Use Deferred Burn-In Testing to create scripts.

#### **1. From the Diagnostics main menu, select Deferred Burn-In Testing.**

The screen displays a list of settings shown in TABLE 3-5 and a Burn-In menu.

#### **2. Use the Burn-In menu to configure the following selections:**

■ Change Options

Opens the Burn-In Options menu, which enables you to modify the options listed in TABLE 3-5 for the currently loaded test script.

■ Select Tests

Opens a listing of the tests available for your workstation configuration and the currently loaded test script.

**3. When you are done, select Save Burn-In Script and type the name for the new script.**

Enter d:\*testname*.tst

Where *testname* is the name of the script that you have created.

**4. To run the newly created script, go to Immediate Burn-In Testing in** [Section 3.6.4.1, "Performing Immediate Burn-In Testing" on page 3-15](#page-64-0)**, and run the script** *testname.*tst**.**

### <span id="page-66-0"></span>3.6.5 Diagnostic Partition

A diagnostic partition is required for the test scripts to write their log files. Without a diagnostic partition, the only output is the display on the diagnostic screens.

The diagnostic partition is preinstalled on the . You do not need to reinstall the diagnostic partition unless you have removed it.

To change partitions, see the instructions for your operating system.

If you have RAID, you can use the instructions in the *Sun StorageTek RAID Manager Software User's Guide* (820-1177) and the *Uniform Command-Line Interface User's Guide* (820-2145).

## <span id="page-66-1"></span>3.6.6 Show Results Summary

Selecting Show Results Summary on the Diagnostics main menu displays the tests that have been run and lists the results, which can be Pass, Fail, or  $N/A$ .

The following list describes all the tests that are available with the Tools and Drivers DVD. If your system does not have the corresponding option, the results will show as N/A in the Show Results Summary list.

■ Processor

This section shows the following tests conducted against the processor: Core Processor Tests, AMD 64-Bit Core Tests, Math Co-Processor Tests – Pentium Class FDIV and Pentium Class FIST, MMX Operation, 3DNow! Operation, SSE Instruction Set, SSE2 Instruction Set, and MP Symmetry.

■ Motherboard

This section shows the following tests conducted against the motherboard: DMA Controller Tests, System Timer Tests, Interrupt Test, Keyboard Controller Tests, PCI Bus Tests, and CMOS RAM/Clock Tests.

■ Memory, Cache Memory, and Video Memory

This section shows the following tests conducted against the various types of memory: Inversion Test Tree, Progressive Inv. Test, Chaotic Addressing Test, and Block Rotation Test.

■ Input Device

This section shows the following tests conducted against the input device: Verify Device, Keyboard Repeat, and Keyboard LEDs.

■ Mouse

This section shows the following tests conducted against the mouse: Buttons, Ballistics, Text Mode Positioning, Text Mode Area Redefine, Graphics Mode Positions, Graphics Area Redefine, and Graphics Cursor Redefine.

■ Video

This section shows the following tests conducted against the video: Color Purity Test, True Color Test, Alignment Test, LCD Test, and Test Cord Test.

■ ATAPI Devices

This section shows the following tests conducted against ATAPI devices: Linear Read Test, Non-Destructive Write, and Random Read/Write Test.

■ Hard Disk

This section shows the following tests conducted against the hard disk: Read Test, Read Verify Test, Non-Destructive Write Test, Destructive Write Test, Mechanics Stress Test, and Internal Cache Test.

■ USB

This section shows the following tests conducted against the USB: Controller Tests and Functional Tests.

■ Hardware ID

The compare test is used to determine the machine ID for the system. This test is not available for the Sun .

### <span id="page-67-0"></span>3.6.7 Print Results Report

The Print Results Report option enables you to print results of the diagnosis of your system.

Ensure that your server is connected to a printer, and then enter the required information to print the results.

### <span id="page-68-0"></span>3.6.8 About Pc-Check

The About Pc-Check window includes general information about the Pc-Check software, including resident and nonresident components, such as mouse devices.

### <span id="page-68-1"></span>3.6.9 Exit

The Exit option exits the Pc-Check software and reboots the server module.

# Maintaining the Sun Blade X6240 Servers

This chapter contains information and procedures for servicing the Sun Blade X6240 server module hardware, including component removal and replacement procedures.

The following topics are covered in this chapter:

- [Section 4.1, "Tools and Supplies Needed" on page 4-1](#page-70-0)
- [Section 4.2, "Removing the Server Module From the Chassis and Removing the](#page-71-1) [Cover" on page 4-2](#page-71-1)
- [Section 4.3, "Replaceable Component Procedures" on page 4-6](#page-75-0)
- [Section 4.4, "Servicetool FRU Update Procedure" on page 4-32](#page-101-0)

## <span id="page-70-0"></span>4.1 Tools and Supplies Needed

You can service the server with the following items:

- No. 2 Phillips screwdriver
- Adjustable-setting torque driver (5–20 in.-lbs)
- Antistatic wrist strap
- Stylus, or other pointed object (to press the recessed Power button)

# <span id="page-71-1"></span>4.2 Removing the Server Module From the Chassis and Removing the Cover

Use the preparatory procedures in this section when you are referred to them from the removal and replacement procedures.

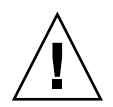

**Caution –** Do not operate the system with empty slots. Always insert a filler into an empty slot to reduce the possibility of system shut down.

## 4.2.1 Removing the Server Module From the Chassis

<span id="page-71-0"></span>To replace components for the Sun Blade X6240 server module, with the exception of the hard disk drives, you need to remove the server module from the chassis. If you are only removing hard disk drives, you can skip this section and go to [Section 4.3.1,](#page-76-0) ["Replacing a Hard Disk Drive" on page 4-7](#page-76-0).

#### **1. Choose a method for shutting down the server from main power mode to standby power mode.**

See [FIGURE 1-1](#page-14-0) for the location of the power button.

- **Graceful shutdown:** Use a stylus, or other pointed object, to press and release the recessed Power button on the front panel. This causes Advanced Configuration and Power Interface (ACPI) enabled operating systems to perform an orderly shutdown of the operating system. Servers not running ACPI-enabled operating systems shut down to standby power mode immediately.
- **ILOM shutdown:** Use the ILOM CLI or Web GUI to power off the system.

At the ILOM command prompt, type:

#### **stop /SYS**

See the *Sun Integrated Lights Out Manager 2.0 User's Guide* (820-1188) for more information.

When the main power is off, the blue (Ready to Remove) LED on the server module front panel illuminates, indicating that the server is in standby power mode.
**Note –** When you use the Power button to enter standby power mode, power is still directed to the SP board and power supply fans, indicated when the blue (Ready to Remove) LED is illuminated. To completely power off the server, you must remove the server module from the midplane.

**2. Turn off any peripheral devices connected to the dongle, and disconnect the dongle from the server.**

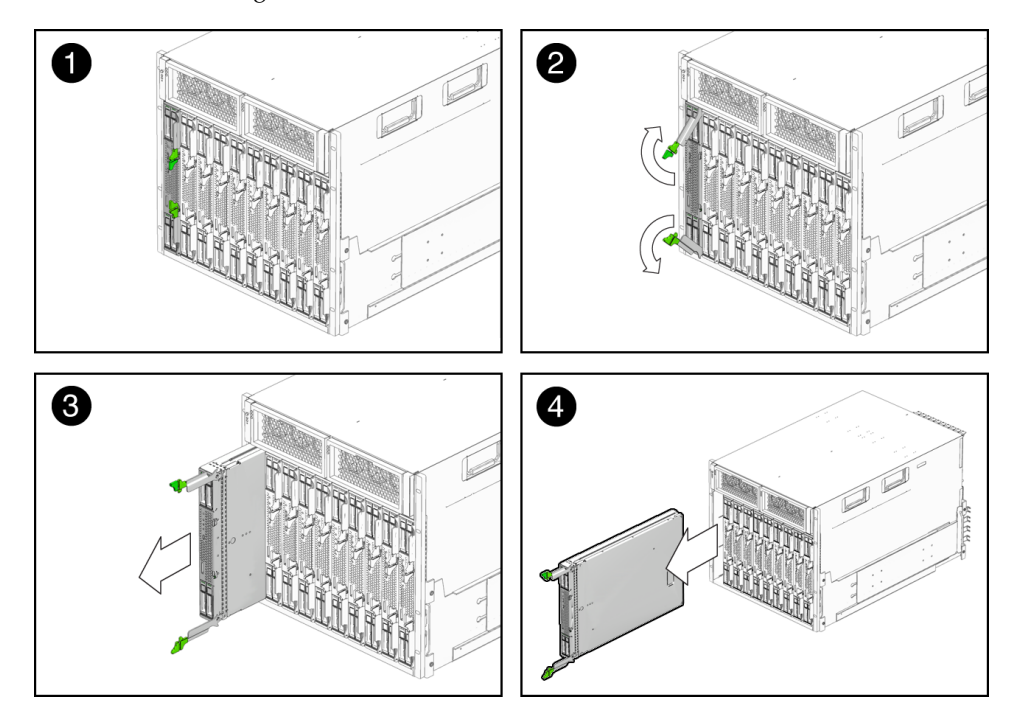

**FIGURE 4-1** Removing a Server Module

- **3. Remove the server module from the chassis. See** FIGURE 4-1**.**
	- **a. Press together and hold the green ejector buttons.**
	- **b. Open the ejector levers by rotating them out from the server module.**
	- **c. Pull the server module out from the chassis by the ejector levers until you are able to grasp the module with both hands to pull it out of the chassis.**
- **4. Set the server module on an antistatic surface.**

**5. Install a filler panel into the server module slot if the server module will be out of the chassis for more than one minute.**

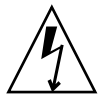

**Caution –** Before handling internal components of the server module, attach an electrostatic-discharge (ESD) wrist strap to the grounding post that is built into the rear of the chassis. The system's printed circuit boards and hard disk drives contain components that are extremely sensitive to static electricity.

# <span id="page-73-0"></span>4.2.2 Removing the Main Cover

- **1. Press down on the cover release button and, using the indent for leverage, slide the main cover toward the rear of the chassis approximately 0.5 inch (12 mm). See** FIGURE 4-2**.**
- **2. Grasp the cover by its rear edge and lift it straight up from the chassis.**

**FIGURE 4-2** Removing the Main Cover

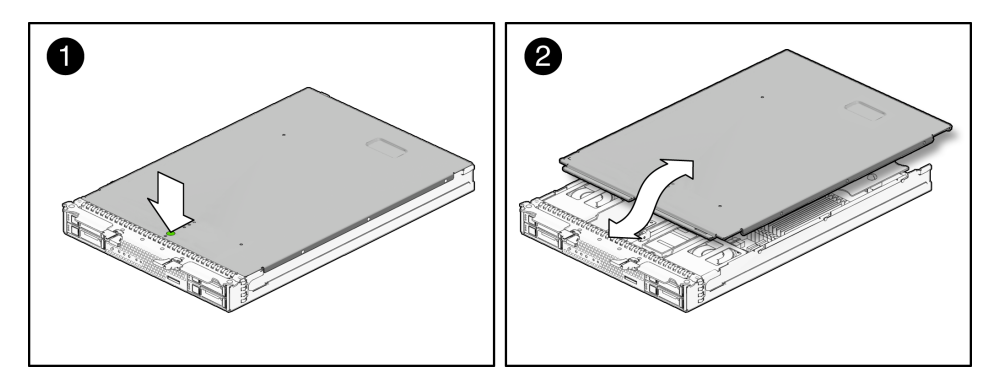

### **FIGURE 4-3** Sun Blade X6240 Server Module Replaceable Component Locations

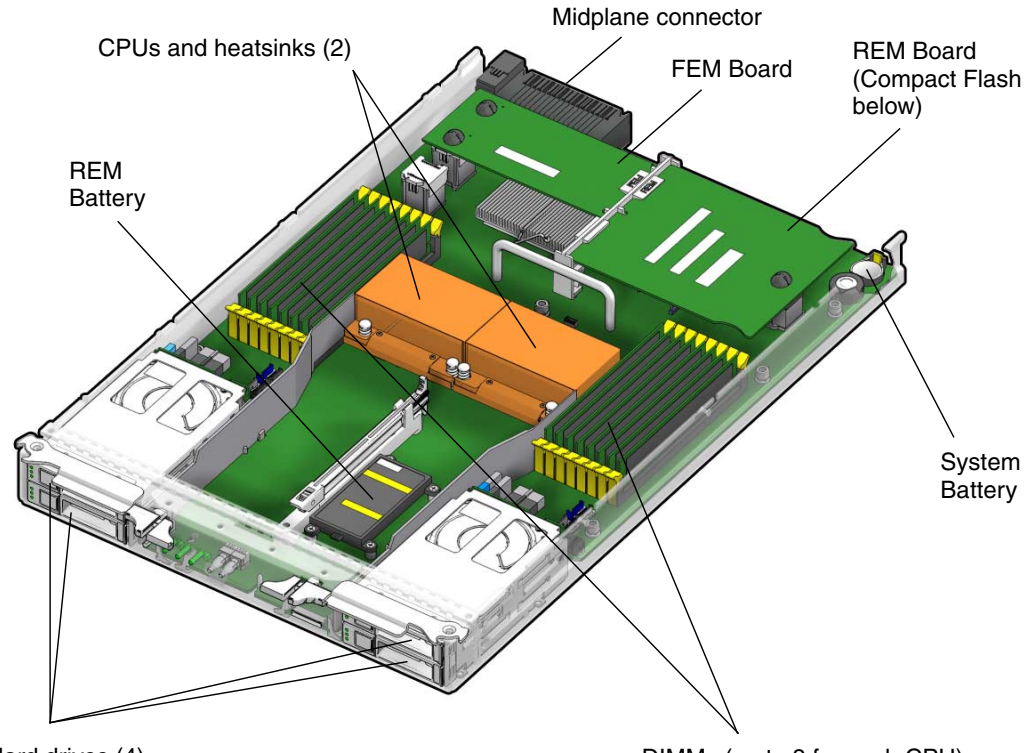

Hard drives (4)

DIMMs (up to 8 for each CPU)

# 4.3 Replaceable Component Procedures

**Note –** Some of the procedures in this section are for customer-replaceable units (CRUs) and some are for field-replaceable units (FRUs), as noted in the procedures and in the list below. FRU components must be replaced *only* by trained Sun service technicians. Contact your Sun Service representative for assistance with FRU replacements.

Supported components and their part numbers are subject to change over time. For the most up-to-date list of replaceable components for the Sun Blade X6240 server module, see the following URL:

[http://sunsolve.sun.com/handbook\\_pub/Systems/](http://sunsolve.sun.com/handbook_pub/Systems/)

- 1. Click the name and model of your server.
- 2. On the product page that opens for the server, click the Full Components List for the list of components.

Some Sun Blade X6440 server module components are hot-swappable, which means that you can remove and replace those components without powering off the server module. For other component replacements, you must power off and remove the server module from the chassis.

This section contains procedures for replacing the following components:

- [Section 4.3.1, "Replacing a Hard Disk Drive" on page 4-7](#page-76-0) (CRU)
- [Section 4.3.2, "Replacing the System Battery" on page 4-10](#page-79-0) (CRU)
- [Section 4.3.3, "Replacing the Compact Flash Module" on page 4-11](#page-80-0)(CRU)
- [Section 4.3.4, "Replacing Memory Modules \(DIMMs\)" on page 4-12](#page-81-0) (CRU)
- [Section 4.3.5, "Adding or Replacing a RAID Expansion Module" on page 4-17](#page-86-0) (CRU)
- [Section 4.3.6, "Changing the REM Battery" on page 4-21](#page-90-0) (CRU)
- [Section 4.3.7, "Adding or Replacing a Fabric Expansion Module" on page 4-23](#page-92-0) (CRU)
- [Section 4.3.9, "Replacing the Motherboard" on page 4-31](#page-100-0) (FRU)

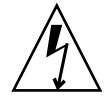

**Caution** – Before handling components, attach an ESD wrist strap to the grounding post that is built into the rear of the chassis. The system's printed circuit boards and hard disk drives contain components that are extremely sensitive to static electricity.

## <span id="page-76-0"></span>4.3.1 Replacing a Hard Disk Drive

Follow these steps to remove and replace a hard disk drive (HDD).

**Note –** This component is a hot-swappable CRU and can be replaced by anyone.

The internal system software designation of the HDDs is shown in FIGURE 4-4.

**FIGURE 4-4** Designation of Hard Disk Drives

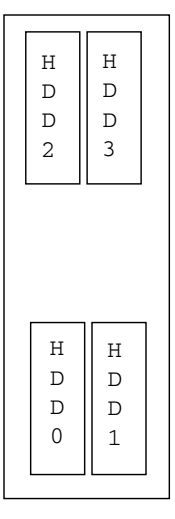

A single HDD failure does not cause a data failure if the HDDs are configured as a mirrored RAID 1 volume (optional). The HDD can be removed, and when a new HDD is inserted, the contents are automatically rebuilt from the rest of the array with no need to reconfigure the RAID parameters. If the bad HDD was configured as a hotspare, the new HDD is automatically configured as a new hotspare.

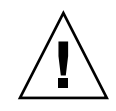

**Caution** – Possible data loss: If you insert an HDD that has been configured with a RAID volume into a server that did not previously have its HDDs configured with RAID volumes, the existing HDDs in the server will be converted to RAID volumes during automatic synchronization and any existing data on the existing HDDs in the server are erased. Before permanently removing an HDD that is part of an active RAID volume, use the MegaRAID Storage Manager-Integrated RAID (MSM-IR) to delete the RAID volume from the HDD to avoid causing this problem.

For information about the implementation of RAID on this server and instructions on how to use the MSM-IR (MegaRAID Storage Manager-Integrated RAID) utility to create RAID arrays and then manage and monitor the RAID arrays, refer to the *X64 Servers Utilities Reference Manual* (820-1120).

Use the following procedure to replace a hard disk drive.

- **1. Observe the LEDs on the faces of the HDDs and identify the defective HDD:**
- Middle LED on (amber): The drive is faulty and should be replaced.
- Left LED on (green): The drive is operating properly.
- **2. Execute the software commands appropriate to the software that you are using to prepare the hard drive for removal.**

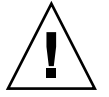

**Caution –** Do not operate the system with empty slots. Always insert a filler panel into an empty slot to reduce the possibility of system shut down.

The Sun Blade X6240 server module HDDs are hot-swappable, so you can remove an HDD either when the server module is installed in the chassis or when it is out of the chassis. See FIGURE 4-5 and FIGURE 4-6.

**FIGURE 4-5** Removing the Hard Disk Drive After Removing the Server Module

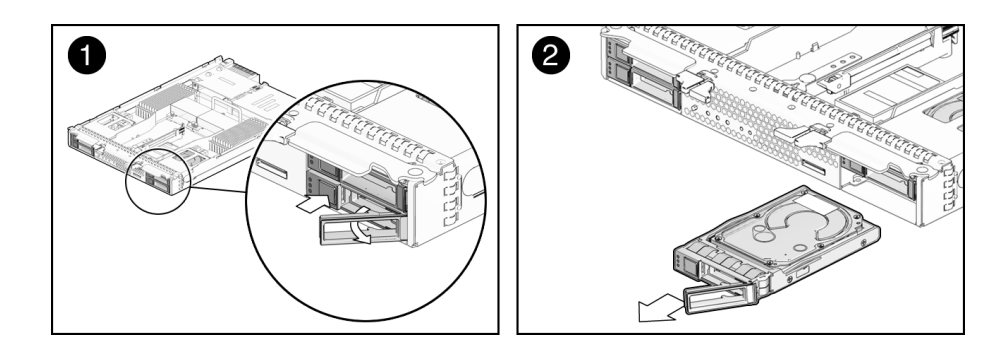

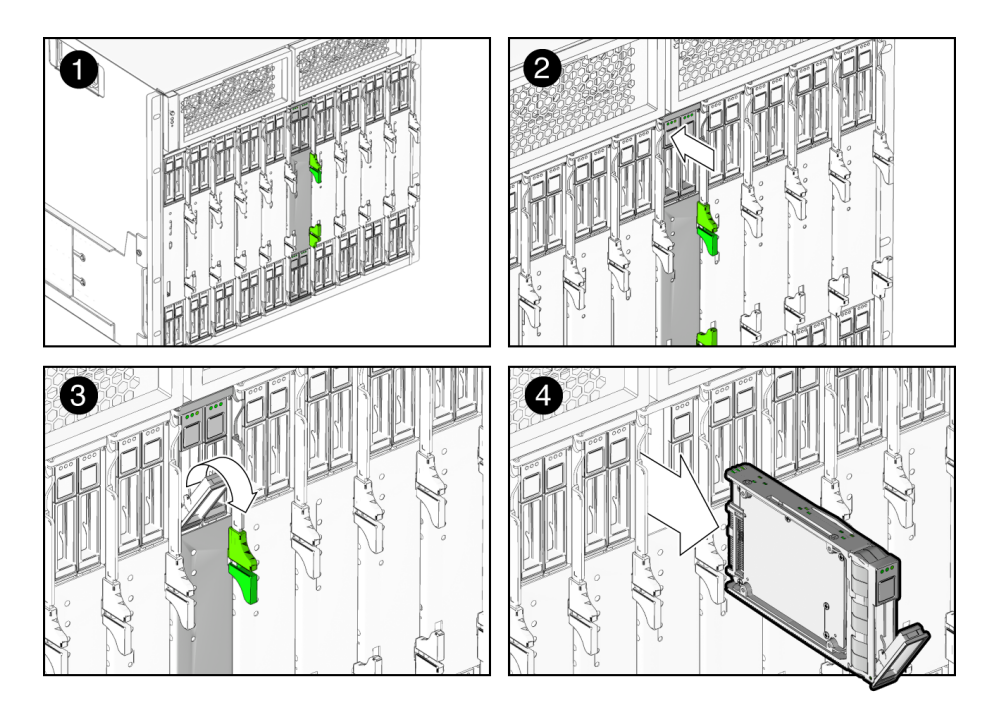

**FIGURE 4-6** Removing the Hard Disk Drive Without Removing the Server Module

**Note –** When you return the HDDs in their bays, you must return each HDD to the *same* bay from which it was removed. Use an adhesive note or another method to temporarily label the HDDs when you remove them.

- **3. Press the button on the face of the HDD to release the spring-loaded securing latch. See** FIGURE 4-5 **and** FIGURE 4-6**.**
- **4. Grasp the securing latch and remove the HDD from the drive bay.**

Installation is the reverse of this procedure.

**Note –** If the HDDs were previously configured as a mirrored RAID 1 array, an automatic resynchronization is invoked and the contents are automatically rebuilt from the rest of the array with no need to reconfigure the RAID parameters. If the bad HDD was configured as a hotspare, the new HDD is automatically configured as a new hotspare.

When you install an HDD, open its securing latch before you push the drive into the bay. Push the HDD into the bay until it stops, and then close the securing latch to fully engage the connector on the HDD backplane.

## <span id="page-79-0"></span>4.3.2 Replacing the System Battery

**Note –** This component is a CRU and can be replaced by anyone.

Use the following procedure to replace the server module system battery.

**1. Power off the server and remove the server module from the chassis as described in** [Section 4.2.1, "Removing the Server Module From the Chassis" on](#page-71-0) [page 4-2](#page-71-0)**.**

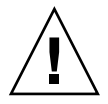

**Caution –** Do not operate the system with empty slots. Always insert a filler panel into an empty slot to reduce the possibility of system shut down.

- **2. Remove the main cover as described in** [Section 4.2.2, "Removing the Main](#page-73-0) [Cover" on page 4-4](#page-73-0)**.**
- **3. If a RAID expansion module (REM) card is installed in the server module, it must be removed before extracting the system battery. For instructions, see** [Section 4.3.5, "Adding or Replacing a RAID Expansion Module" on page 4-17](#page-86-0)**.**

**Note –** Before removing the system battery from its holder, note the orientation (polarity) of the battery before it is removed. The positive polarity, marked with a "+" symbol, should be facing upward.

**4. Remove the system battery by gently pulling the clip away from the side of the battery and sliding the battery out of the battery holder. See** FIGURE 4-7**.**

**FIGURE 4-7** Removing the System Battery

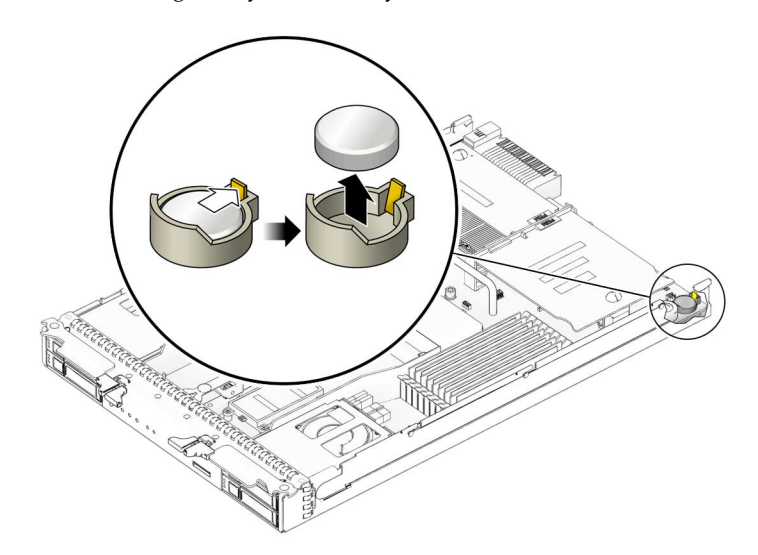

Installation is the reverse of this procedure.

**Note –** Install the new system battery in the holder with the same orientation (polarity) as the battery that you removed. The positive polarity, marked with a "+" symbol, should be facing upward.

## <span id="page-80-0"></span>4.3.3 Replacing the Compact Flash Module

**Note –** This component is a CRU and can be replaced by anyone.

Use the following procedure to replace the compact flash module.

- **1. If necessary, back up any data that is contained on the Compact Flash module.**
- **2. Power off the server and remove the server module from the chassis as described in** [Section 4.2.1, "Removing the Server Module From the Chassis" on](#page-71-0) [page 4-2](#page-71-0)**.**

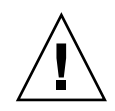

**Caution –** Do not operate the system with empty slots. Always insert a filler panel into an empty slot to reduce the possibility of system shut down.

- **3. Remove the main cover as described in** [Section 4.2.2, "Removing the Main](#page-73-0) [Cover" on page 4-4](#page-73-0)**.**
- **4. Locate the Compact Flash module underneath the REM board. See** FIGURE 4-8**.**

**FIGURE 4-8** Replacing the Compact Flash Module

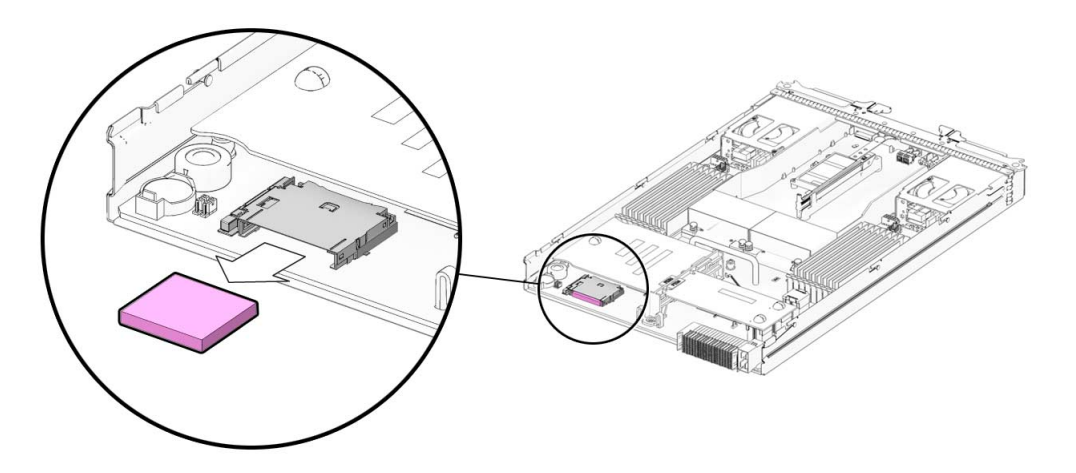

- **5. Push the compact flash ejector button to release the module from its holder.** This action causes the spring-loaded card to eject.
- **6. Grasp the compact flash module and pull it out from under the REM board.** Installation is the reverse of this procedure.

# <span id="page-81-0"></span>4.3.4 Replacing Memory Modules (DIMMs)

Use the procedures in this section to remove and replace the server's dual inline memory modules (DIMMs).

## <span id="page-81-1"></span>4.3.4.1 DIMM Population Rules

The DIMM population rules for the Sun Blade X6240 server modules are listed here:

■ Each CPU can support a maximum of eight DDR2 DIMMs.

- Each pair of DIMMs must be identical (same manufacturer, size, and speed).
- The DIMM slots are paired and the DIMMs must be installed in pairs. The memory sockets are colored black or white to indicate which slots are paired by matching colors.
- Populate the DIMMs in the slots farthest from the CPU first. The first pair to be populated should be D0/D1, then D2/D3, and so on.

## 4.3.4.2 Replacing a DIMM

**Note –** This component is a CRU and can be replaced by anyone.

Use the following procedure to replace a DIMM.

**1. Power off the server and remove the server module from the chassis as described in** [Section 4.2.1, "Removing the Server Module From the Chassis" on](#page-71-0) [page 4-2](#page-71-0)**.**

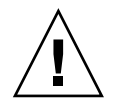

**Caution –** Do not operate the system with empty slots. Always insert a filler panel into an empty slot to reduce the possibility of system shut down.

- **2. Remove the main cover as described in** [Section 4.2.2, "Removing the Main](#page-73-0) [Cover" on page 4-4](#page-73-0)**.**
- **3. Press the fault indicator button on the motherboard to illuminate the LED for the DIMMs that have failed.**

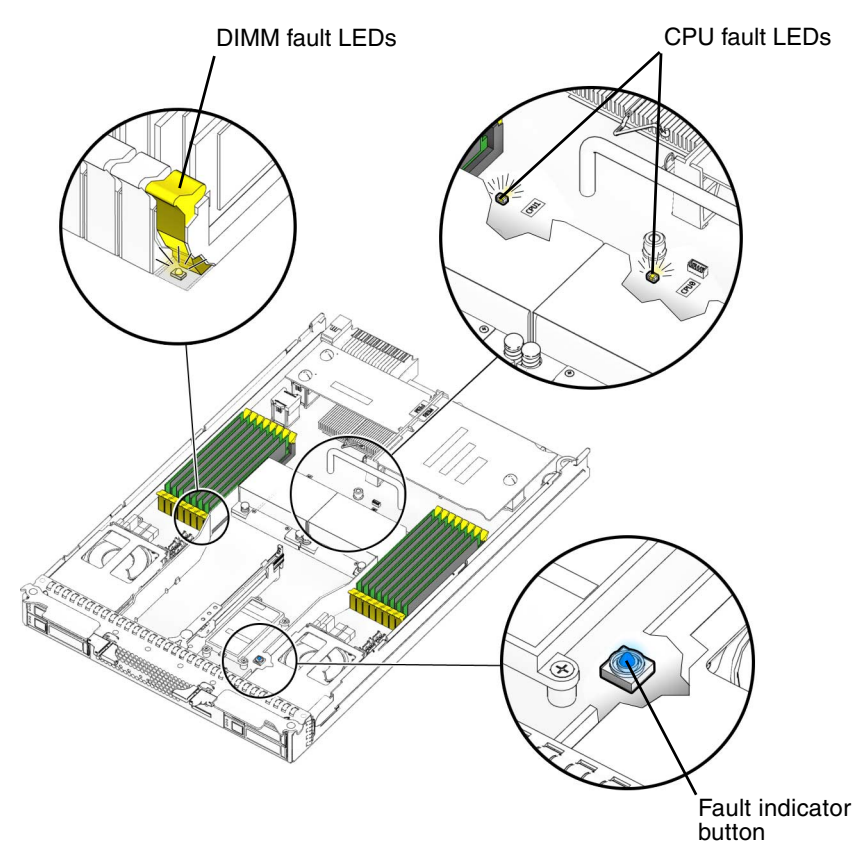

#### **4. Locate the DIMM slot on the motherboard into which you plan to install or replace a DIMM.**

The DIMM ejector levers contain LEDs that can indicate a faulty DIMM:

- DIMM ejector LED is off: DIMM is operating properly.
- DIMM ejector LED is on (amber): DIMM is faulty and should be replaced.

**FIGURE 4-10** Sun Blade X6240 Server Module DIMM Slot Numbering and Pairing

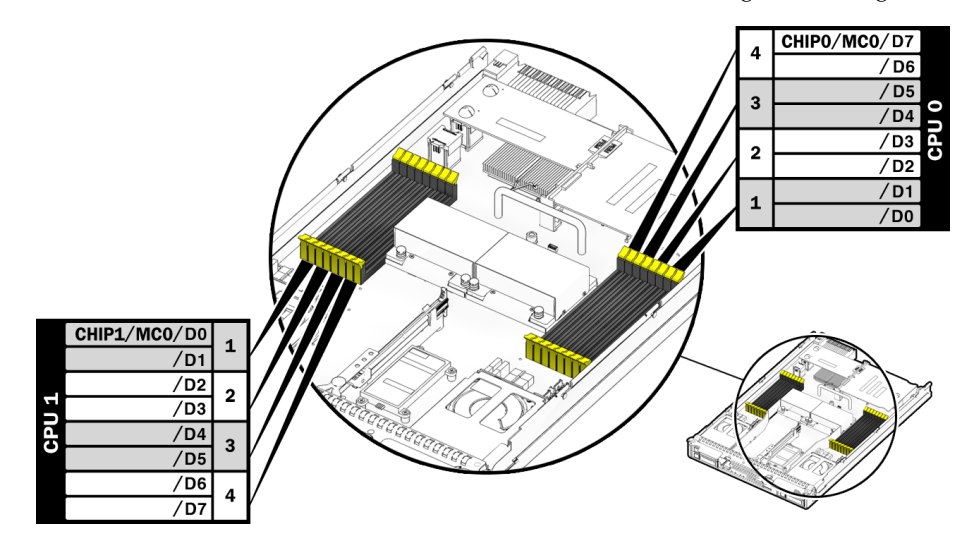

- **5. Before continuing with the next step, review the guidelines in** [Section 4.3.4.1,](#page-81-1) ["DIMM Population Rules" on page 4-12](#page-81-1)**.**
- **6. To remove a DIMM:**
	- **a. Rotate both DIMM slot ejectors outward as far as they will go. The DIMM is partially ejected from the socket. See** FIGURE 4-11**.**
	- **b. Carefully lift the DIMM straight up to remove it from the socket.**

#### **FIGURE 4-11** Removing a DIMM

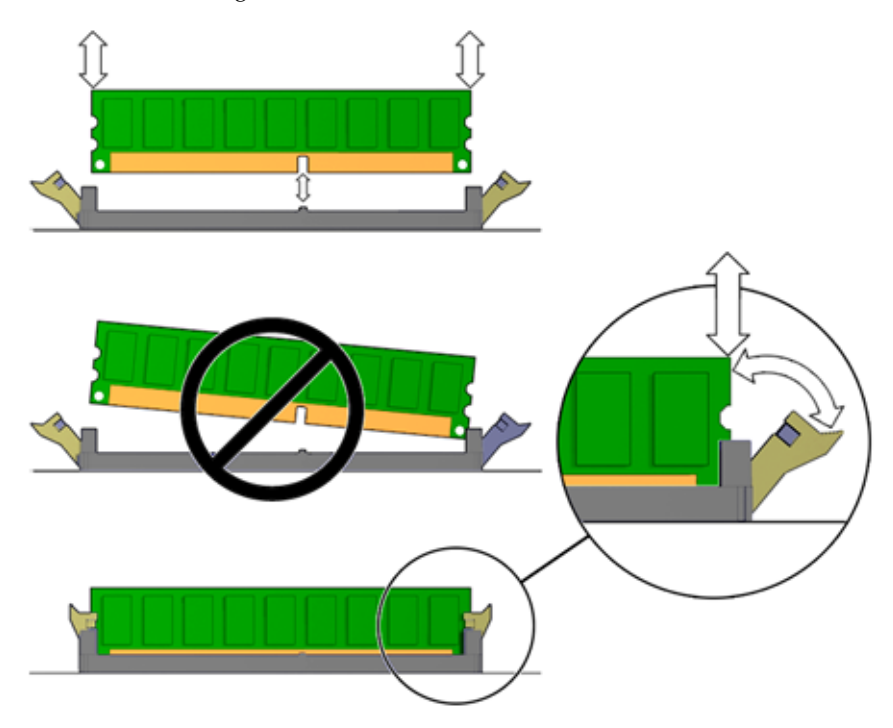

- **7. To install a DIMM:**
	- **a. Ensure that the DIMM slot ejectors at each end of the memory socket are fully open (rotated outward) to accept the new DIMM.**
	- **b. Align the notch in the bottom edge of the DIMM with the key in the DIMM socket. See** FIGURE 4-11**.**
	- **c. Press down evenly on both top corners of the DIMM until the ejectors snap over the cutouts in the left and right edges of the DIMM.**

## 4.3.4.3 Error Correction and Parity

The AMD processor on the Sun Blade X6240 server module provides parity protection on its internal cache memories and error-correcting code (ECC) protection of the data. The system can detect and log to the system event log (SEL) the following types of errors:

- Correctable and uncorrectable memory ECC errors
- Correctable and uncorrectable CPU internal errors
- Faults in the chassis shared infrastructure, including fan and power supply faults

Advanced ECC corrects up to 4 bits in error on nibble boundaries, as long as they are all in the same DRAM. If a DRAM fails, the DIMM continues to function.

Refer to the *Sun Integrated Lights Out Manager 2.0 User's Guide* (820-1188) for more information on accessing the error log.

# <span id="page-86-0"></span>4.3.5 Adding or Replacing a RAID Expansion Module

The REM (RAID expansion module) enables the RAID functionality. The supports RAID 0, 1, 5 and 6.

If you are adding a REM to a system, you must have a set of SAS HDDs to replace the existing SATA HDDs. This will effectively remove the operating system, and any data from your system.

When a RAID expansion module is installed, SAS drives can be installed in disk slots 0 through 3. These disks can be configured as RAID 0, 1, 5, or 6, as described in the *Sun StorageTek RAID Manager Software User's Guide* (820-1177) and the *Uniform Command-Line Interface User's Guide* (820-2145).

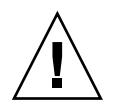

**Caution –** Backup all data to an external site before adding a REM to a server that does not already have a REM installed.

## 4.3.5.1 Adding, or Removing and Replacing a REM

**Note –** This component is a CRU and can be replaced by anyone.

Use the following procedure to add, or remove and replace the REM.

**described in** [Section 4.2.1, "Removing the Server Module From the Chassis" on](#page-71-0) [page 4-2](#page-71-0)**.**

**Caution –** Do not operate the system with empty slots. Always insert a filler panel

**1. Power off the server and remove the server module from the chassis as**

**2. Remove the main cover as described in** [Section 4.2.2, "Removing the Main](#page-73-0) [Cover" on page 4-4](#page-73-0)**.**

into an empty slot to reduce the possibility of system shutdown.

**3. If the REM board uses a backup battery, (see also** [Section 4.3.6, "Changing the](#page-90-0) [REM Battery" on page 4-21](#page-90-0)**) disconnect the jumper cable between the REM board and chassis motherboard.**

The Sun Blade X6240 can be populated either with REM board model 4620A, which uses a backup battery to store the system configuration, or REM board model 4607A, which *does not* use a backup battery.

**4. Remove the existing REM board or the cap(s) from the REM connector(s) if either is present.**

The cap(s) should only be present if you are adding a REM board to a server module without one.

- **5. Slide the REM board at an angle into the support bracket, then press it carefully into the connector. See** FIGURE 4-12**.**
- **6. If the REM board uses a backup battery, connect the jumper cable between the REM board and chassis motherboard.**

**Note –** For information about the implementation and configuration of RAID on this server, see the *Sun StorageTek RAID Manager Software User's Guide* (820-1177) and the *Uniform Command-Line Interface User's Guide* (820-2145).

**FIGURE 4-12** Inserting the REM

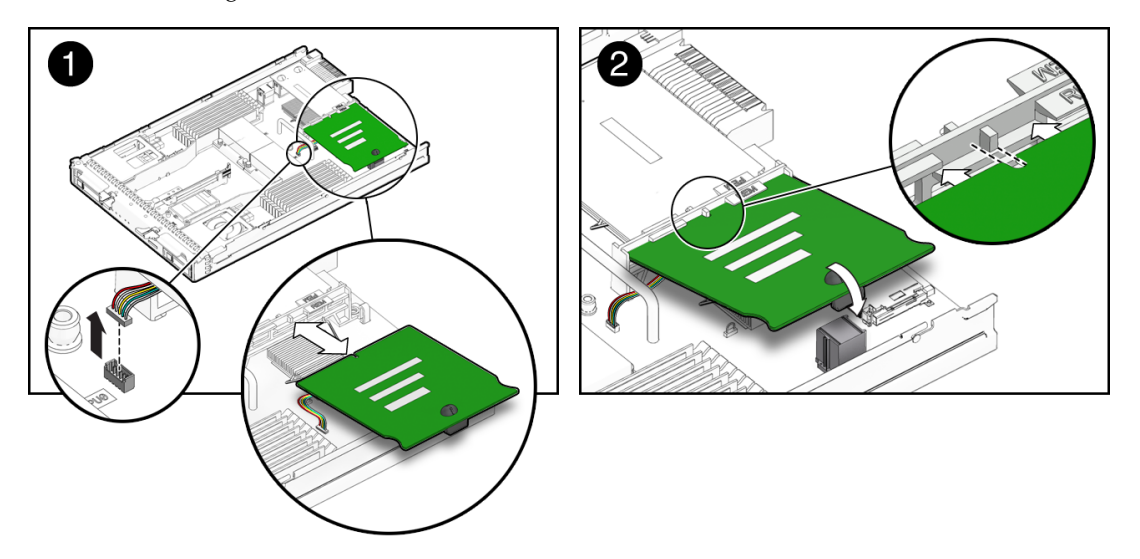

**Note –** If you are replacing an existing REM, you are done. If you are adding a REM to a system without a REM, continue.

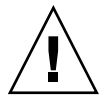

**Caution –** The following steps will remove all data from the system. Back up your data to an external site before proceeding.

**7. Remove the hard drives. See** [Section 4.3.1, "Replacing a Hard Disk Drive" on](#page-76-0) [page 4-7](#page-76-0)**.**

### **8. To change the disk controller type from SATA to SAS, move the disk drive control cables on the motherboard.**

The server has two HDD backplanes positioned behind HDD 0 and 1, and behind HDD 2 and 3 respectively. Each backplane connector has two cables that connect to the motherboard. The connectors on the HDD backplane are labeled HDD 1/3 and HDD 0/2.

Move the cables on the motherboard as follows:

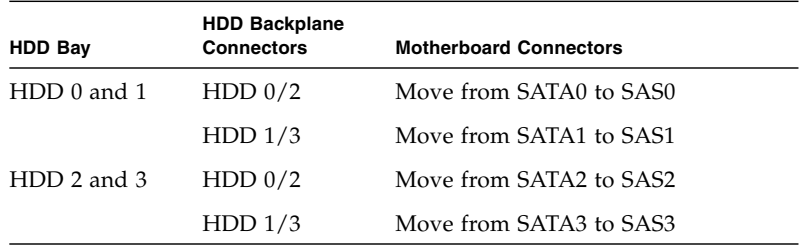

FIGURE 4-13 shows the HDD backplane to motherboard cables.

**FIGURE 4-13** HDD Backplane Connectors

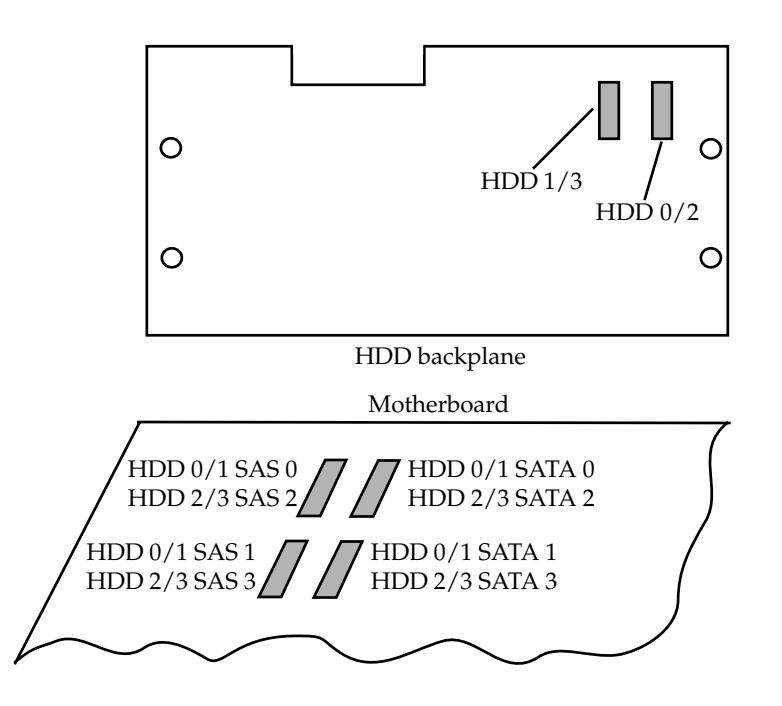

#### **9. Place the new SAS drives in the disk drive bays.**

See [Section 4.3.1, "Replacing a Hard Disk Drive" on page 4-7](#page-76-0)**.**

Unless you have preloaded software on the SAS drives, your server will not have an operating system, or any data. You will need to restore your data from backups, and install the operating system:

- To install the Solaris Operating System or Linux Operating System, see the *Sun Blade X6240 Server Module Operating System Installation Guide* (820-3969).
- To install the Windows Operating System, see the *Sun Blade X6240 Server Module Windows Operating System Installation Guide* (820-3970).

## <span id="page-90-0"></span>4.3.6 Changing the REM Battery

The REM battery, used with board model 4620A, should be replaced when indicated in the *Sun StorageTek RAID Manager Software User's Guide* (820-1177).

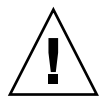

**Caution –** Follow the instructions in this section to ensure that the REM battery is properly installed. Proper installation is required to ensure adequate cooling of the battery.

**Note –** This component is a CRU and can be replaced by anyone.

Use the following procedure to change the REM battery.

**1. Power off the server and remove the server module from the chassis as described in** [Section 4.2.1, "Removing the Server Module From the Chassis" on](#page-71-0) [page 4-2](#page-71-0)**.**

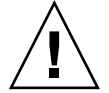

**Caution –** Do not operate the system with empty slots. Always insert a filler into an empty slot to reduce the possibility of module shutdown.

- **2. Remove the main cover as described in** [Section 4.2.2, "Removing the Main](#page-73-0) [Cover" on page 4-4](#page-73-0)**.**
- **3. Disconnect the battery cable from the chassis motherboard. See** FIGURE 4-14**.**
- **4. Remove the four screws that secure the REM battery to the motherboard.**
- **5. Lift the battery away from the motherboard.**
- **6. To install the new battery, reverse** Step 1 **through** Step 5**.**

### **FIGURE 4-14** Replacing the REM Battery

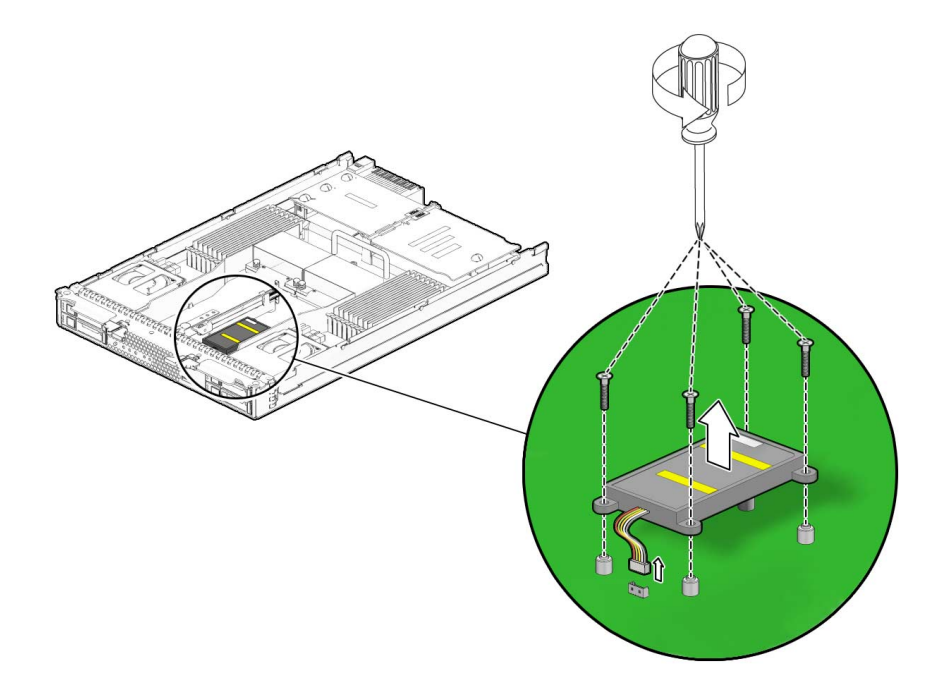

# <span id="page-92-0"></span>4.3.7 Adding or Replacing a Fabric Expansion Module

Follow these steps to remove and replace a Fabric Expansion Module (FEM) in a Sun Blade X6240 server module.

## 4.3.7.1 Adding, or Removing and Replacing a FEM

**Note –** This component is a CRU and can be replaced by anyone.

Use the following procedure to add, or remove and replace the FEM.

**1. Power off the server and remove the server module from the chassis as described in** [Section 4.2.1, "Removing the Server Module From the Chassis" on](#page-71-0) [page 4-2](#page-71-0)**.**

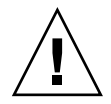

**Caution –** Do not operate the system with empty slots. Always insert a filler panel into an empty slot to reduce the possibility of system shutdown.

- **2. Remove the main cover as described in** [Section 4.2.2, "Removing the Main](#page-73-0) [Cover" on page 4-4](#page-73-0)**.**
- **3. Remove the existing FEM board or the cap from the FEM connector if either is present.**

The cap should only be present if you are adding a FEM board to a server module without one.

**4. Slide the FEM board at an angle into the support bracket, then press it carefully into the connector. See** FIGURE 4-15**.**

Installation is the reverse of this procedure.

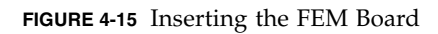

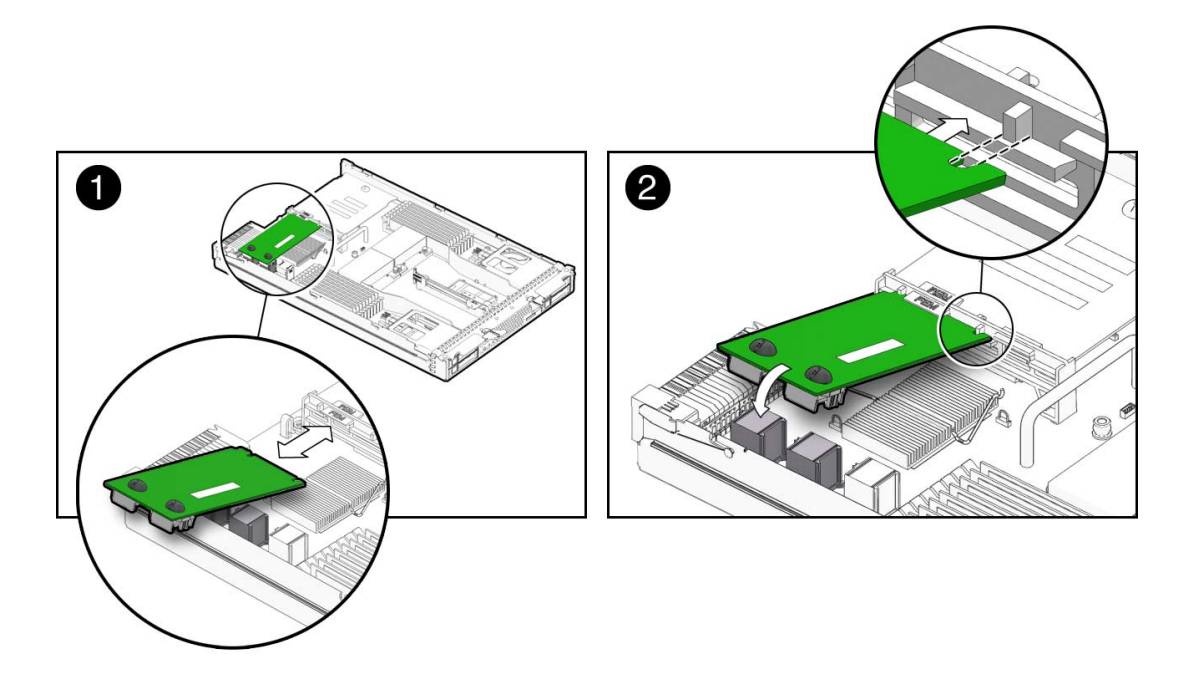

# 4.3.8 Replacing a CPU and Heatsink

**Note –** This component is a FRU and should be replaced *only* by qualified service technicians. Contact your Sun service representative for assistance.

Follow these steps to remove and replace a CPU and its heatsink in a Sun Blade X6240 server module.

**1. Power off the server and remove the server module from the chassis as described in** [Section 4.2.1, "Removing the Server Module From the Chassis" on](#page-71-0) [page 4-2](#page-71-0)**.**

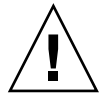

**Caution –** Do not operate the system with empty slots. Always insert a filler panel into an empty slot to reduce the possibility of system shut down.

- **2. Remove the main cover as described in** [Section 4.2.2, "Removing the Main](#page-73-0) [Cover" on page 4-4](#page-73-0)**.**
- **3. Press the fault indicator button on the motherboard to illuminate the LED for the CPU that has failed.**

#### **FIGURE 4-16** Fault Indicator Button Location

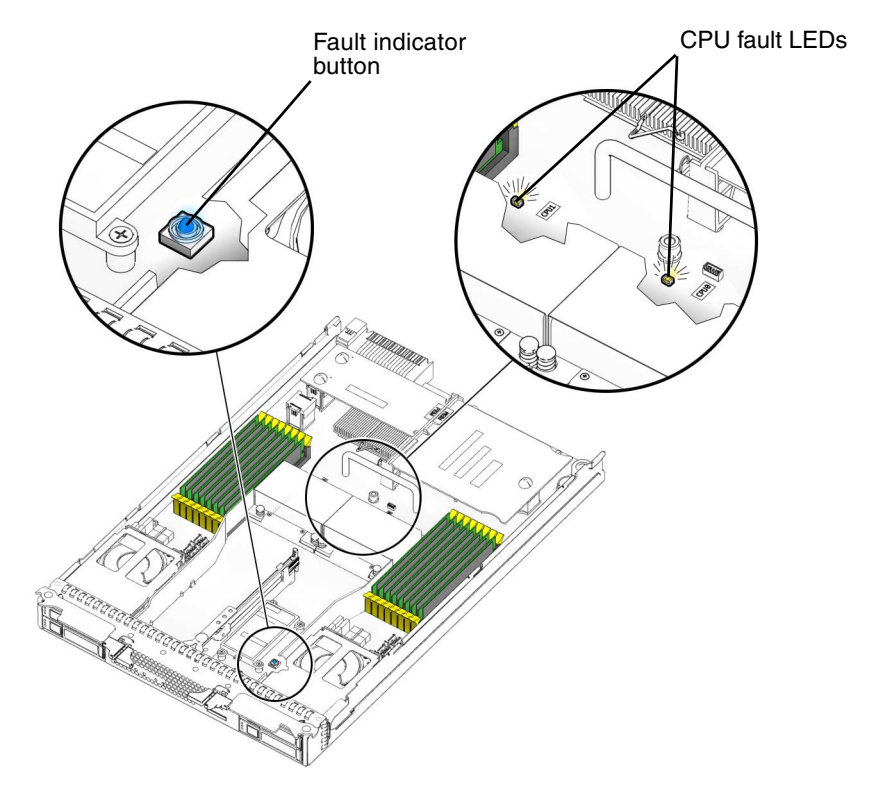

### **4. Identify which CPU and heatsink you are replacing.**

The internal designation of the two CPUs in the server is shown in FIGURE 4-16. There is a fault LED on the motherboard for each CPU:

- LED is off: CPU is OK.
- LED is lit (amber): CPU has encountered a voltage or heat error condition.

#### **FIGURE 4-17** CPU Locations

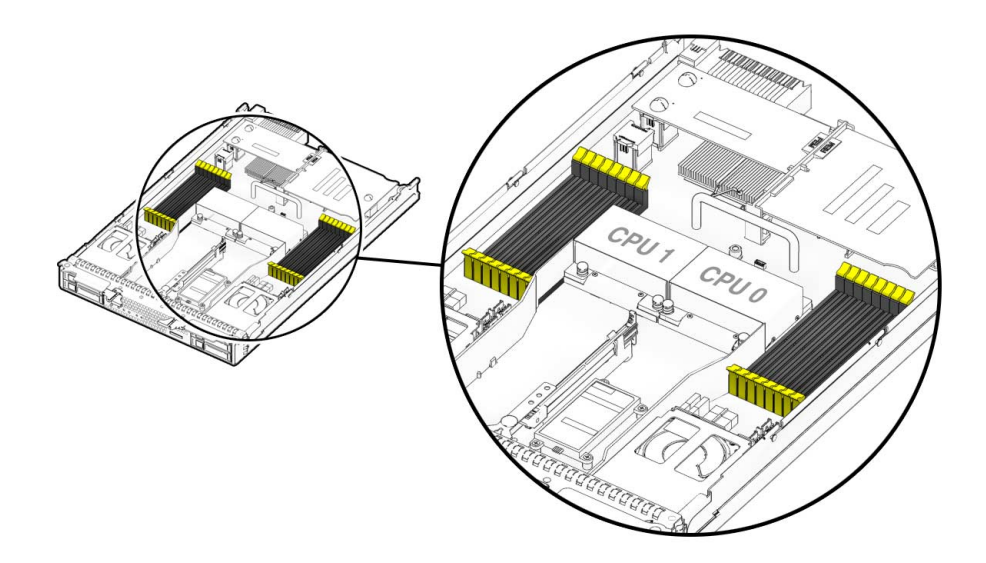

- **5. Remove the CPU and heatsink from the motherboard:**
	- **a. Hold down on the top of the heatsink to prevent it from tipping unevenly while you alternately loosen the four spring-loaded mounting screws that secure the heatsink to the motherboard.**

Turn the screws 180 degrees at a time, and then remove the screws when they are detached. See FIGURE 4-18.

**FIGURE 4-18** Removing the Heatsink and CPU

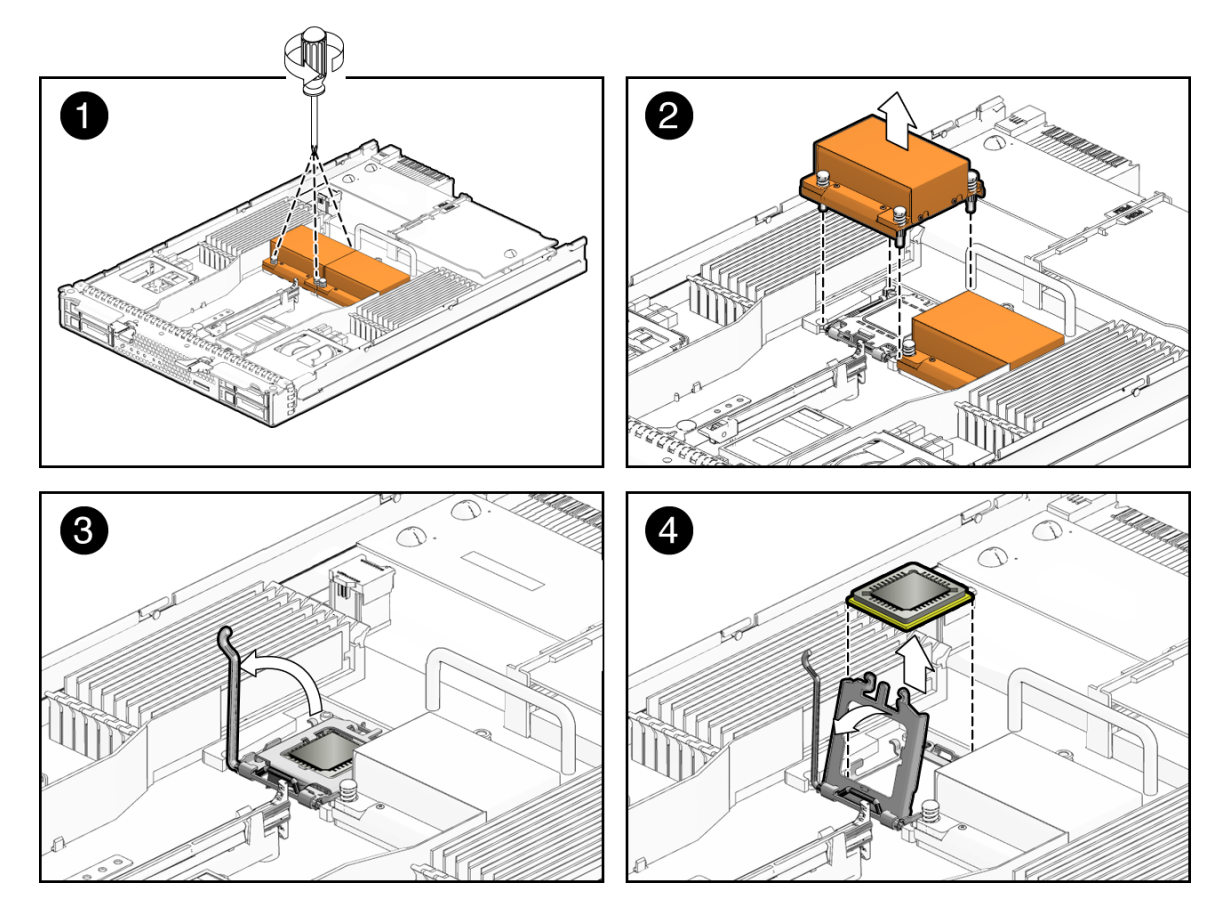

**b. Twist the heatsink slightly to lift it off the board. Turn the heatsink upside down and allow the spring in each of the four mounting holes to fall out into your hand.**

**Note –** Set the heatsink upside down on a clean, flat surface to prevent the thermal grease from contaminating other components.

- **6. Pull the CPU socket lever slightly away from the socket.**
	- **a. Pivot the lever up, into the fully open position.**
	- **b. Open the hinged plate that covers the CPU until it is in the fully open position.**
- **c. Lift the CPU out of the socket, leaving the lever and plate in the open position.**
- **7. Install the new CPU, or reinstall the existing CPU.** FIGURE 4-19 shows how to install the CPU and heatsink.

**FIGURE 4-19** Installing the Heatsink and CPU

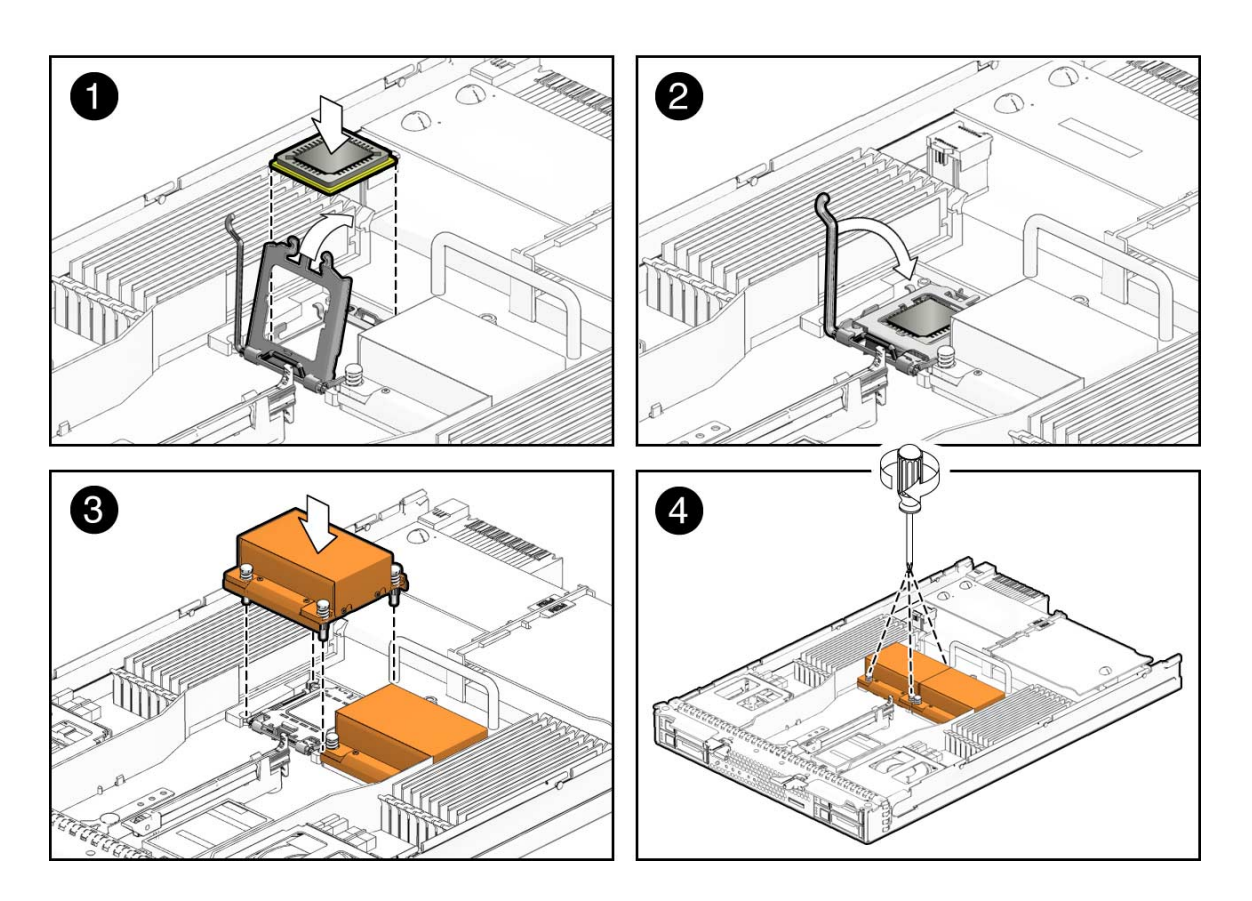

**Note –** Mixing CPU speeds is not supported. Use two identical CPUs in your server.

**a. If you are reinstalling the existing CPU, use an alcohol pad to clean all the old thermal grease from the component surface.**

You will need to apply new thermal grease when you reinstall the heatsink in Step 8.

- **b. Ensure that the CPU socket release lever and retainer plate are in the fully open position.**
- **c. Align the CPU in the socket.**

**Note –** Use the alignment keys in the CPU socket to match the alignment notches on the sides of the CPU.

- **d. Gently set the CPU onto the pins in the socket.**
- **e. When the CPU is fully seated in the socket, pivot the hinged retainer plate down onto the top of the CPU.**
- **f. Pivot the release lever down and into the locked position, at the side of the socket.**

The release lever must lock down the retainer plate as you close the lever.

- **8. Install the heat sink:**
	- **a. Using one syringe of thermal grease (0.2 ml/0.5 g), carefully apply grease to the top of the CPU in three lines in the pattern shown in** FIGURE 4-20**.**

**FIGURE 4-20** Required Pattern for Thermal Grease Application

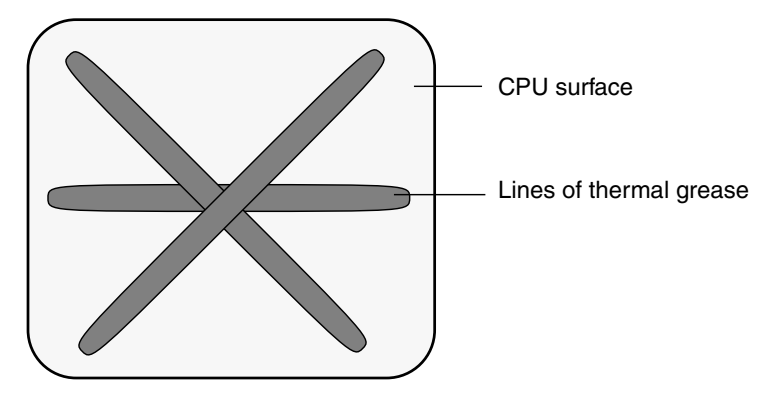

**b. If you are reinstalling an existing heatsink, use an alcohol pad to clean all the old thermal grease from the component surface. Also, clean the dust from the heatsink fins.**

**Note –** System cooling might be affected by dust and contaminant build-up. Therefore, you should open and check systems approximately every six months (or more often in dirty operating environments). Check system heatsinks, fans, and air openings. If necessary, clean systems by carefully brushing, blowing, or vacuuming contaminants from the system.

**c. Turn the heatsink upright and reinsert the four springs and mounting screws.**

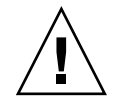

**Caution –** Avoid moving the heatsink after it has contacted the top of the CPU. Too much movement could disturb the layer of thermal grease, leading to component damage.

**d. Carefully position and align the heatsink over the CPU.**

**Note –** The heatsink is not symmetrical, and it must be aligned before you place it on the CPU. Note that the half of the Sun Microsystems logo imprinted on the top of the heatsink creates a complete logo when correctly aligned with the adjacent heatsink.

- **e. Lower the heatsink onto the CPU, aligning the mounting screws with their holes on the motherboard.**
- **f. Using an adjustable torque driver, alternately tighten the two heatsink mounting screws, 180 degrees at a time, until each spring is completely compressed.**

Tighten the screws to 7 in.-lbs (0.8 Nm).

## <span id="page-100-0"></span>4.3.9 Replacing the Motherboard

**Note –** This component is a FRU and should be replaced *only* by qualified service technicians. Contact your Sun Service representative for assistance.

Follow these steps to remove and replace the motherboard.

**1. Remove the server module from the chassis as described in** [Section 4.2.1,](#page-71-0) ["Removing the Server Module From the Chassis" on page 4-2](#page-71-0)**.**

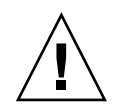

**Caution –** Do not operate the system with empty slots. Always insert a filler panel into an empty slot to reduce the possibility of system shut down.

- **2. Remove the main cover as described in** [Section 4.2.2, "Removing the Main](#page-73-0) [Cover" on page 4-4](#page-73-0)**.**
- **3. Remove the following components from the motherboard and place them on an antistatic surface.**
- DIMMs: See [Section 4.3.4, "Replacing Memory Modules \(DIMMs\)" on page 4-12.](#page-81-0)
- Hard drives: See [Section 4.3.1, "Replacing a Hard Disk Drive" on page 4-7](#page-76-0).

You must return each HDD to the bay from which it was removed. Use an adhesive note or another method to temporarily label the HDDs after you remove them.

- REM board: See [Section 4.3.5, "Adding or Replacing a RAID Expansion Module"](#page-86-0) [on page 4-17](#page-86-0).
- REM battery: See [Section 4.3.6, "Changing the REM Battery" on page 4-21.](#page-90-0)
- FEM board: See [Section 4.3.7, "Adding or Replacing a Fabric Expansion Module"](#page-92-0) [on page 4-23](#page-92-0).

**Note –** The server module enclosure, the motherboard, and hard drive backplanes are all part of the motherboard FRU.

Installation is the reverse of this procedure.

# 4.4 Servicetool FRU Update Procedure

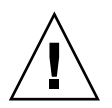

**Caution** – The SunService account is for the use of Sun service representatives only. Do not use the SunService account unless you are instructed to do so in a procedure developed by Sun Microsystems.

Follow these steps to update the Servicetool FRU.

- **1. Use the** ssh **command to log in to the SunService account. The default password is** changeme**.**
	- # **ssh** <*SP IP address*> **-l sunservice**
	- # <*SP IP Address*> **password: changeme**

**2. At the prompt, enter the** servicetool **command with options. The options are defined in the following table.**

# **servicetool --fru\_update=serviceprocessor** <*OtherOptions*>=<*value*>

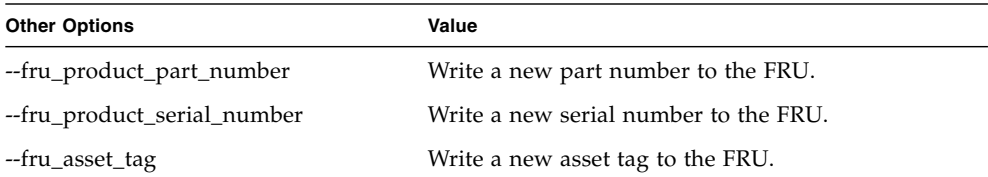

**3. Watch the output from the command and respond to the confirmation prompts for continuing the update and rebooting the server:**

Servicetool is going to collect system information for the service processor for future part swaps. The following preconditions must be true for this to work: \* The new service processor must be installed. Do you want to continue  $(y|n)$ ? y Service processor FRU information ready to be collected. You MUST reboot the service processor for to complete this process. Allow the service processor to fully boot. DO NOT UNPLUG THE SYSTEM WHILE THE SERVICE PROCESSOR IS BOOTING! Would you like to reboot the service processor now  $(y|n)$ ? y The system is going down NOW!! Sending SIGTERM to all processes.

# System Specifications

This appendix contains physical specifications for the Sun Blade X6240 server module. Refer to the chassis documentation for additional server module specifications.

| <b>Specification</b> | Value                          |  |
|----------------------|--------------------------------|--|
| Width                | 12.87 inches (327 mm)          |  |
| Height               | $1.7$ inches $(44 \text{ mm})$ |  |
| Depth                | 20.16 inches (512 mm)          |  |
| Weight               | 17 pounds $(8 \text{ kg})$     |  |

**TABLE A-1** Sun Blade X6240 Server Module Physical Specifications

# BIOS POST Codes

This appendix lists the BIOS POST code checkpoints for the Sun Blade X6240 server module.

# B.1 POST Code Checkpoints

The POST code checkpoints are the largest set of checkpoints during the BIOS preboot process. [TABLE B-1](#page-106-0) describes the checkpoints that might occur during the POST portion of the BIOS. These two-digit checkpoints are the output from primary I/O port 80.

<span id="page-106-0"></span>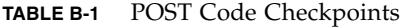

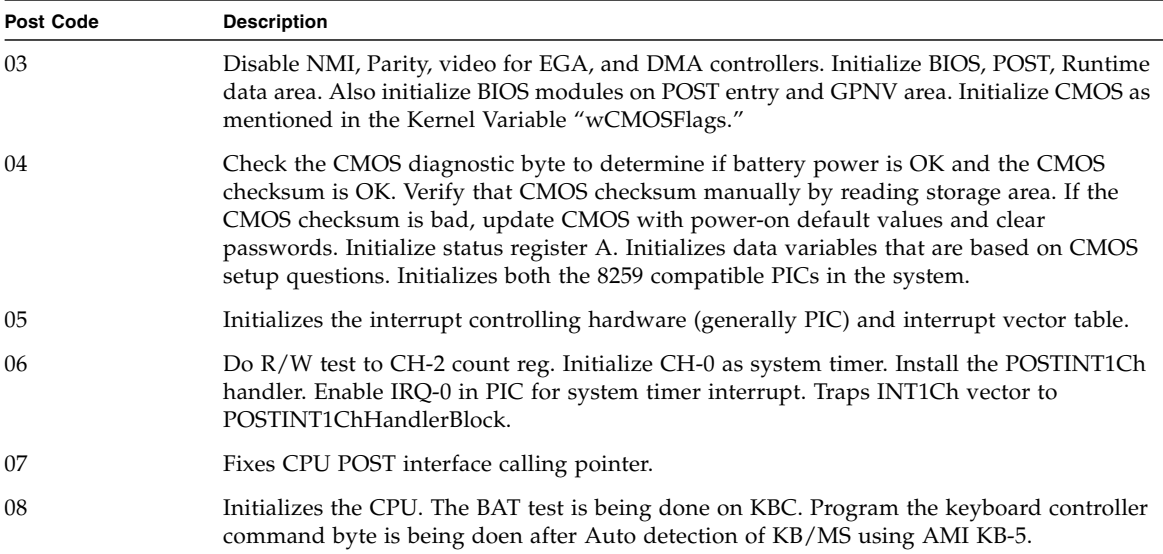

## C0 Early CPU Init Start--Disable Cache--Init Local APIC. C1 Set up boot strap processor information. C2 Set up boot strap processor for POST. C5 Enumerate and set up application processors. C6 Re-enables cache for boot strap processor. C7 Early CPU Init Exit. 0A Initializes the 8042 compatible Keyboard Controller. 0B Detects the presence of  $PS/2$  mouse. 0C Detects the presence of Keyboard in KBC port. 0E Testing and initialization of different input devices. Also, update the kernel variables. Traps the INT09h vector, so that the POST INT09h handler gets control for IRQ1. Decompress all available language, BIOS logo, and Silent logo modules. 13 Early POST initialization of chipset registers. 20 Relocate System Management Interrupt vector for all CPUs in the system. 24 Decompresses and initializes any platform-specific BIOS modules. GNPV is initialized at this checkpoint. 2A Initializes different devices through DIM. 2C Initializes different devices. Detects and initializes the video adapter installed in the system that have optional ROMs. 2E Initializes all the output devices. 31 Allocates memory for ADM module and decompresses it. Gives control to ADM module for initialization. Initializes language and font modules for ADM. Activates ADM module. 33 Initializes the silent boot module. Sets the window for displaying text information. 37 Displays sign-on message, CPU information, setup key message, and any OEM-specific information. 38 Initializes different devices through DIM. USB controllers are initialized at this point. 39 Initializes DMAC-1 and DMAC-2. 3A Initializes RTC date/time. 3B Test for total memory installed in the system. Also, check for DEL or ESC keys to limit memory test. Display total memory in the system. 3C Mid POST initialization of chipset registers. 40 Detect different devices (parallel ports, serial ports, and coprocessor in CPU, etc.) successfully installed in the system and update the BDA, EBDA, etc. **Post Code Description**

#### **TABLE B-1** POST Code Checkpoints *(Continued)*
## 52 Updates CMOS memory size from memory found in memory test. Allocates memory for Extended BIOS Data Area from base memory. Programming the memory hole or any kind of implementation that needs an adjustment in system RAM size if needed. 60 Initializes NUM-LOCK status and programs the KBD typematic rate. 75 Initialize Int-13 and prepare for IPL detection. 78 Initializes IPL devices controlled by BIOS and option ROMs. 7C Generate and write contents of ESCD in NVRam. 84 Log errors encountered during POST. 85 Display errors to the user and gets the user's response to the error. 87 Execute BIOS setup if needed/requested. Check boot password if installed. 8C Late POST initialization of chipset registers. 8D Build ACPI tables (if ACPI is supported). 8E Program the peripheral parameters. Enable/Disable NMI as selected. 90 Initialization of system management interrupt by invoking all handlers. A1 Clean-up work needed before booting to OS. A2 Takes care of runtime image preparation for different BIOS modules. Fill the free area in F000h segment with 0FFh. Initializes the Microsoft IRQ Routing Table. Prepares the runtime language module. Disables the system configuration display if needed. A4 Initialize runtime language module. Display boot option popup menu. A7 Displays the system configuration screen if enabled. Initializes the CPUs before boot, which includes the programming of the MTRRs. A9 Wait for user input at config display if needed. AA Uninstall POST INT1Ch vector and INT09h vector. AB Prepare BBS for Int 19 boot. Initialize MP tables. AC End of POST initialization of chipset registers. De-initializes the ADM module. B1 Save system context for ACPI. Prepare CPU for OS boot including final MTRR values. 00 Prepares CPU for booting to OS by copying all of the context of the BSP to all application processors present. NOTE: APs are left in the CLIHLT state. 61h-70h OEM POST error. This range is reserved for chipset vendors and system manufacturers. The error associated with this value may be different from one platform to the next. **Post Code Description**

#### **TABLE B-1** POST Code Checkpoints *(Continued)*

## Connector Pinouts

This appendix contains information about the following connector pinouts:

- [Section C.1, "Front I/O Dongle" on page C-2](#page-111-0)
- [Section C.2, "SAS/SATA Connectors" on page C-3](#page-112-0)
- [Section C.3, "SAS Diskplane" on page C-5](#page-114-0)
- [Section C.4, "SAS Power/LED Connector" on page C-6](#page-115-0)
- [Section C.5, "Compact Flash" on page C-7](#page-116-0)

# <span id="page-111-0"></span>C.1 Front I/O Dongle

<span id="page-111-1"></span>The front I/O dongle connector pins and their corresponding descriptions are shown in the figure and table in this section.

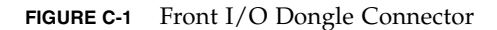

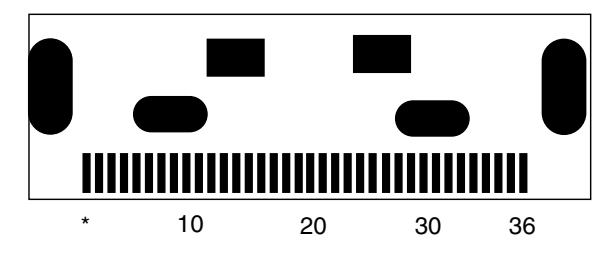

#### **TABLE C-1** Front I/O Dongle Pins

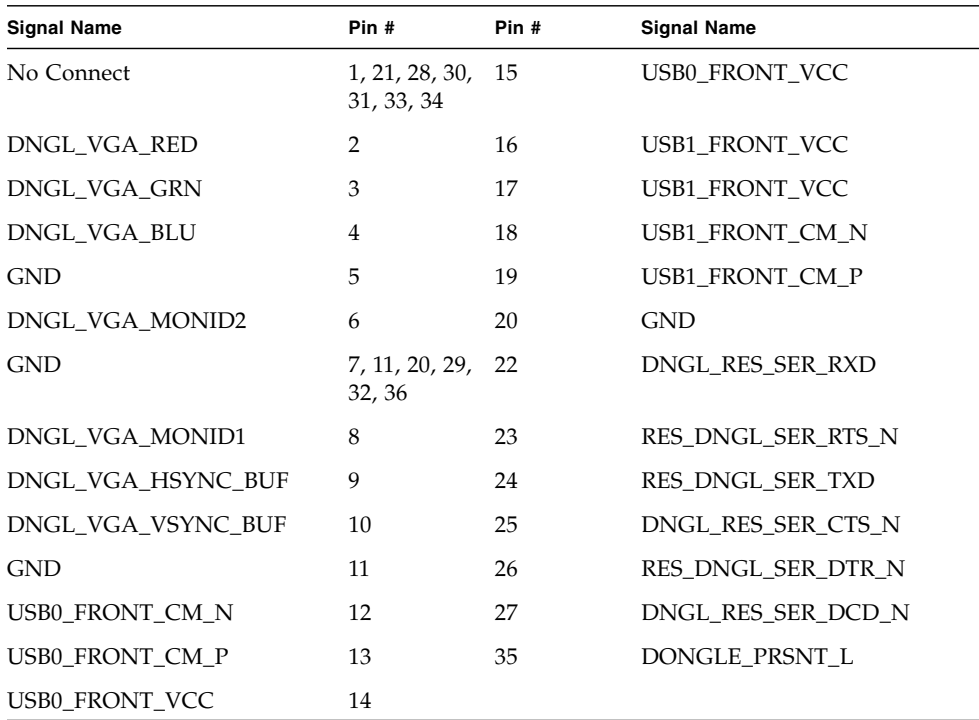

## <span id="page-112-0"></span>C.2 SAS/SATA Connectors

<span id="page-112-1"></span>The Serial Attached SCSI (SAS)/Serial Advanced Technology Attachment (SATA) connector pins and their corresponding descriptions are shown in the figure and table in this section.

#### **FIGURE C-2** SAS/SATA Connector

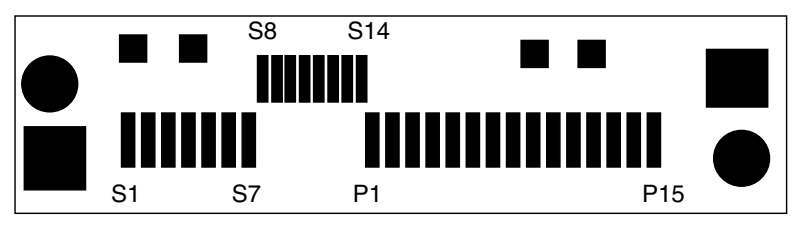

#### **TABLE C-2** SAS/SATA Connector Pins

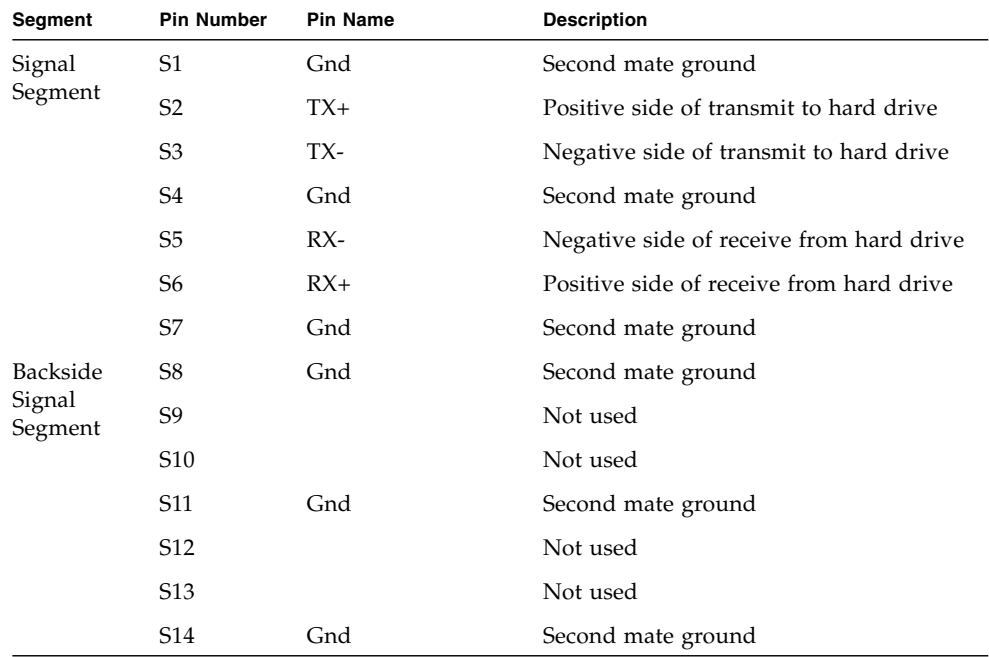

| Segment          | <b>Pin Number</b> | <b>Pin Name</b> | <b>Description</b>      |
|------------------|-------------------|-----------------|-------------------------|
| Power<br>Segment | P1                | 3.3 V           | Not used                |
|                  | P <sub>2</sub>    | 3.3 V           | Not used                |
|                  | P <sub>3</sub>    | 3.3 V           | Not used                |
|                  | P4                | Gnd             | First mate ground       |
|                  | P5                | Gnd             | Second mate ground      |
|                  | P6                | Gnd             | Second mate ground      |
|                  | P7                | 5.0 V           | Pre-charge, second mate |
|                  | P8                | 5.0 V           |                         |
|                  | P <sub>9</sub>    | 5.0 V           |                         |
|                  | P <sub>10</sub>   | Gnd             | Second mate ground      |
|                  | P11               | Reserved        | Should be grounded      |
|                  | P <sub>12</sub>   | Gnd             | First mate ground       |
|                  | P <sub>13</sub>   | 12.0 V          | Pre-charge, second mate |
|                  | P14               | 12.0 V          |                         |
|                  | P <sub>15</sub>   | 12.0 V          |                         |

**TABLE C-2** SAS/SATA Connector Pins *(Continued)*

## <span id="page-114-0"></span>C.3 SAS Diskplane

<span id="page-114-1"></span>The SAS diskplane connector pins and their corresponding descriptions are shown in the figure and table in this section.

**FIGURE C-3** SAS Diskplane Signal Connector

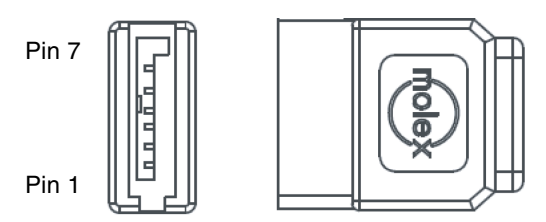

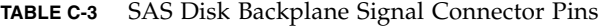

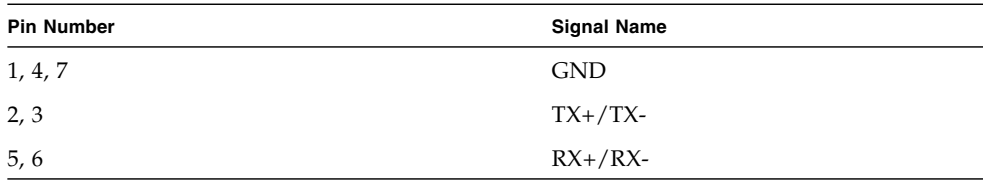

## <span id="page-115-0"></span>C.4 SAS Power/LED Connector

<span id="page-115-1"></span>The SAS power/LED connector pins and their corresponding descriptions are shown in the figure and table in this section.

**FIGURE C-4** SAS Power/LED Connector

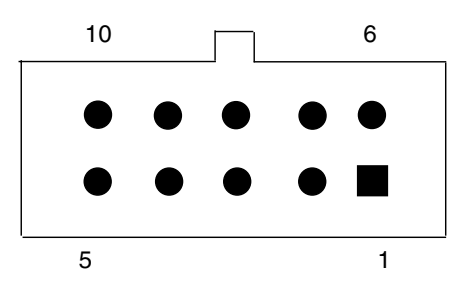

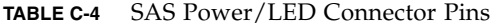

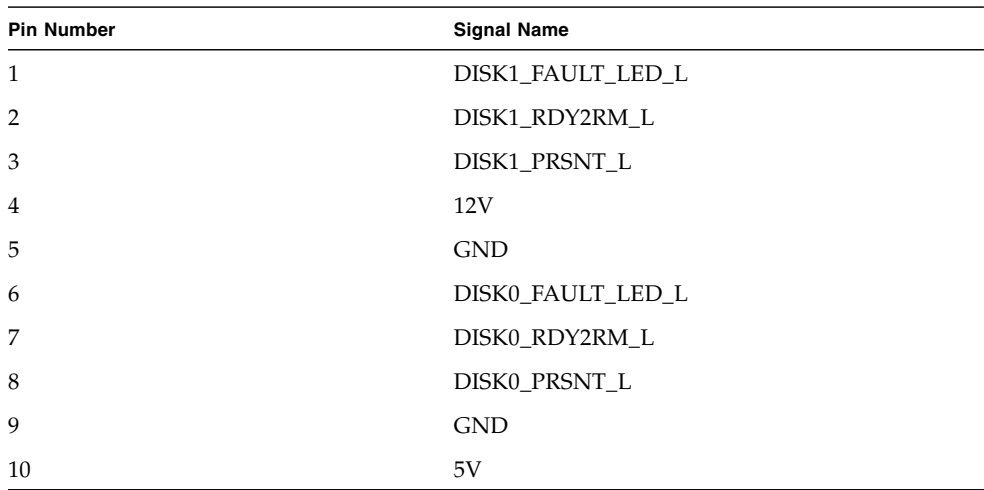

# <span id="page-116-0"></span>C.5 Compact Flash

<span id="page-116-1"></span>The Compact Flash connector pins and their corresponding descriptions are shown in the figure and table in this section.

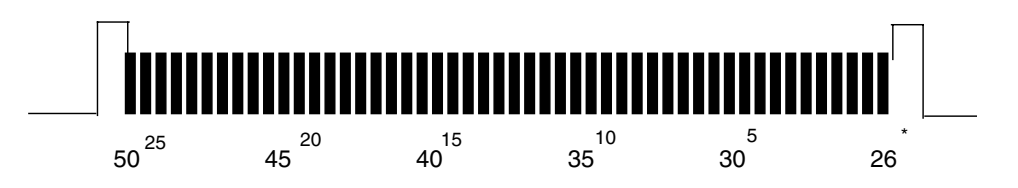

**FIGURE C-5** Compact Flash Connector

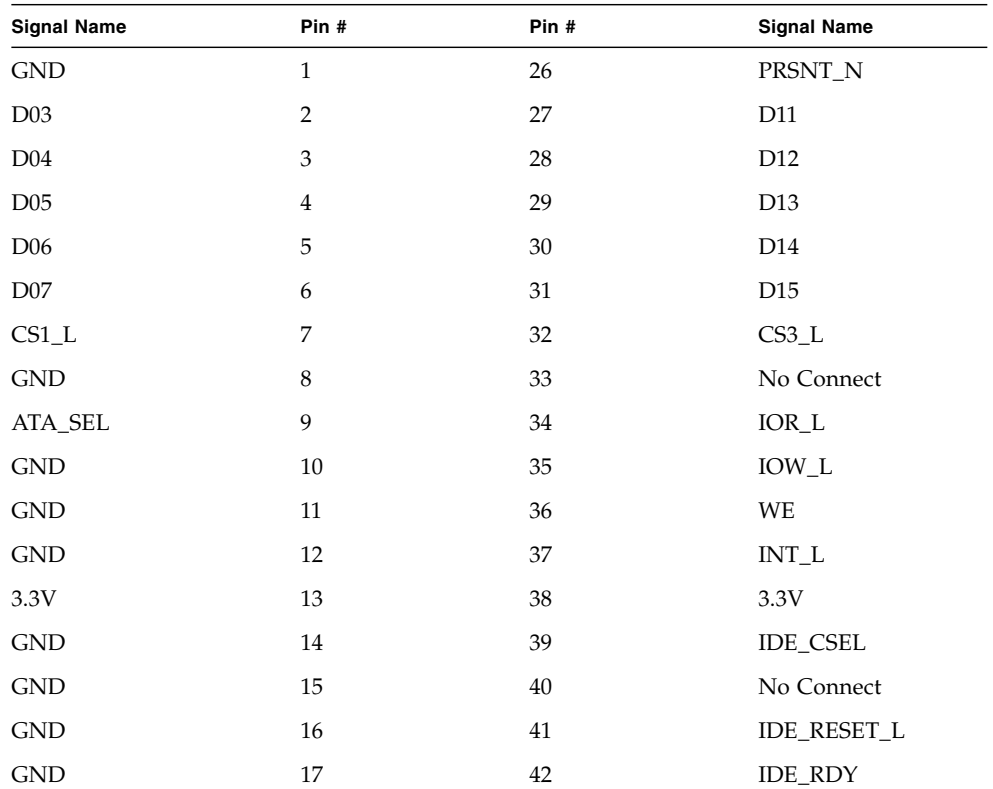

#### **TABLE C-5** Compact Flash Connector Pins

| <b>Signal Name</b> | Pin # | Pin # | <b>Signal Name</b> |
|--------------------|-------|-------|--------------------|
| ADDR <sub>2</sub>  | 18    | 43    | DRQ_L              |
| ADDR1              | 19    | 44    | DACK L             |
| ADDR <sub>0</sub>  | 20    | 45    | No Connect         |
| D <sub>00</sub>    | 21    | 46    | No Connect         |
| D <sub>01</sub>    | 22    | 47    | D <sub>08</sub>    |
| D <sub>02</sub>    | 23    | 48    | D <sub>09</sub>    |
| No Connect         | 24    | 47    | D10                |
| IDE_CD2            | 15    | 50    | <b>GND</b>         |

**TABLE C-5** Compact Flash Connector Pins *(Continued)*

## Index

## **A**

[accessory kit contents, 1-6](#page-17-0) [Advanced Configurable Power Interface \(ACPI\),](#page-62-0) testing, 3-13 [Advanced Menu BIOS screen, 2-8](#page-25-0) [ATA, diagnosing, 3-12](#page-61-0) ATAPI devices [diagnosing, 3-12](#page-61-1) [display information about, 3-12](#page-61-2) [tests against, 3-18](#page-67-0) [audio devices, testing, 3-13](#page-62-1) [available options, 1-6](#page-17-1)

## **B**

[battery replacement, 4-10](#page-79-0) BIOS [changing menu settings, 2-5](#page-22-0) [configuring, 2-5](#page-22-1) [Ethernet port booting priority, 2-7](#page-24-0) [menu tree, 2-9](#page-26-0) [Option ROM size, 2-8](#page-25-1) [overview, 2-5](#page-22-1) [PCI ExpressModule slot priority, 2-6](#page-23-0) [POST code checkpoints, B-1](#page-106-0) [redirecting console output for POST, 3-6](#page-55-0) [setup screens summary, 2-8](#page-25-2) [special considerations, 2-6](#page-23-1) [updating, 2-31](#page-48-0) [Boot Menu BIOS screen, 2-8](#page-25-3) [burn-in testing, 3-10](#page-59-0)

## **C**

cache [testing, 3-14](#page-63-0) [CD-ROM/DVD, 3-12](#page-61-3) [Chipset Menu BIOS screen, 2-8](#page-25-4) [Clear CMOS jumper, 2-28](#page-45-0) [comments and suggestions, -xii](#page-11-0) [Compact Flash connector pinouts, C-7](#page-116-1) component [information through ILOM, 3-1](#page-50-0) [replacement procedures, 4-6](#page-75-0) [configuring BIOS, 2-5](#page-22-1) connector pinouts [Compact Flash, C-7](#page-116-1) [front dongle, C-2](#page-111-1) [SAS connectors, C-3](#page-112-1) [SAS diskplane, C-5](#page-114-1) [SAS LED, C-6](#page-115-1) [SAS power, C-6](#page-115-1) [console output, redirecting, 3-6](#page-55-0) CPU [fault indicator button, 4-26](#page-95-0) [fault LED, 3-5](#page-54-0) [replacement, 4-25](#page-94-0)

## **D**

[data loss, 3-14](#page-63-1) [Destructive Write Test, running, 3-14](#page-63-1) diagnostic tools [BIOS POST, 3-5](#page-54-1) [external LEDs, 3-2](#page-51-0)

[hardware debug tool \(HDT\), 3-7](#page-56-0) [internal LEDs, 3-4](#page-53-0) [service processor \(SP\) ILOM, 3-1](#page-50-0) diagnostics [advanced diagnostics option, 3-11](#page-60-0) [hard drive testing, 3-13](#page-62-2) [main menu options, 3-8](#page-57-0) [Pc-Check information, viewing, 3-19](#page-68-0) [print results reports option, 3-18](#page-67-1) [show results summary option, 3-17](#page-66-0) [shut down option, 3-19](#page-68-1) [system information menu options, 3-10](#page-59-1) DIMMs [ECC errors, 4-17](#page-86-0) [error correction, 4-17](#page-86-0) [fault indicator button, 4-14](#page-83-0) [fault LEDs, 3-5](#page-54-2) [parity, 4-17](#page-86-0) [population rules, 4-12,](#page-81-0) [4-15](#page-84-0) [replacement, 4-12](#page-81-1) [supported configurations, 4-12,](#page-81-0) [4-15](#page-84-0) [documentation, related, -x](#page-9-0) dongle cable [attaching to the front panel, 1-4](#page-15-0) [connector pinouts, C-2](#page-111-1) [connectors, 1-4](#page-15-0) [driver updates, -ix](#page-8-0)

## **E**

[ECC errors DIMM errors, 4-17](#page-86-0) [Ethernet driver naming, 2-6](#page-23-2) Ethernet port [booting priority, 2-7](#page-24-0) [naming, 2-6](#page-23-2) [Exit Menu BIOS screen, 2-8](#page-25-5) [external LEDs, 3-2](#page-51-0)

## **F**

Fabric Expansion Module (FEM) [board replacement, 4-23](#page-92-0) fault indicator button [CPU, 4-26](#page-95-0) [DIMMs, 4-14](#page-83-0) [feature summary, 1-1](#page-12-0) [firmware updates, -ix](#page-8-0) [firmware, testing, 3-13](#page-62-0)

front panel [attaching the dongle cable, 1-4](#page-15-0) [figure, 1-3](#page-14-0) [LED definitions, 3-3](#page-52-0) [front panel LEDs and buttons, 1-3](#page-14-0) [full.tst script, 3-15](#page-64-0)

#### **H**

[hard disk drive, 4-7](#page-76-0) [status LEDs, 3-3](#page-52-1) [hard disk drive replacement, 4-7](#page-76-0) hard drive [diagnosing, 3-12](#page-61-4) [testing, 3-13](#page-62-2) [tests against, 3-18](#page-67-2) hardware debug tool (HDT) [access, 3-7](#page-56-0) [commands, 3-7](#page-56-0) [functionality, 3-7](#page-56-0) [heatsink replacement, 4-25](#page-94-0)

## **I**

input device [testing, 3-18](#page-67-3) Integrated Lights Out Manager (ILOM) [component information, 3-1](#page-50-0) [documentation, 3-1](#page-50-0) [power off server, 2-4](#page-21-0) [redirecting console output, 2-5,](#page-22-2) [3-6](#page-55-0) [internal LEDs, 3-4](#page-53-0)

## **J**

[J1302 jumper, 2-27](#page-44-0) [J1303 jumper, 2-27](#page-44-0) [J1330 jumper, 2-27](#page-44-0) [J16 jumper, 2-28](#page-45-0) [J19 jumper, 2-29](#page-46-0) [J21 jumper, 2-30](#page-47-0) jumpers [Clear CMOS, 2-28](#page-45-0) [header pins location, 2-27](#page-44-0) [J16, 2-28](#page-45-0) [J19, 2-29](#page-46-0) [J21, 2-30](#page-47-0) [Password Clear, 2-29](#page-46-0) [Recover SP, 2-30](#page-47-0)

## **K**

keyboard [testing, 3-12](#page-61-5)

## **L**

LEDs [CPU fault, 3-5](#page-54-0) [DIMM fault, 3-5](#page-54-2) [external, 3-2](#page-51-0) [front panel definitions, 3-3](#page-52-0) [Hard Disk Drive Status, 3-3](#page-52-1) [internal, 3-4](#page-53-0) [Locate, 3-3](#page-52-2) [Power/OK, 3-3](#page-52-3) [Service Action Required, 3-3](#page-52-4) [limitations of Option ROM size, 2-8](#page-25-1) [Locate LED and button, 3-3](#page-52-2)

### **M**

[main cover removal, 4-4](#page-73-0) [Main Menu BIOS screen, 2-8](#page-25-6) memory [diagnosing, 3-12](#page-61-6) [tests against, 3-18](#page-67-4) memory, See DIMMs [menu tree, BIOS setup screens, 2-9](#page-26-0) motherboard components [testing, 3-8](#page-57-0) [diagnosing, 3-12](#page-61-7) [replacement, 4-31,](#page-100-0) [4-32](#page-101-0) [tests against, 3-18](#page-67-5) mouse [testing, 3-12](#page-61-8) [tests against, 3-18](#page-67-6)

### **N**

network [testing, 3-12](#page-61-9) [noinput.tst script, 3-15](#page-64-1)

## **O**

[Option ROM size, 2-8](#page-25-1) [options available, 1-6](#page-17-1)

#### **P**

[passwords, resetting, 2-29](#page-46-0) Pc-Check [utility, 3-8](#page-57-0) [viewing information on, 3-19](#page-68-0) PCI ExpressModule [slot BIOS priority, 2-6](#page-23-0) [PCIPnP Menu BIOS screen, 2-8](#page-25-7) [physical specifications, A-1](#page-104-0) pinouts, See connector pinouts POST [code checkpoints, B-1](#page-106-0) [redirecting console output, 3-6](#page-55-0) [Power/OK LED, 3-3](#page-52-3) [powering off the server, 2-4](#page-21-1) [powering on the server, 2-2](#page-19-0) processor [diagnosing, 3-12](#page-61-10) [tests against, 3-17](#page-66-1) [product updates, -ix](#page-8-0)

## **Q**

[quick.tst script, 3-15](#page-64-2)

## **R**

RAID Expansion Module (REM) [battery replacement, 4-21](#page-90-0) [board replacement, 4-17](#page-86-1) [Recover SP jumper, 2-30](#page-47-0) [redirecting console output, 2-5,](#page-22-2) [3-6](#page-55-0) [related documentation, -x](#page-9-0) [replaceable components list, 1-6](#page-17-1) replacement procedures [battery, 4-10](#page-79-0) [CPU, 4-25](#page-94-0) [DIMMs](#page-81-1) [Fabric Expansion Module \(FEM\) board](#page-92-0) replacement, 4-23 [hard disk drive, 4-7](#page-76-0) [heatsink, 4-25](#page-94-0) [motherboard, 4-31,](#page-100-0) [4-32](#page-101-0) [RAID Expansion Module \(REM\) battery](#page-90-0) replacement, 4-21 [RAID Expansion Module \(REM\) board](#page-86-1) replacement, 4-17 [resetting passwords, 2-29](#page-46-0)

#### **S**

[safety guidelines, -ix](#page-8-1) [SAS connector pinouts, C-3](#page-112-1) [SAS diskplane connector pinouts, C-5](#page-114-1) [SAS power and LED connector pinouts, C-6](#page-115-1) [scripts, for testing components, 3-15](#page-64-3) [Security Menu BIOS screen, 2-8](#page-25-8) [server features list, 1-1](#page-12-0) [Service Action Required LED, 3-3](#page-52-4) service processor (SP) [ILOM, 3-1](#page-50-0) [password reset, 2-29](#page-46-0) [shutting down the server, 2-4](#page-21-1) [special considerations, BIOS, 2-6](#page-23-1) [specifications, system, A-1](#page-104-1) [summary of features, 1-1](#page-12-0) system hang [using CMOS jumper to clear, 2-28](#page-45-1) [system specifications, A-1](#page-104-1)

## **T**

testing [ATAPI devices, 3-18](#page-67-0) [burn-in, 3-10](#page-59-0) [cache, 3-14](#page-63-0) [hard drive, 3-18](#page-67-2) [memory, 3-18](#page-67-4) [motherboard, 3-18](#page-67-5) [motherboard components, 3-8](#page-57-0) [mouse, 3-18](#page-67-6) [processor, 3-17](#page-66-1) [USB, 3-18](#page-67-7) [video, 3-18](#page-67-8) [thermal grease application, 4-30](#page-99-0) [tools required, 4-1](#page-70-0) typographic conventions, -xii

## **U**

USB [devices, diagnosing, 3-12](#page-61-11) [tests against, 3-18](#page-67-7)

#### **V**

video [devices, testing, 3-13](#page-62-3) [memory tests, 3-18](#page-67-4)

#### [tests, 3-18](#page-67-8)